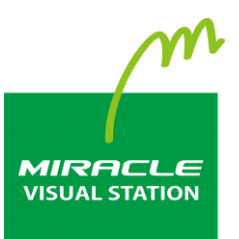

# **EMPopMaker**

# **PC版 Standard 簡易操作マニュアル 第10版**

**2**

# <span id="page-1-0"></span>**はじめに**

このたびは、「MIRACLE VISUAL STATION」をご利用いただき誠にあ りがとうございます。

「MIRACLE VISUAL STATION」は、コンテンツの作成から再生まで 行えるデジタルサイネージ製品です。

本書では、コンテンツ管理ソフトウェア「EMPopMaker PC版」が持 つ機能を有効に活用いただけるよう操作画面の手順などを説明してい ます。

なお、本書は以下のバージョンに対応しております。

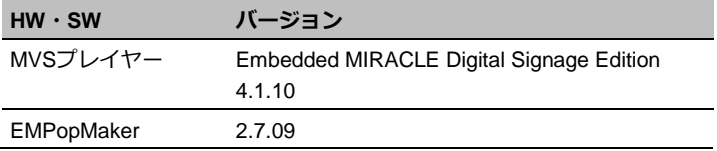

#### **お読みいただく際の注意**

説明に対して補足的な内容です。

- 画面および操作手順は、予告なく変更されることがあります。
- Linux<sup>®</sup>は、Linus Torvalds氏の日本およびその他の国における登録 商標または商標です。会社名、商品名等は各社の商標または登録 商標です。

#### **マークの説明**

Memo

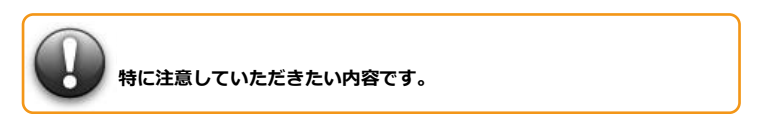

はじめに

**3**

#### **マニュアルの使い方**

本製品を初めてお使いになる方は、はじめから順にお読みください。 これまでにお使いで、特定の機能についての説明を確認したい方は、 必要に応じてお読みいただいても構いません。

#### **「MIRACLE VISUAL STATION」について**

- **→ 「[1. MIRACLE VISUAL STATION](#page-7-0)の構成」 ([8](#page-7-0)ページ)**
- → [2. コンテンツ作成から再生までの流れ] ([14](#page-13-0)ページ)

#### **「EMPopMaker PC版」を使用するには**

→ 「[3. EMPopMaker PC](#page-14-0)版のインストール」 ([15](#page-14-0)ページ)

**「EMPopMaker PC版」でコンテンツを作成するには**

- → [4. コンテンツの作成] ([19](#page-18-0)ページ)
- → 「5. [タイムテーブルの作成」](#page-56-0)([57](#page-56-0)ページ)
- → 「6. [スケジュールの作成」](#page-71-0) ([72](#page-71-0)ページ)

**「EMPopMaker PC版」でコンテンツを配信するには**

→ [7. コンテンツの配信] ([86](#page-85-0)ページ)

**「EMPopMaker PC版」でMVSプレイヤーを管理するには**

→ [8. プレイヤー管理] ([92](#page-91-0)ページ)

#### **用語定義一覧**

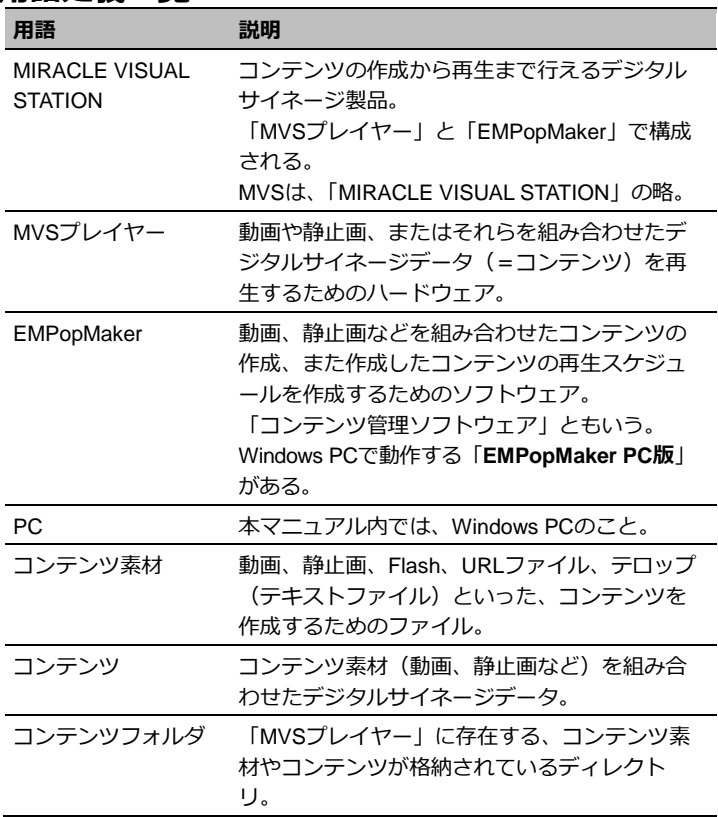

はじめに

**4**

#### **改訂履歴**

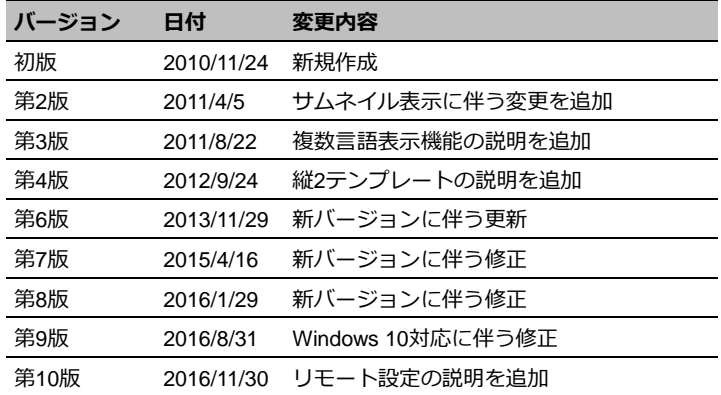

はじめに

 $\overline{\mathbf{5}}$ 

目次

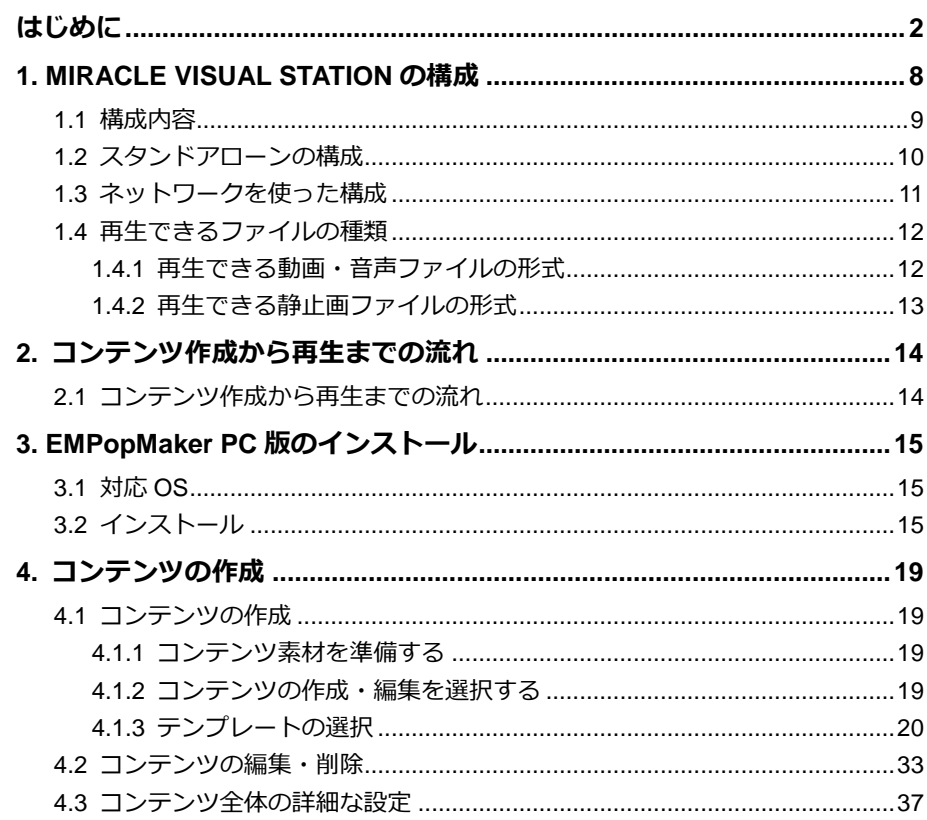

はじめに  $\overline{6}$ 

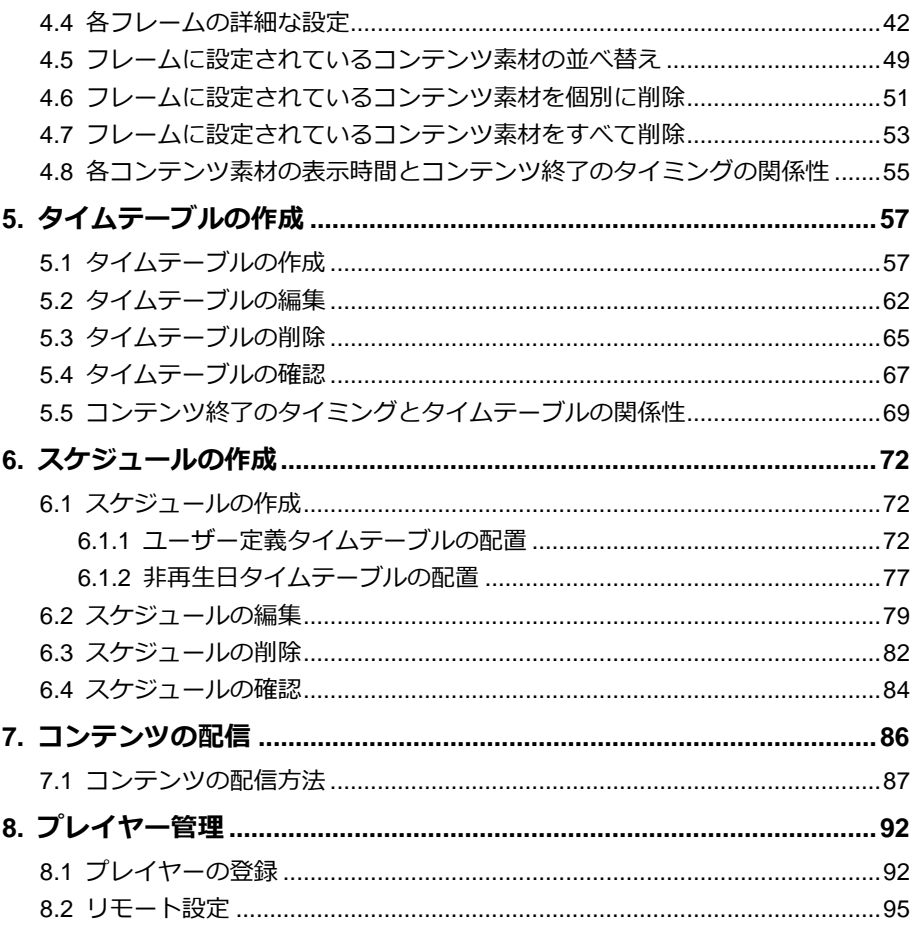

 $\overline{7}$ 

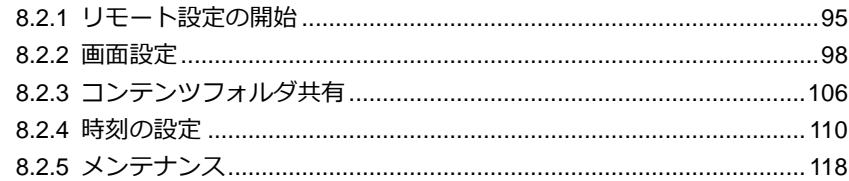

# <span id="page-7-0"></span>**1. MIRACLE VISUAL STATIONの構成**

「MIRACLE VISUAL STATION」は、「MIRACLE VISUAL STAIONプレイヤ ーI(以下、MVSプレイヤー)と、コンテンツの作成や管理をするソフトウェ ア「EMPopMaker」で構成されています。

コンテンツの作成や管理を行うEMPopMakerは、PC上で動作します。

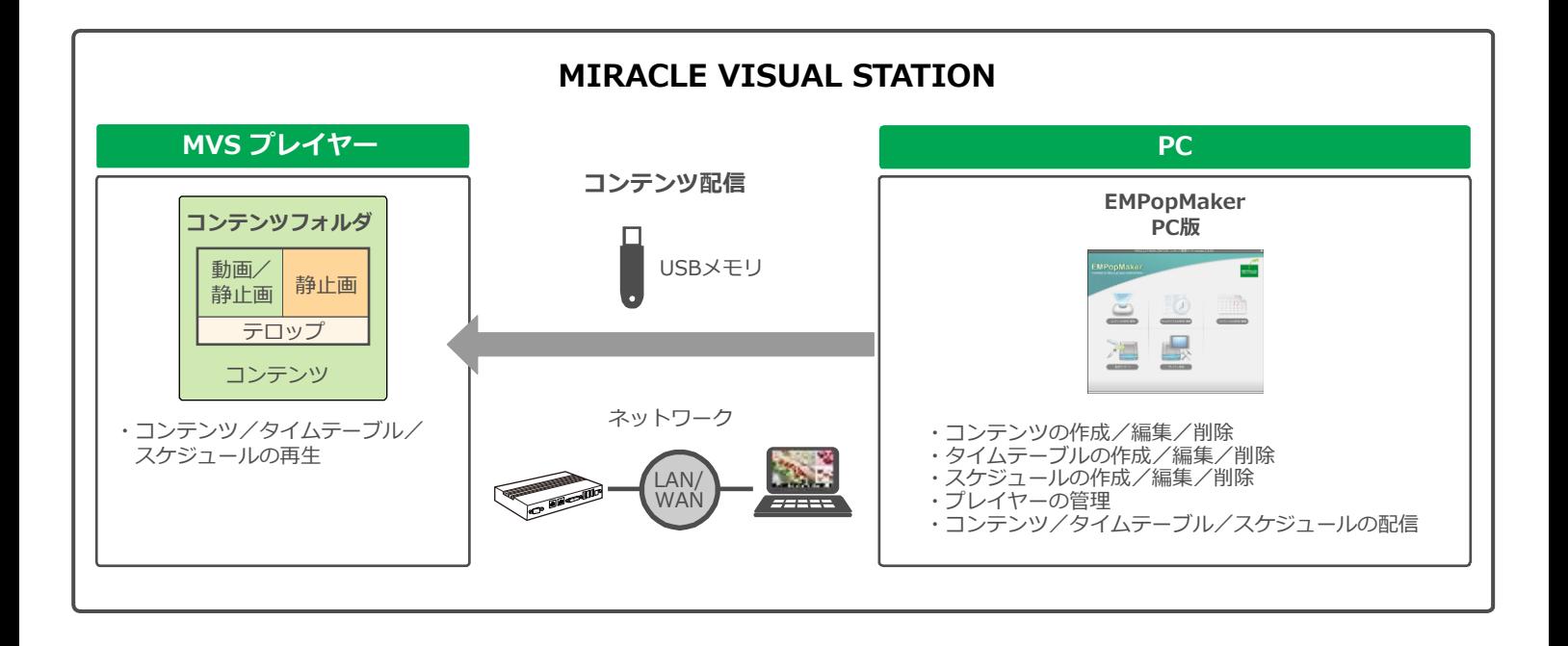

#### <span id="page-8-0"></span>**1.1 構成内容**

#### **• MVS プレイヤー**

「MVSプレイヤー」は、動画や静止画、またはそれらを組み合わせ たデジタルサイネージデータ(以下、コンテンツ)を再生するため のハードウェアです。

#### **• EMPopMaker PC 版**

「EMPopMaker PC版」は、Windows PC(以下、PC)で使用する ソフトウェアです。コンテンツの作成からタイムテーブル、配信ス ケジュールの設定が簡単にできるほか、ネットワークによる配信や 「MVSプレイヤー」の管理などができます。Windows 7、Windows 8、Windows 8.1、Windows 10に対応しています。

「EMPopMaker PC版」で作成したコンテンツは、USBメモリまた はネットワークで「MVSプレイヤー」に配信して、再生します。

#### **• コンテンツフォルダ**

作成したコンテンツを保存しておく「MVSプレイヤー」内のフォル ダです。

#### <span id="page-9-0"></span>**1.2 スタンドアローンの構成**

「MVSプレイヤー」を単体で使用、または「MVSプレイヤー」とPC を接続して使用することができます。

#### **●「MVS プレイヤー」単体の構成**

「MVSプレイヤー」にディスプレイ、キーボード、マウスを接続し て、コンテンツの再生ができます。

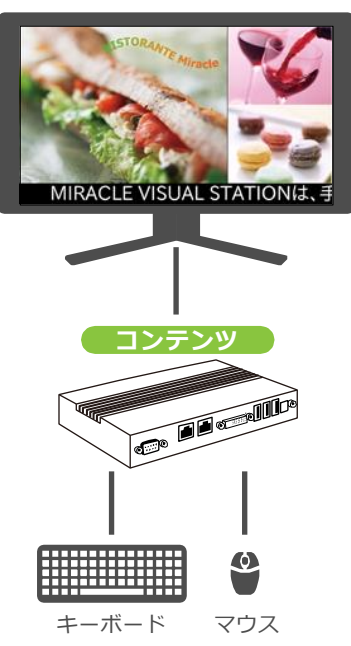

## **●「MVS プレイヤー」と PC を使った構成**

「EMPopMaker PC版」で作成したコンテンツをUSBメモリに保存 し、「MVSプレイヤー」に挿し込むだけで簡単に再生できます。

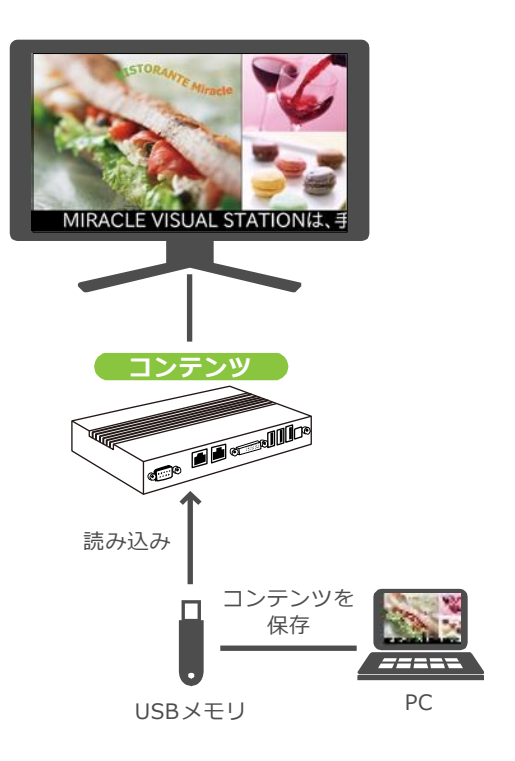

1. MIRACLE VISUAL STATION の構成

#### <span id="page-10-0"></span>**1.3 ネットワークを使った構成**

「EMPopMaker PC版」で作成したコンテンツを、ネットワークで 「MVSプレイヤー」に配信して、再生できます。複数の「MVSプレイ ヤー」を管理することもできます。

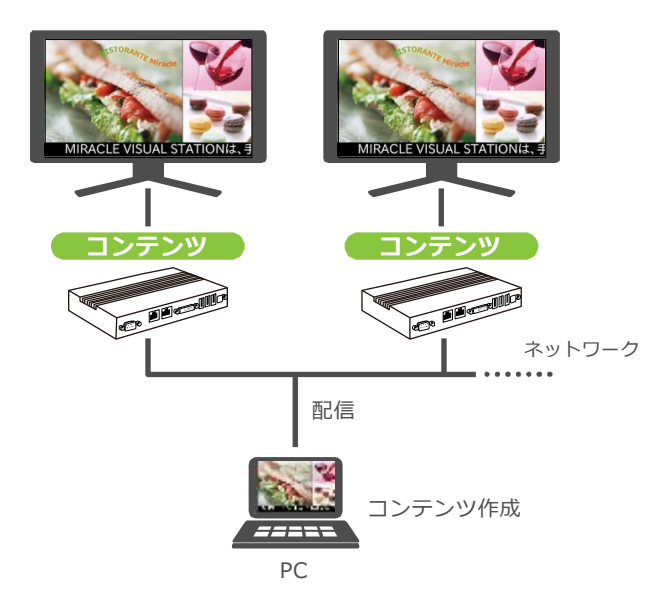

#### <span id="page-11-0"></span>**1.4 再生できるファイルの種類**

「MVSプレイヤー」で再生できる動画・音声・静止画の形式およびその他の仕様を説明します。

#### <span id="page-11-1"></span>**1.4.1 再生できる動画・音声ファイルの形式**

ファイル拡張子は、コーデックやファイル形式に応じて以下の表で指定された拡張子を使用してください。

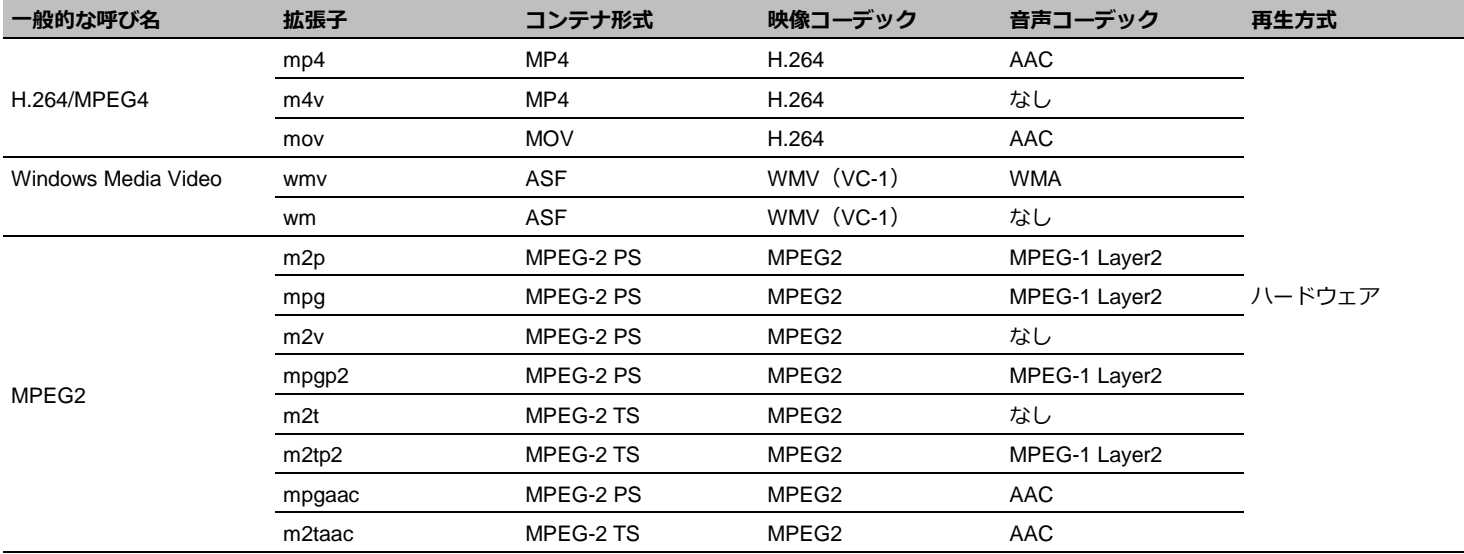

※ MPEG-4 Videoフォーマット, Simple/Advanced simpleプロファイル、Ogg Theoraフォーマットは対応していません。

**12**

#### <span id="page-12-0"></span>**1.4.2 再生できる静止画ファイルの形式**

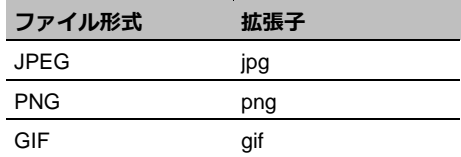

**14**

# <span id="page-13-0"></span>**2. コンテンツ作成から再生ま での流れ**

<span id="page-13-1"></span>**2.1 コンテンツ作成から再生までの流れ**

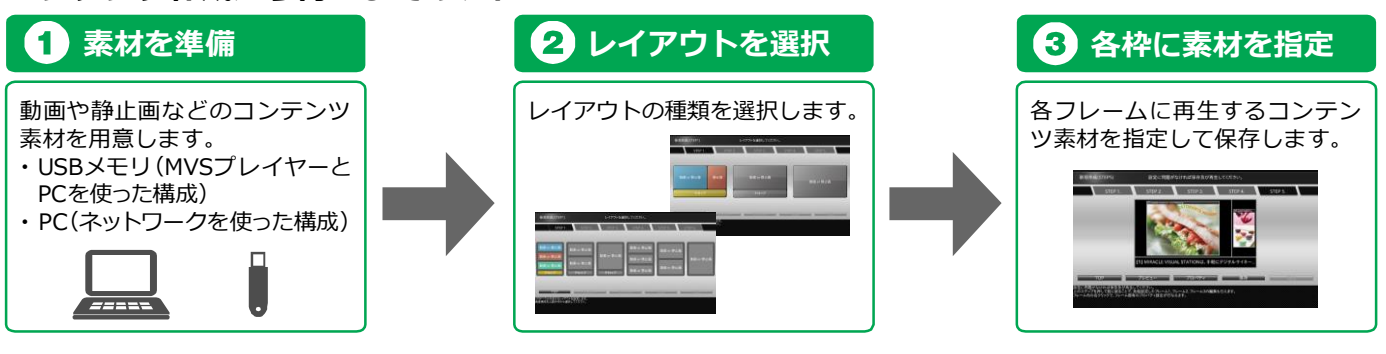

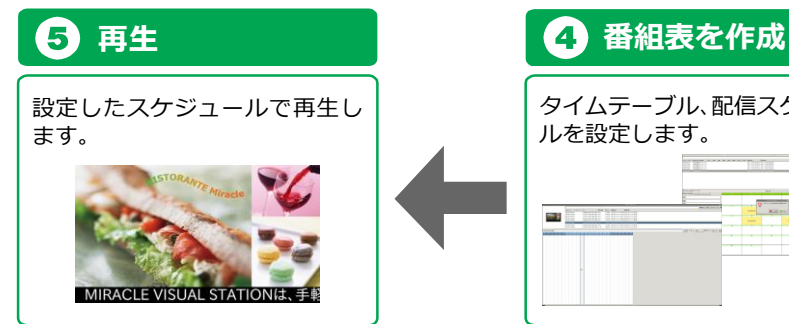

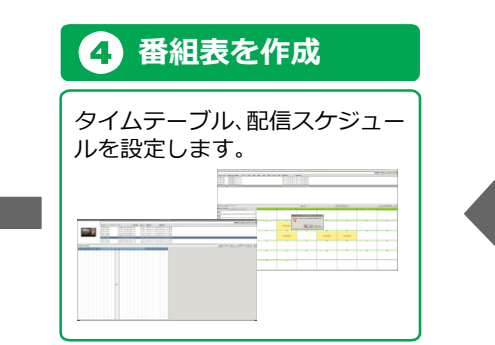

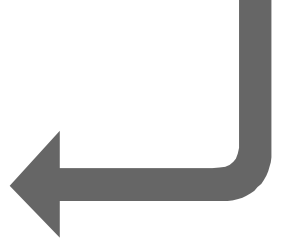

# <span id="page-14-0"></span>**3. EMPopMaker PC版のイン ストール**

EMPopmaker PC版のインストール方法について説明します。

#### <span id="page-14-1"></span>**3.1 対応OS**

・Windows 7 SP0以降(32bit) ・Windows 8(32bit/64bit)

 $\cdot$  Windows 8.1 (32bit / 64bit)  $\cdot$  Windows 10 (64bit)

#### <span id="page-14-2"></span>**3.2 インストール**

#### 1 **CDをセットする**

インストールするPCにCD-ROMをセットします。 インストーラーファイルをお持ちの方は手順2へお進みくだ さい。

#### 2 **起動する**

インストーラーを起動します。 インストーラーは下記名前の実行ファイルです。 setup\_empopmaker\_ Z.Z.ZZ\_製品種別.exe (Z.Z.ZZはバーション番号です。 製品種別は製品ごとに異なります。)

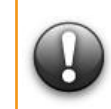

**EMPopMaker PC 版をアップデートする場合は、古い EMPopMaker をアンイン ストールする必要はありません。 また、アップデートインストールする場合は、必ず古い EMPopMaker が起動し ていないことを確認してから、インストーラーを実行してください。**

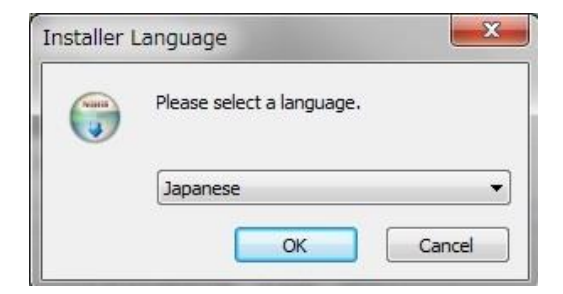

#### 3 **言語を選択する**

インストーラで使用する言語を選択します。 (日本語の場合は「Japanese」)

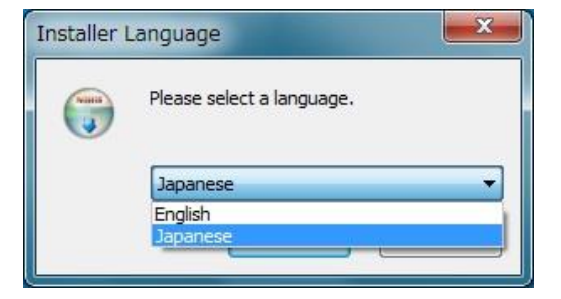

#### 4 **セットアップの開始**

画面メッセージに従い、[次へ]をクリックします。

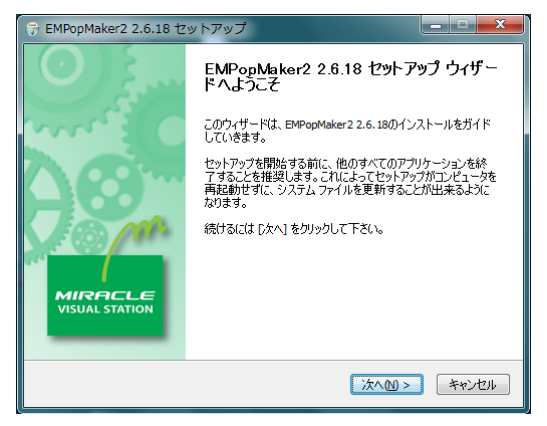

#### 5 **使用許諾契約書の確認**

「使用許諾契約書」画面が表示されます。内容をご確認の 上、[同意する] を選択し、[次へ]をクリックします。

#### $\sim$ ライセンス契約書 EMPopMaker2 2.6.18をインストールする前に、ライセンス条件を確 認してください。 [Page Down]を押して契約書をすべてお読みください。  $\overline{a}$ EMPopMaker ソフトウェア使用許諾契約  $\Box$ 本ソフトウェアを使用する前に、必ず下記の条件をお読みください。インス ┣−ルされた時点で、下記使用条件をご承諾いただいたものとします。本条件 に同意されない場合は、本ソフトウェアをご使用頂くことはできません。 使用许诺冬件 契約書のすべての条件に同意するならば、下に表示されているオプションのうち、最初のものを選ん で下さい。EMPopMaker2 2.6.18 をインストールするには、契約書に同意する必要があります。 続 けるには レケヘ] をクリックして下さい。 ◎ このライセンス契約書に同意します(A) ◎このライセンス契約書には同意できません(D) < 戻る(B) | 次へ(M) > キャンセル

EMPopMaker2 2.6.18 ヤットアップ

#### 6 **インストール先フォルダの選択**

インストール先フォルダを選択し、[インストール]をクリッ クすると、インストールが始まります。

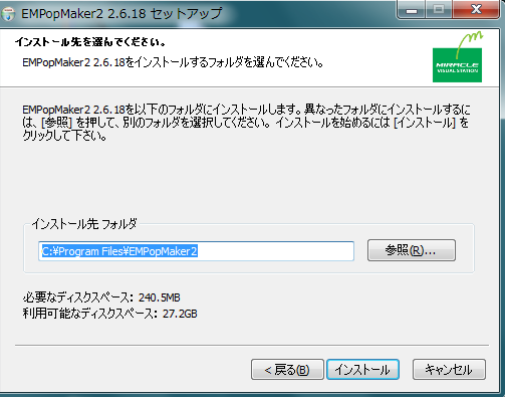

#### 7 **セットアップの完了**

セットアップが完了しますと、「EMPopMaker Z.Z.ZZのセ ットアップが終了しました。」と表示されます。(Z.Z.ZZは バーション番号です。) [完了]をクリックします。

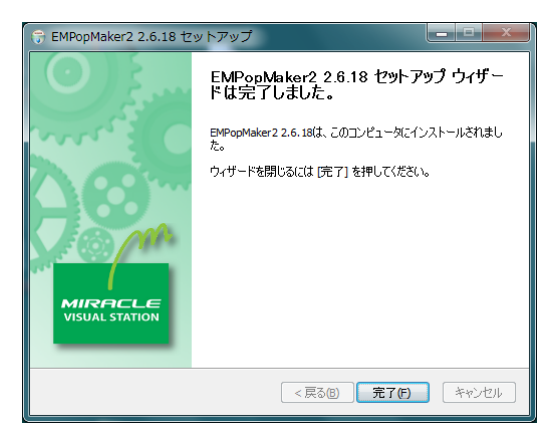

#### 8 **アイコンの確認**

デスクトップに「EMPopMaker2」のアイコンが作成されま す。

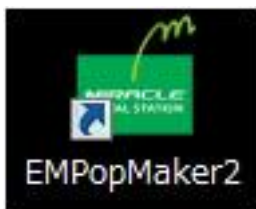

**19**

<span id="page-18-0"></span>4. コンテンツの作成 **コンテンツとは、コンテンツ素材(動画、静止画、テロップなど)を組み合わ** せたデジタルサイネージデータのことをいいます。作成したコンテンツはタイ ムテーブルやスケジュールを組んで、好きな日時に再生することが可能です。 ここでは、コンテンツ作成手順について説明します。

## <span id="page-18-1"></span>**4.1 コンテンツの作成**

Memo

#### <span id="page-18-2"></span>**4.1.1 コンテンツ素材を準備する**

コンテンツを作成するためには、PC上またはUSBメモリにコンテンツ 素材を準備する必要があります。

> 操作手順の説明で使用しているコンテンツ素材は、プレ イヤーには含まれません。

#### <span id="page-18-3"></span>**4.1.2 コンテンツの作成・編集を選択する**

「EMPopMaker PC版」の[メインメニュー]画面で[コンテンツの 作成・編集] をクリックします。

■ 「コンテンツ作成メニュー]画面が表示されます。

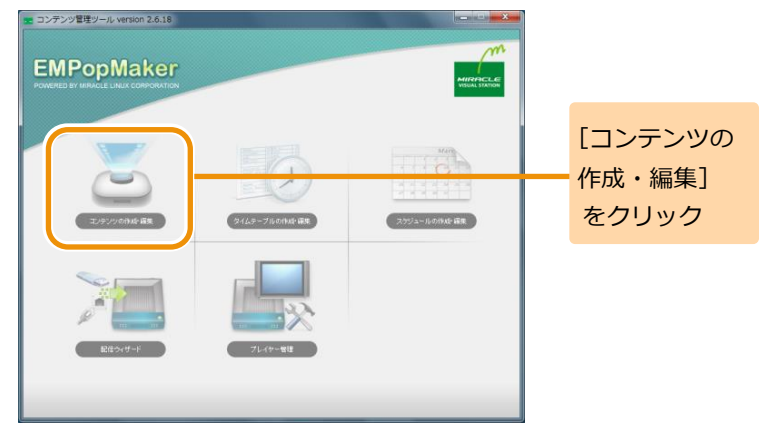

**20**

#### <span id="page-19-0"></span>**4.1.3 テンプレートの選択**

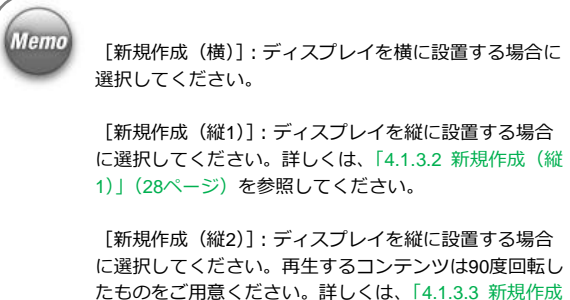

[\(縦](#page-29-0)2)」([30](#page-29-0)ページ)を参照してください。

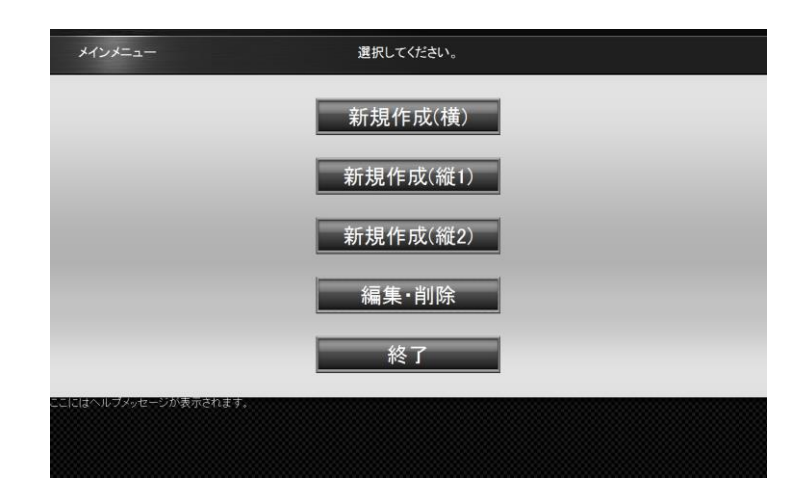

**21**

#### <span id="page-20-0"></span>**4.1.3.1 新規作成(横)**

[コンテンツ作成メニュー]画面で [新規作成 (横)] をクリックします。 [レイアウト選択]画面が表示されます。

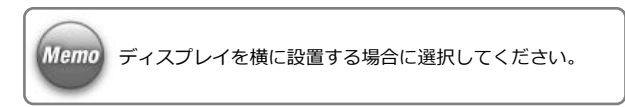

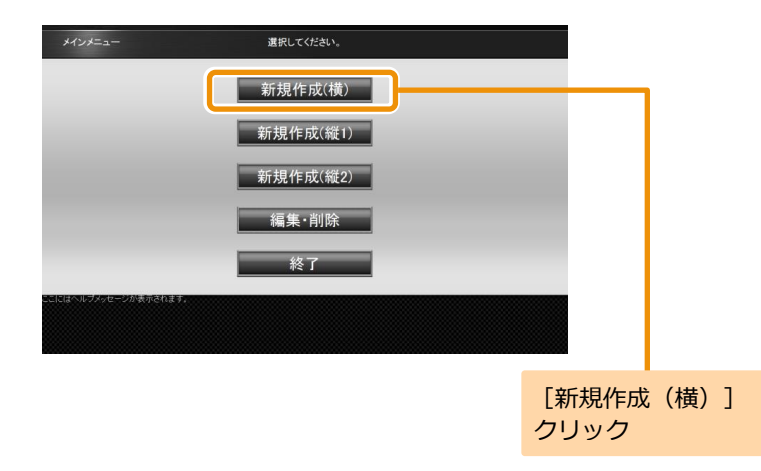

**22**

#### 1 **レイアウトを選択する**

画面に表示するレイアウトをクリックします。 ここでは、レイアウト(3分割)を選択する例を説明しま す。

■ コンテンツ素材を選択する画面が表示されます。

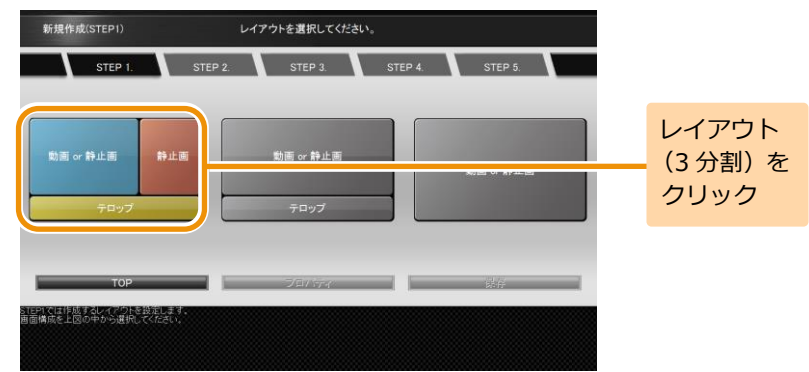

#### 2 **コンテンツ素材を選択する**

フレームごとに再生するコンテンツ素材を選択します。 フレーム1は動画、静止画、Flash、URL、フレーム2は静止 画、フレーム3はテロップを再生できます。 レイアウトをクリックして、フレーム1、フレーム2、フレ ーム3の順で割り当てるコンテンツ素材の設定を行います。

■ データの読込先ガイダンスが表示されます。

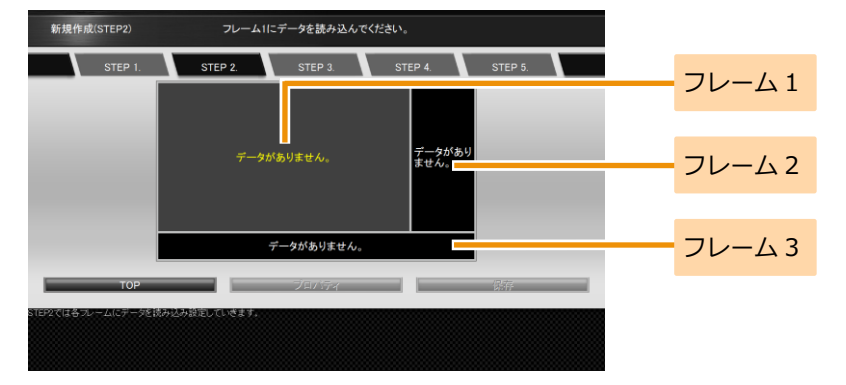

**23**

#### <手順2の続き>

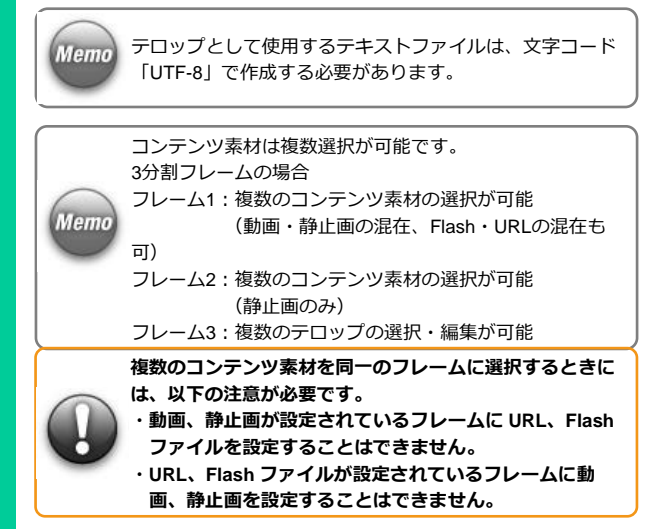

「ファイルセレクタ]をクリックします。

■ 「ファイル選択】画面が表示されます。

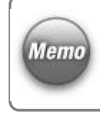

[動画or静止画]のフレームでは、[URL]をクリックし て、URLを設定することができます。また、テロップのフ レームでは、[テロップエディタ]をクリックして、テロッ プを直接入力することができます。

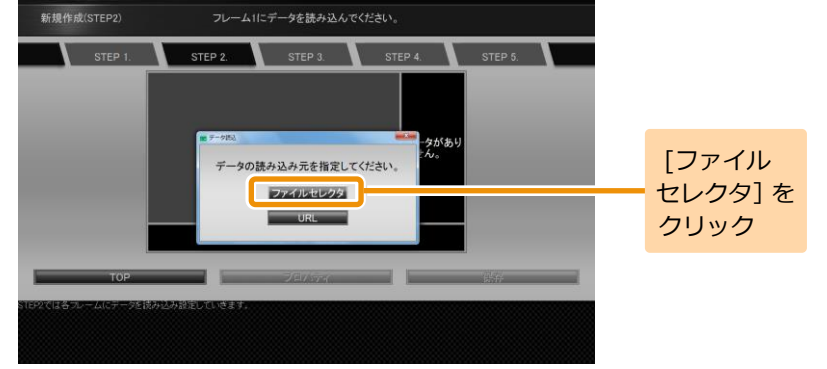

**24**

#### <手順2の続き>

再生するコンテンツ素材を選択します。該当のファイルを 選択して「選択]をクリックします。コンテンツ素材の選 択操作を繰り返し行い、すべてのフレームにコンテンツ素 材を設定します。

≫ 選択したコンテンツ素材が各フレームに割り当てられ ます。

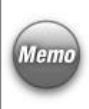

**Memo** 

外部ストレージメディア(USBメモリなど)を接続してい ると、接続しているUSBメモリが「ファイル選択]画面左 [Memo]の「場所]に表示されます。

コンテンツにはUSBメモリ内のコンテンツ素材を設定する こともできます。

コンテンツ全体や各フレームに対してプロパティを設定す ることができます。

- ・コンテンツ全体のプロパティを設定するには、「4.3 [コン](#page-36-0) [テンツ全体の詳細な設定」](#page-36-0)([37](#page-36-0)ページ)を参照してくだ さい。
- ・各フレームのプロパティを設定するには、「4.4 [各フレー](#page-41-0) [ムの詳細な設定」](#page-41-0)([42](#page-41-0)ページ)を参照してください。

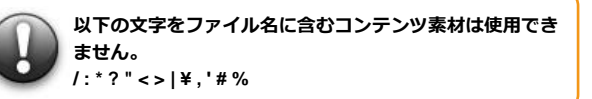

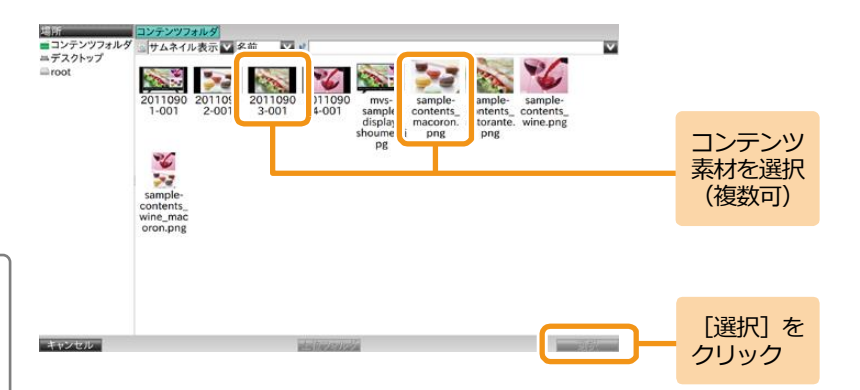

#### <手順2の続き>

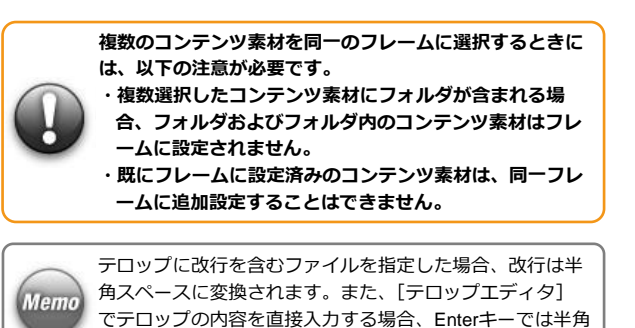

**テロップに英語と MVS プレイヤーで設定されている言語以外の言語を表示する場合は、各言語を以下のタグで囲む必要があります。 タグは保存時には表示されていますが、MVS プレイヤーでの再生時には表示されません。**

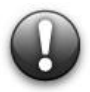

**各言語の先頭と最後にタグを入力 【先頭に入れるタグ】 日本語:<font lang='ja'> 韓国語:<font lang='ko'> 簡体中国語:<font lang='zh-CN'> 繁体中国語:<font lang='zh-TW'> 【最後に入れるタグ】 共通:</font>**

スペースが入力されます。

#### **MVSプレイヤーの設定言語が日本語で、韓国語と簡体中国語を表示する場合**

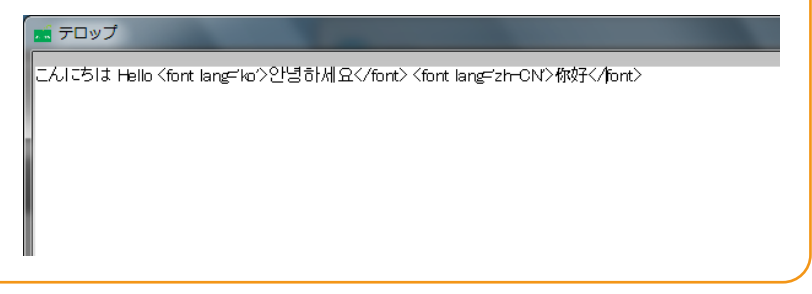

#### 3 **保存する**

コンテンツとして保存するために「保存]をクリックしま す。

■ コンテンツ保存のガイダンスが表示されます。

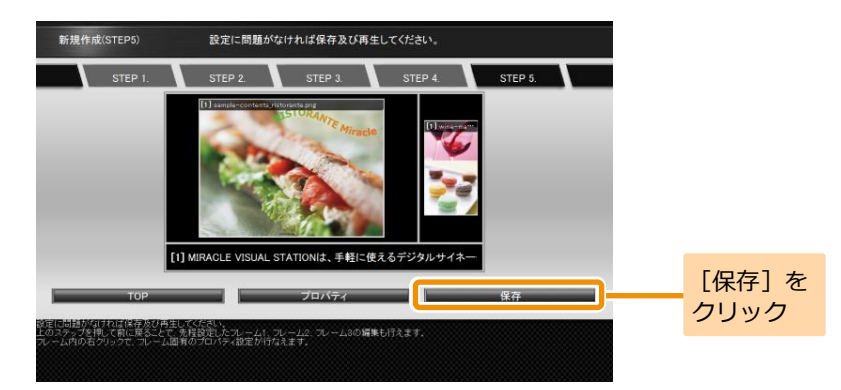

保存するときにファイル名を変更できます。コンテンツフ ァイル名を確認して[保存]をクリックします。

■ コンテンツフォルダにコンテンツが保存されます。

コンテンツファイル名を変更する場合は、入力ボックスに Memo 表示されているファイル名を修正してください。

> **コンテンツファイル名に以下の名前は使用できません。 空白文字だけのコンテンツ名 '.'(ドット)で開始するコンテンツ名 '.'(ドット)または' '(スペース)で終端するコンテンツ名 次の文字を含むコンテンツ名 / : \* ? " < > | ¥ , ' # %**

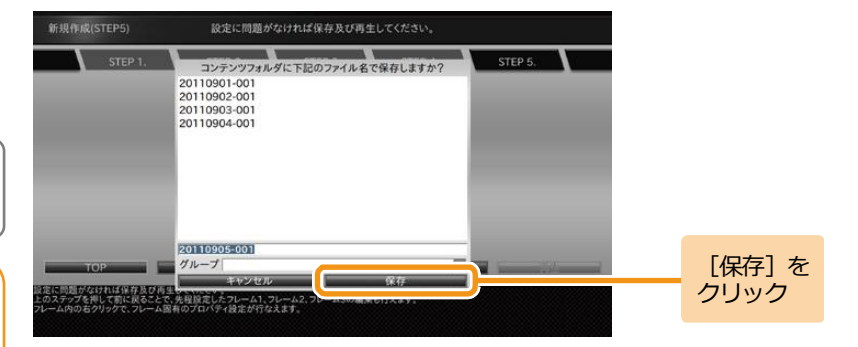

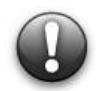

**コンテンツエディタで表示される動画のサムネイルは PC にインストールされているコーデックを利用して作成されます。対応するコ ーデックが PC にインストールされていない場合はその動画のサムネイルは作成されませんが、MVS プレイヤーでの再生には影響しま せん。**

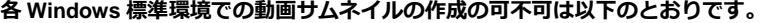

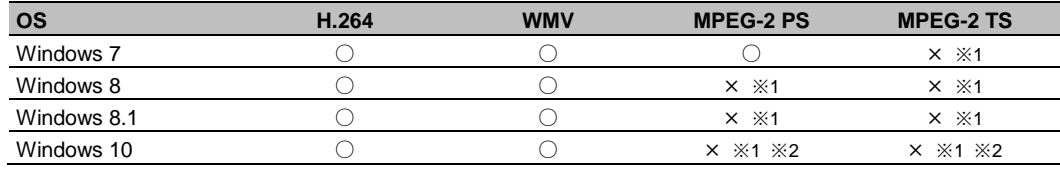

**※1 PC にサードパーティー製のコーデックがインストールされている場合、サムネイルの表示ができる場合があります。 ※2 PC に Windows DVD プレイヤー がインストールされている場合は、サムネイルが表示されます。**

**28**

#### <span id="page-27-0"></span>**4.1.3.2 新規作成(縦 1)**

[コンテンツ作成メニュー]画面で[新規作成(縦1)]をクリックし

ます。

[レイアウト選択]画面が表示されます。

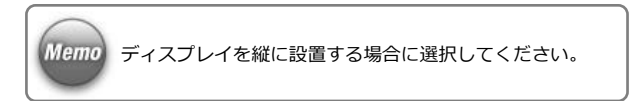

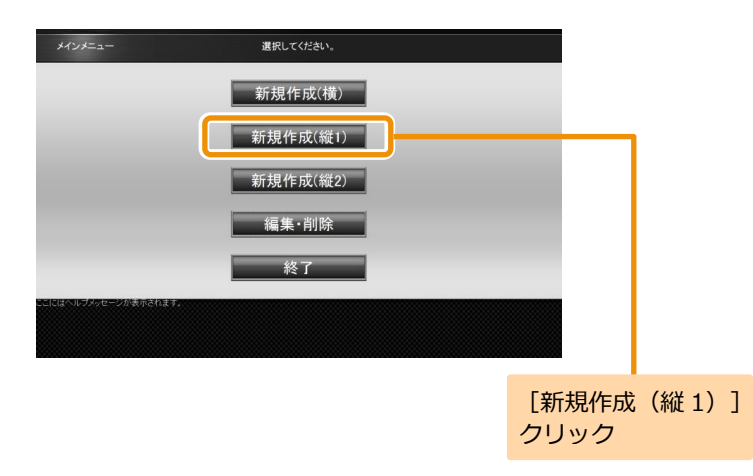

### 1 **レイアウトを選択する**

任意のレイアウトを選択し、各フレームにコンテンツ素材 を設定して保存します。

コンテンツ素材の設定方法、保存方法は横型コンテンツの 作成時と同じになります。詳しくは、「4.1.3.1 [新規作成](#page-20-0) [\(横\)」](#page-20-0)([21](#page-20-0)ページ)を参照してください。

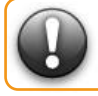

**コンテンツ素材の仕様や組み合わせによっては、再生品質 が保持されない場合がございます。**

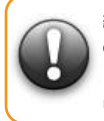

**縦 1 テンプレートを使用する場合、MVS プレイヤーの画面 の解像度は自動に設定することを推奨します。 自動以外の解像度を選択した場合、動画やテロップの再生 品質が低下する場合があります。**

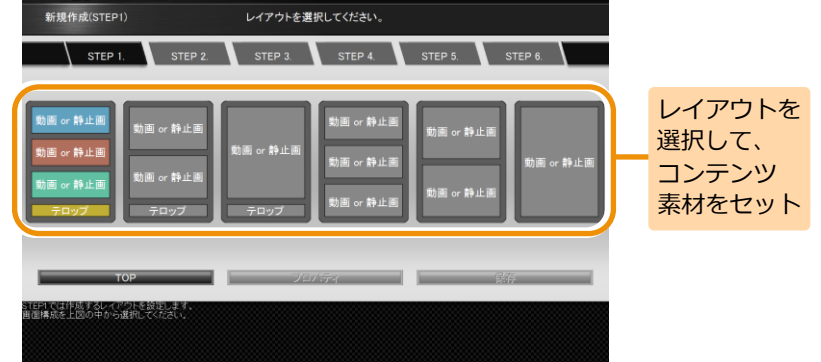

#### <span id="page-29-0"></span>**4.1.3.3 新規作成(縦 2)**

[コンテンツ作成メニュー]画面で[新規作成(縦2)]をクリックし ます。

■ 「レイアウト選択]画面が表示されます。

**Memo** 

[コンテンツの作成・編集]の縦2テンプレートでは、横 長のコンテンツ素材を使って、縦長のコンテンツを作 成することができます。 縦2テンプレートでは、コンテンツ素材が90度回転して

コンテンツに設定されます。

そのため、縦2テンプレートに設定するコンテンツ素材 はあらかじめ90度回転させておく(縦長のコンテンツ 素材を横長のコンテンツ素材に変換しておく)必要が あります。

また、縦レイアウトに動画を設定して再生する場合、 縦1テンプレートと縦2テンプレートでは再生方法が異 なるため、縦2テンプレートを使用した際に再生品質が あがる場合があります。(縦2テンプレートの使用を推 奨)

縦2テンプレートのコンテンツを再生するには、画面の 回転設定は行わず([回転しない]を設定)、ディスプレ イだけを縦向きに回転させます。

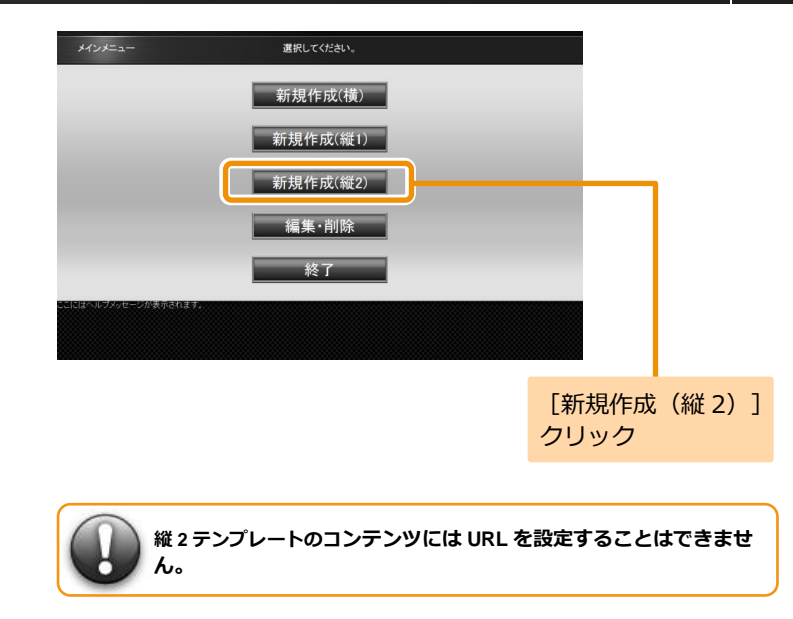

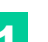

#### 1 **レイアウトを選択する**

[レイアウト選択]画面で作成するレイアウトをクリック します。ここでは、レイアウト (3分割・テロップ付き) を 例に説明します。

■ 「ディスプレイの回転方向」ダイアログが表示されま す。

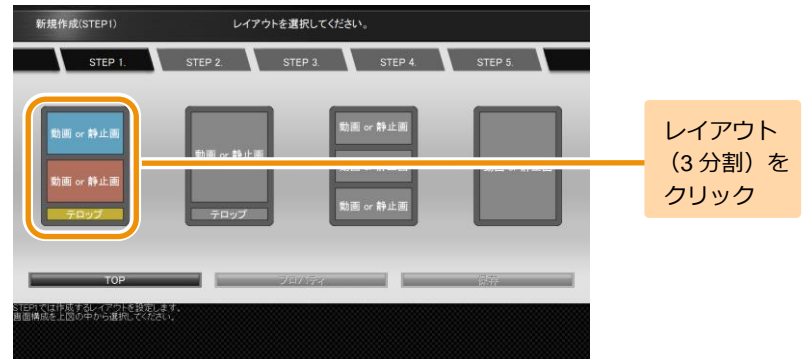

#### 2 **ディスプレイの回転方向を選択する**

「ディスプレイの回転方向]ダイアログでコンテンツ素材 の回転方向をクリックします。 ここでは、右90度回転を例に説明します。

コンテンツ素材を選択する画面が表示されます。

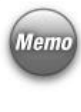

ディスプレイの回転方向は、コンテンツ素材の設定後に [Memo] [プロパティ]ダイアログの[ディスプレイの回転方向]でも 変更することができます。 詳しくは、「4.3 [コンテンツ全体の詳細な設定」](#page-36-0)[\(37](#page-36-0)ペー ジ)を参照してください。

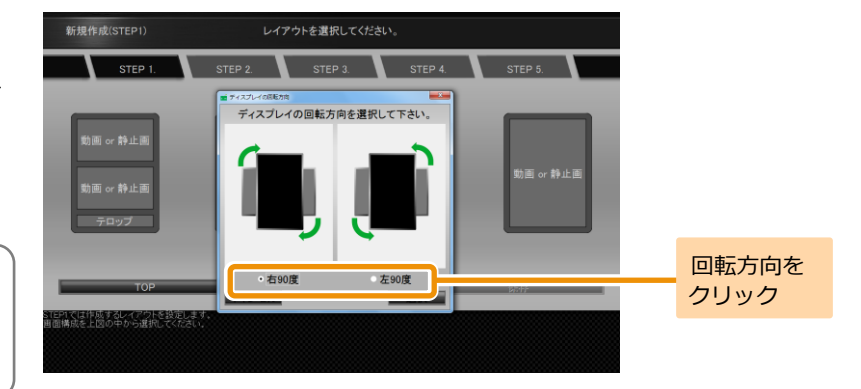

**31**

**32**

#### 3 **コンテンツ を作成する**

各フレームにコンテンツ素材を設定して保存します。 コンテンツ素材の設定方法、保存方法は横型コンテンツの 作成方法と同じになります。詳しくは 、 「 4.1 .3.1 [新規作成](#page-20-0)

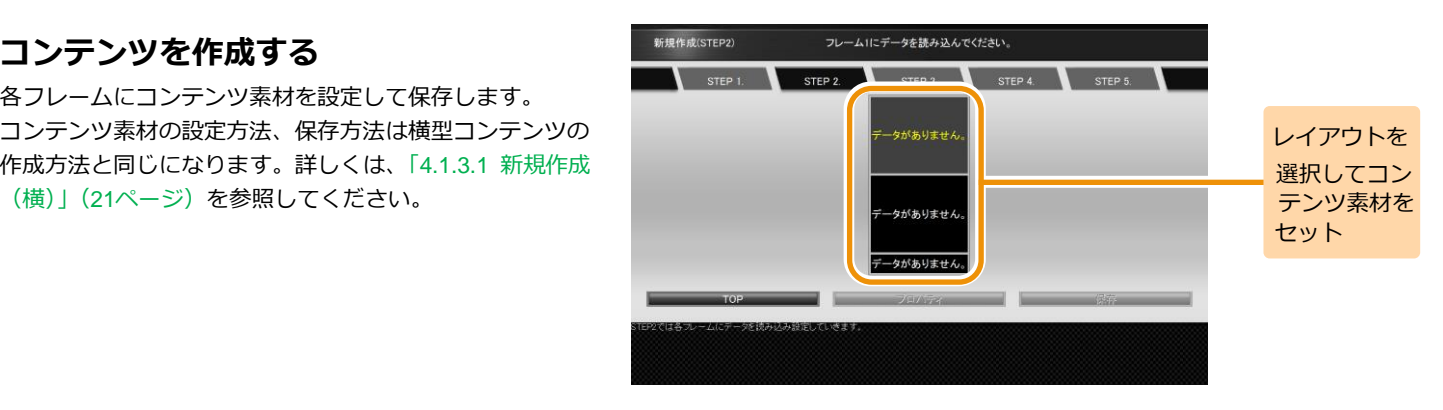

**33**

#### <span id="page-32-0"></span>**4.2 コンテンツの編集・削除**

コンテンツを編集・削除するには、「EMPopMaker PC版」を起動し、[コ ンテンツの作成・編集]の[編集・削除]から行います。ここでは、コ ンテンツを編集する手順を説明します。コンテンツを削除する場合は、 手順1~4の後、「削除]ボタンをクリックしてください。

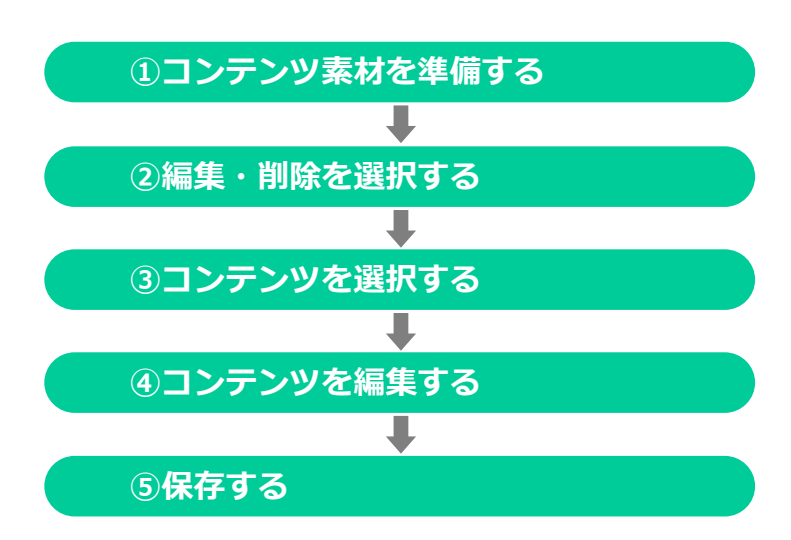

#### 1 **コンテンツ素材を準備する**

編集に使用するコンテンツ素材は、あらかじめPC上または USBメモリに用意する必要があります。

**34**

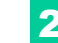

#### 2 **コンテンツの作成・編集を選択する**

[メインメニュー]画面で「コンテンツの作成・編集]をク リックします。

■ 「コンテンツ作成メニュー]画面が表示されます。

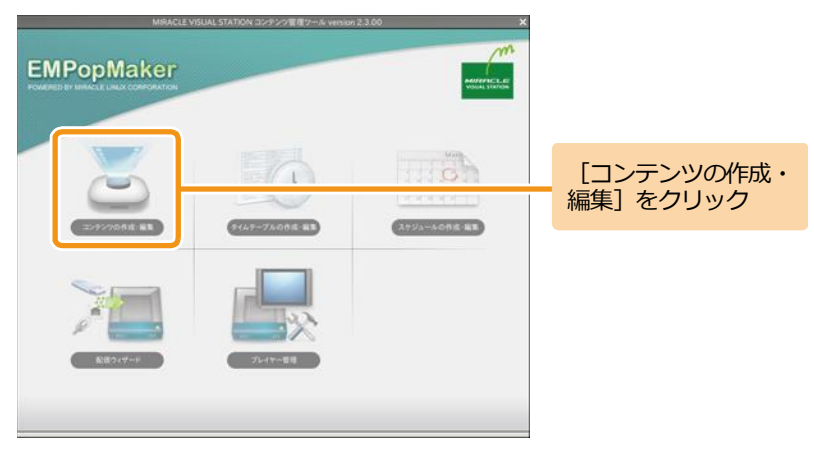

#### 3 **編集・削除を選択する**

コンテンツを編集するには、「メインメニュー]画面の「編 集・削除] をクリックします。

コンテンツフォルダの中身が表示されます。

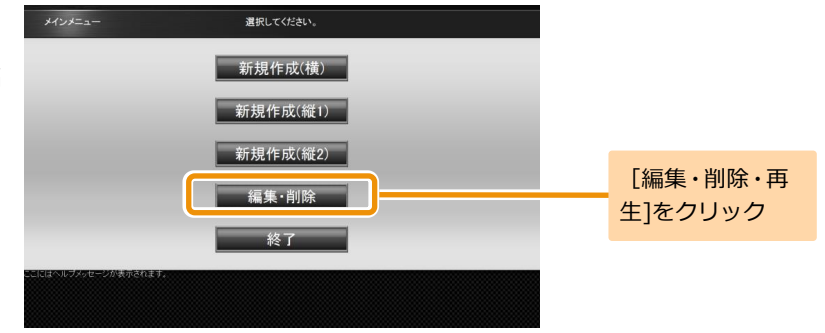

**35**

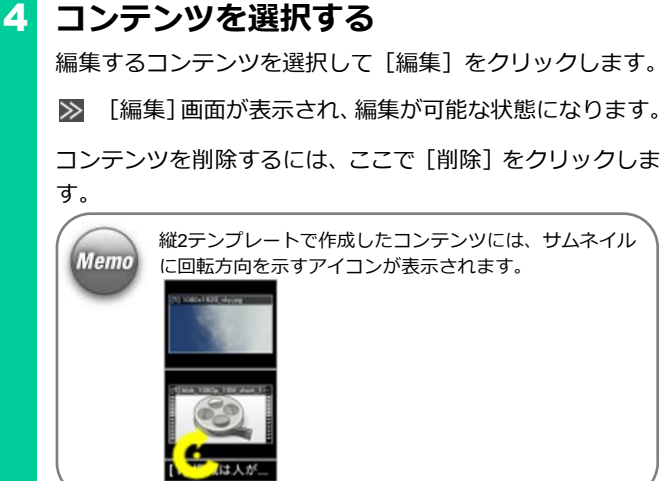

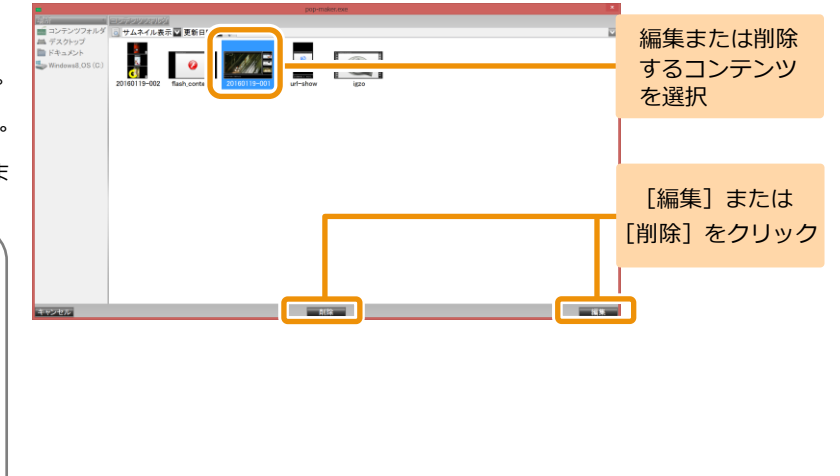

#### 5 **コンテンツを編集する**

コンテンツ素材の追加・削除、またはレイアウトを変更でき ます。コンテンツ素材を追加するには、変更したいフレーム をクリックし、新規作成時と同じ操作を行います。 設定済みのコンテンツ素材を削除するには、「4.6 [フレーム](#page-50-0) [に設定されているコンテンツ素材を個別に削除」](#page-50-0)([51](#page-50-0)ペー ジ)、「4.7 [フレームに設定されているコンテンツ素材をすべ](#page-52-0) [て削除」](#page-52-0)([53](#page-52-0)ページ)を参照してください。 ここでは、レイアウト(3分割)からレイアウト(2分割)に 変更する例を説明します。

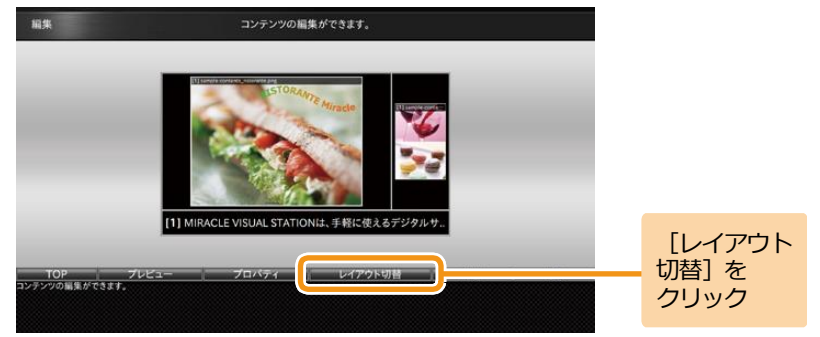

**36**

<手順5の続き>

[レイアウト切替]をクリックします。

■ 「編集1 画面上にレイアウト選択ガイダンスが表示さ

れます。

レイアウト(2分割)をクリックします。

変更するレイアウトイメージが表示されます。

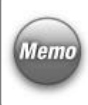

縦2テンプレートの場合、レイアウトの選択後に、[ディス プレイの回転方向]ダイアログが表示されます。 詳しくは、「4.3 [コンテンツ全体の詳細な設定」\(](#page-36-0)[37](#page-36-0)ページ) を参照してください。

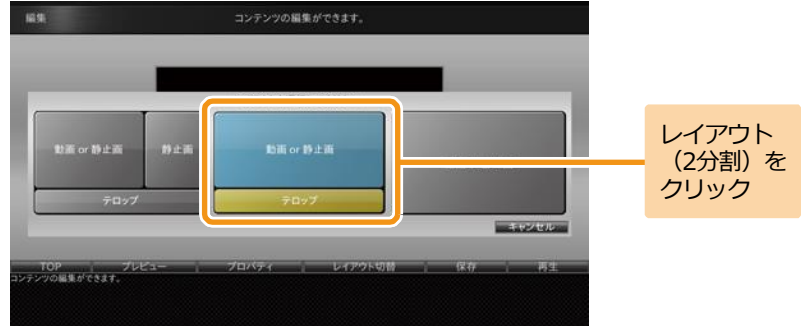

#### 6 **保存する**

編集したコンテンツを保存する手順については、「4.1 [コン](#page-18-1) [テンツの作成」](#page-18-1)([19](#page-18-1)ページ)を参照してください。
## <span id="page-36-0"></span>**4.3 コンテンツ全体の詳細な設定**

コンテンツの作成・編集時に、[プロパティ]をクリックして、コンテンツ終了のタイミング、テロップやフレームサイズの詳細などを設 定することができます。

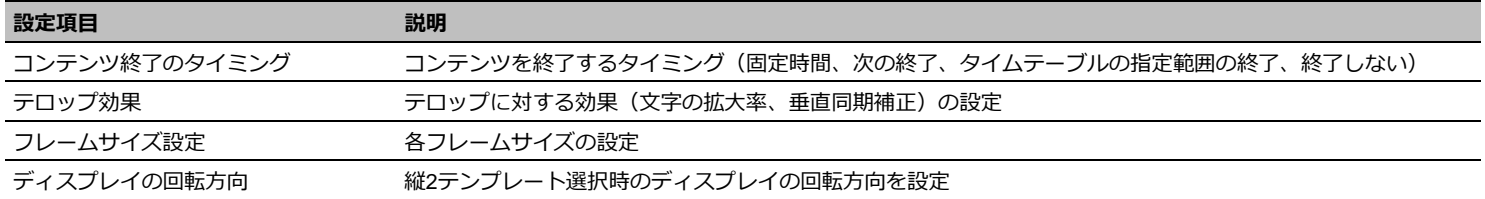

# **1 [プロパティ] ダイアログを表示する**

「EMPopMaker PC版」を起動し、[コンテンツの作成・編 集]をクリックします。[新規作成(構)]をクリック後、3 フレームのレイアウトを選択します。各フレームにコンテ ンツ素材を設定します。

ここでは、フレーム1に動画、フレーム2に静止画、フレー ム3にテロップを設定した場合の解説をします。

「プロパティ] をクリックします。

**Memo** 

■ 「プロパティ] ダイアログが表示されます。

コンテンツの作成方法の詳細は、「4.1 [コンテンツの作成」](#page-18-0) ([19](#page-18-0)ページ)を参照してください。

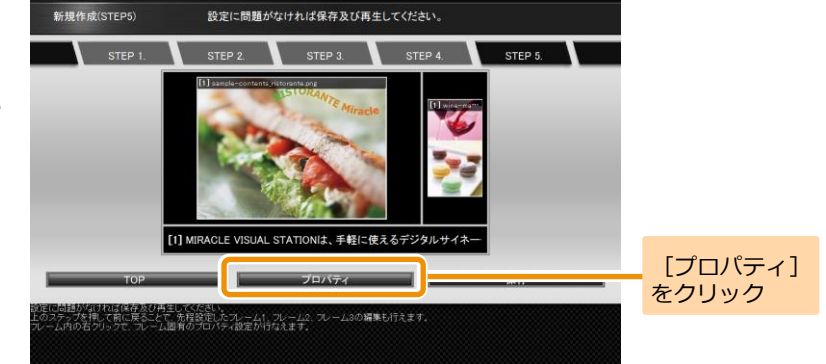

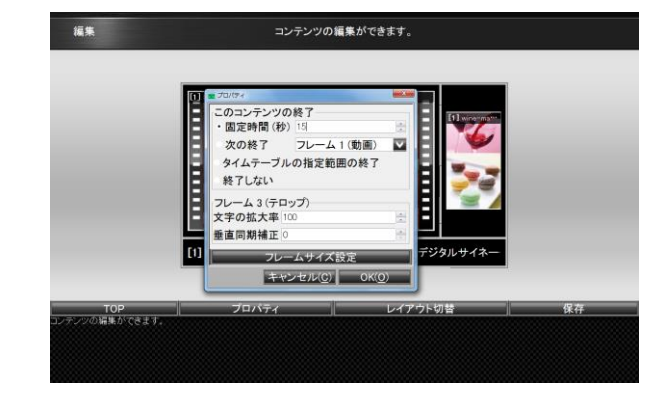

#### 2 **コンテンツ終了のタイミングを設定する**

コンテンツ終了のタイミングは、以下の4つを設定できま す。

#### **■固定時間**

固定時間でコンテンツの再生を終了します。

#### **■次の終了**

指定されたフレーム(動画またはテロップ)の再生が終わ ったタイミングで、コンテンツの再生を終了します。

「次の終了]が指定されたコンテンツをタイムテーブルに **Memo** 設定した場合、終了時刻を過ぎても指定されたフレームの 再生が終わるまでは再生は継続されます。

#### ■タイムテーブルの指定範囲の終**了**

タイムテーブルに指定された終了時刻でコンテンツの再生 を終了します。

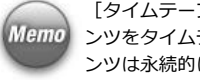

「タイムテーブルの指定範囲の終了]が指定されたコンテ Memo シツをタイムテーブルに設定せずに再生した場合、コンテ ンツは永続的に再生されます。

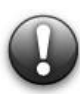

**[タイムテーブルの指定範囲の終了]のコンテンツをタイ ムテーブルに指定する場合、1 つの再生時間帯にこのコン テンツ以外のコンテンツは指定しないでください。 (コンテンツ終了のタイミングがタイムテーブルの終了時 間に設定されるため、1 つの再生時間帯に複数のコンテン ツが設定されていても、他のコンテンツは再生されませ ん。)**

#### **■終了しない**

コンテンツの再生を永続的に行います。

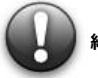

[終了しない] が指定されたコンテンツがタイムテーブルに指定された場合も、 **終了時間にかかわらず永続的な再生が行われます。 (タイムテーブルへの指定は非推奨)**

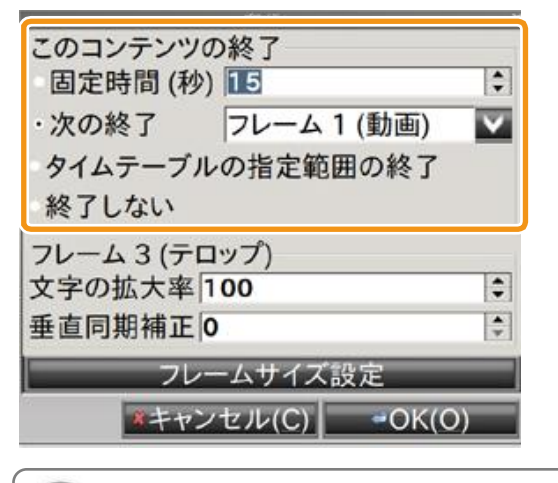

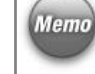

各コンテンツ素材の表示時間とコンテンツ終了のタイミングの関係性について は、「4.8 [各コンテンツ素材の表示時間とコンテンツ終了のタイミングの関係性」](#page-54-0) ([55](#page-54-0)ページ)を参照してください。

## 3 **テロップ効果を設定する**

テロップの拡大率、垂直同期補正を設定します。 テロップの拡大率は10~1000%、垂直同期補正は0~ 20000の値を設定できます。

Memo テロップ効果はテロップ付きのコンテンツでのみ設定可能 です。

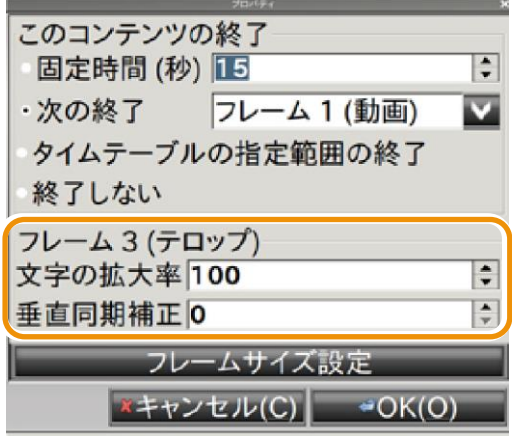

#### 4 **フレームサイズを設定する**

まず想定ディスプレイサイズに、コンテンツを再生するデ ィスプレイのサイズを入力します。 次に、「フレームサイズを固定]にチェックを入れ、フレー ムの高さ・幅を設定します。

> **想定ディスプレイサイズ、フレームサイズの設定値によっ ては、コンテンツに設定した動画、静止画などが表示され ない場合があります。**

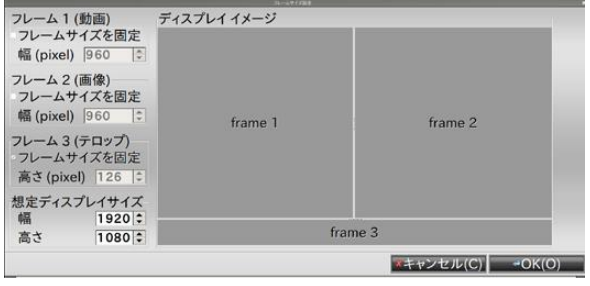

# 5 **ディスプレイの回転方向を設定する**

右90度回転、左90度回転を選択します。

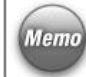

ディスプレイの回転方向の設定は、縦2テンプレート選択 時のみ設定可能です。

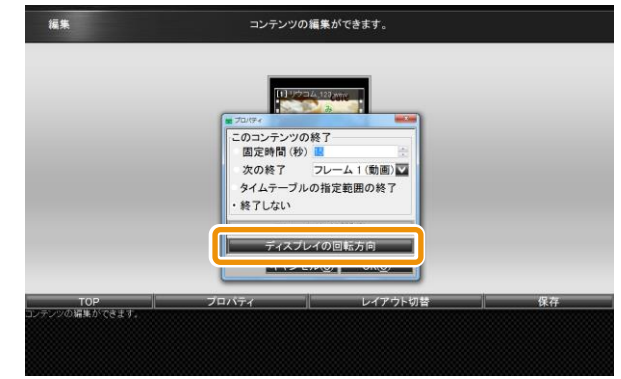

## <span id="page-41-0"></span>**4.4 各フレームの詳細な設定**

コンテンツの作成・編集時に、[フレーム固有のプロパティ]を表示すると、各フレームに設定した動画・静止画・テロップ・Flash・URLの詳細 を設定することができます。

プロパティで設定できる内容は以下のとおりです。

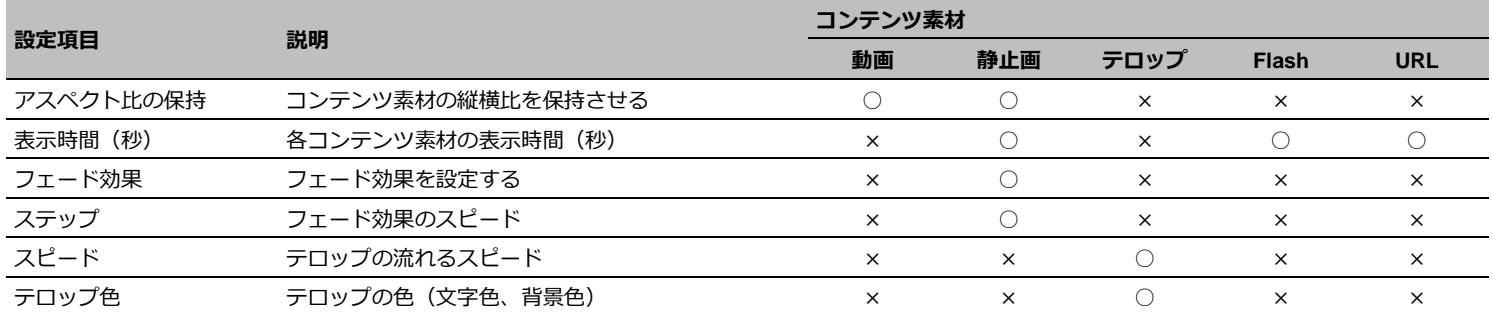

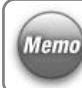

フレームに設定したコンテンツ素材によって、プロパティ で設定可能な情報は変化します。

**43**

# 1 **フレーム1の[プロパティ]ダイアログを 表示する**

「EMPopMaker PC版」を起動し、[コンテンツの作成・編 集]をクリックします。[新規作成(横)]をクリック後、3 フレームのレイアウトを選択します。各フレームにコンテ ンツ素材を設定します。

ここでは、フレーム1に動画、フレーム2に静止画、フレー ム3にテロップを設定した場合の解説をします。

フレーム1を右クリックし、「フレーム1プロパティ]をクリ ックします。

> フレーム1の「プロパティ]ダイアログは、フレーム1をク リックしてデータ読込ダイアログの[フレーム固有のプロ パティ]をクリックすることでも表示できます。

■ データ読込  $-x$ **Memo** データの読み込み元を指定してください。 ファイルセレクタ フレーム固有のプロパティ

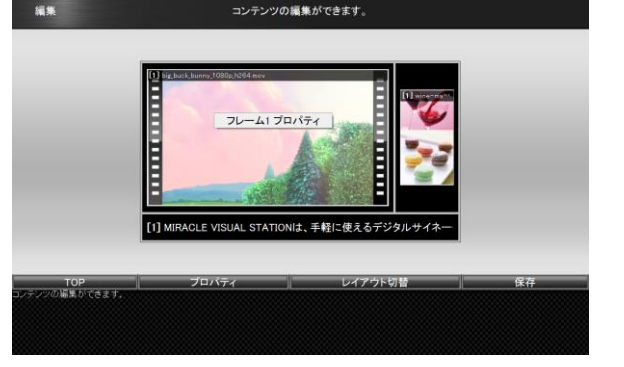

**44**

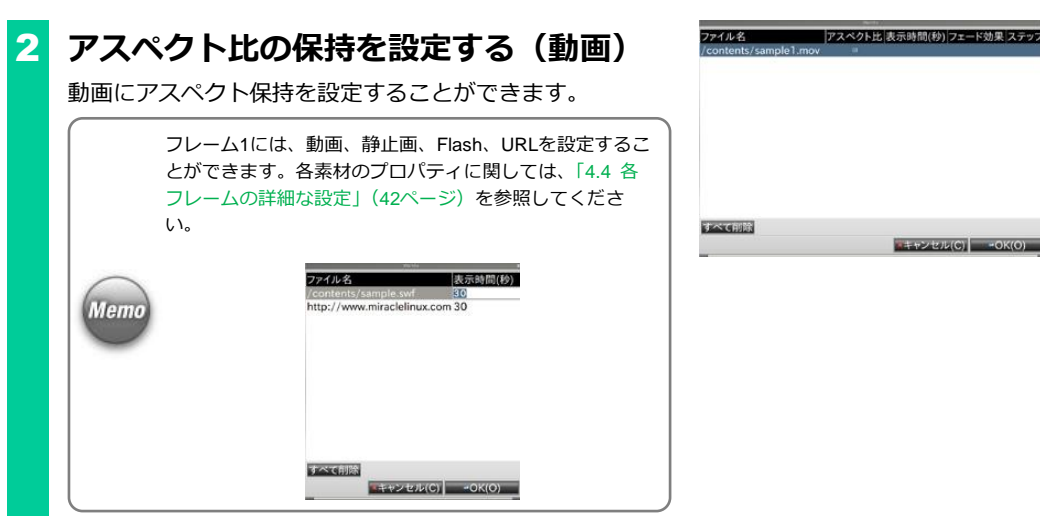

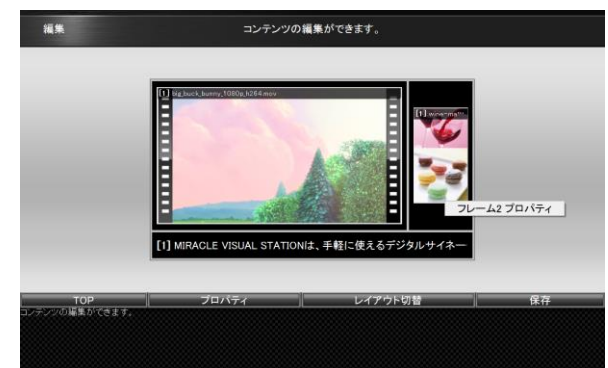

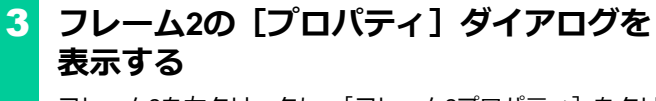

フレーム2を右クリックし、「フレーム2プロパティ]をクリ ックします。

フレーム2の「プロパティ]ダイアログは、フレーム2をク リックしてデータ読込ダイアログの[フレーム固有のプロ パティ]をクリックすることでも表示できます。

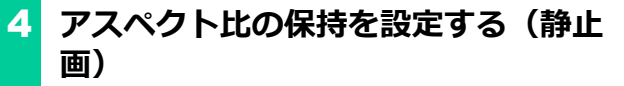

静止画にアスペクト保持を設定することができます。

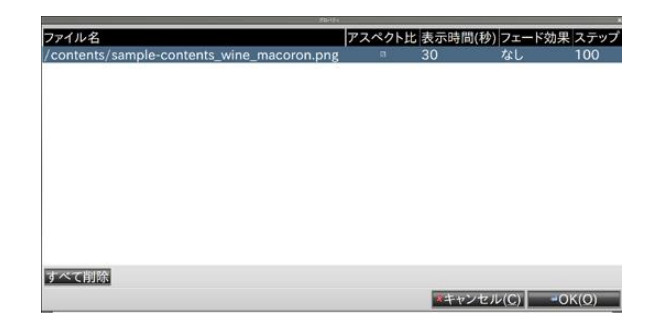

## 5 **表示時間(秒)を設定する(静止画)**

静止画の表示時間を秒単位で設定することができます。

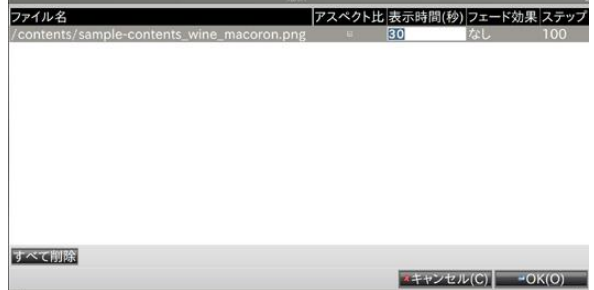

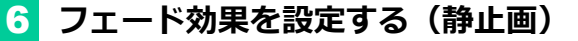

フェード効果として、「フェードイン」、「フェードアウ ト」、「クロスフェード」、「なし」を設定することができま す。

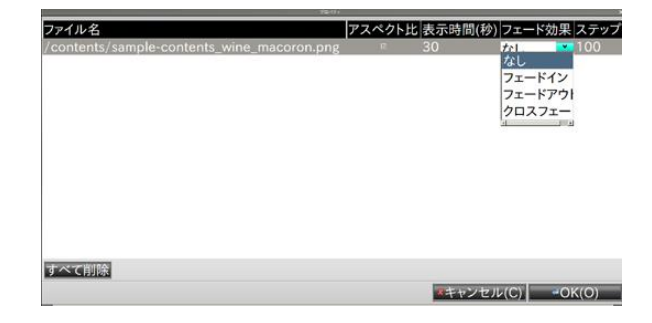

## 7 **ステップを設定する(静止画)**

ステップの値を設定することで、フェードインフェードア ウト完了までの時間を調整することができます。 ステップの値が大きいほど、フェードインフェードアウト 完了までの時間は長くなります。 ステップとして、プルダウンでは「50」、「100」、「200」、 「500」、「1000」、または直接入力で50~1000の間の任意 の値を設定することができます。

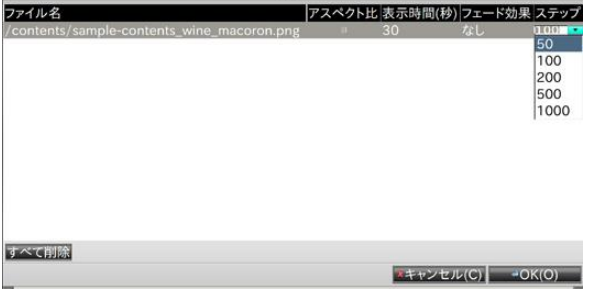

**47**

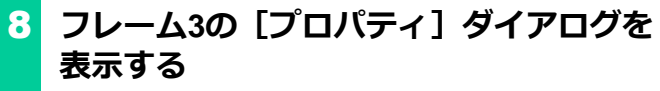

フレーム3を右クリックし、「フレーム3プロパティ]をクリ ックします。

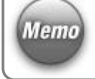

フレーム3の[プロパティ]ダイアログは、フレーム3をク Memo リックしてデータ読込ダイアログの[フレーム固有のプロ パティ]をクリックすることでも表示できます。

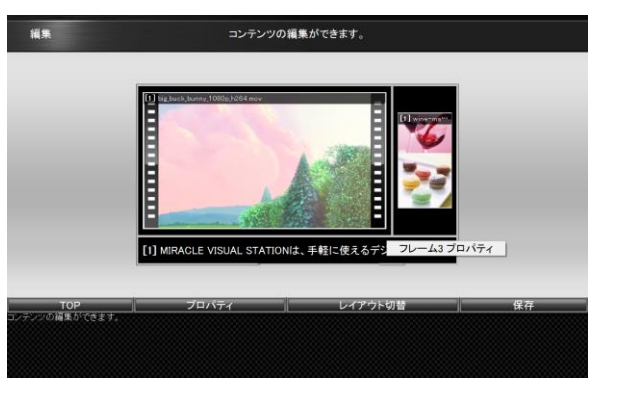

# 9 **スピードを設定する(テロップ)**

スピードの値を設定することで、テロップの表示スピード を調整することができます。

スピードの値が大きいほど、テロップの表示スピードは速 くなります。

スピードとして、プルダウンで「1」~「10」を設定するこ とができます。

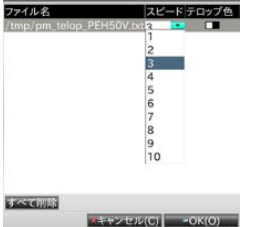

**48**

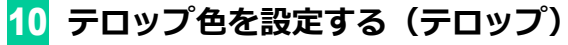

テロップの文字色、背景色を設定することができます。

Memo

テロップ色欄に表示されている2つの色は、左は文字色、 右は背景色を示しています。

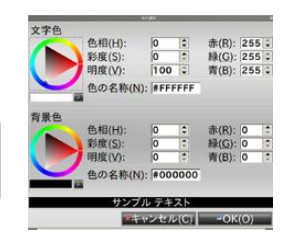

### **4.5 フレームに設定されているコンテンツ素材の並べ替え**

フレームに複数のコンテンツ素材が設定されている際、[フレーム固有のプロパティ]からコンテンツ素材の並べ替えを行うことができます。 ここでは、フレーム1に設定されているコンテンツ素材の並べ替え方法について説明します。

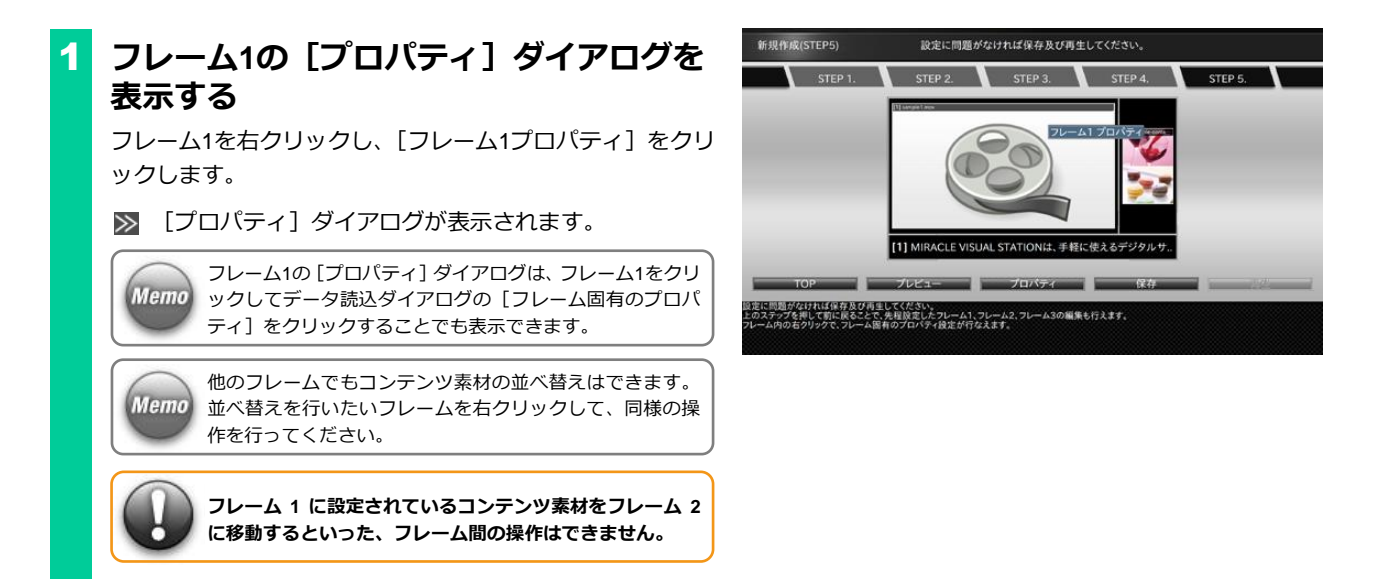

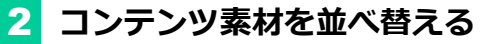

並べ替えを行うコンテンツ素材を選択し、移動したい場所に ドラッグ&ドロップをします。

■ コンテンツ素材の順番が入れ替わります。

また、コンテンツ素材のドラッグ中にCtrlキーを押しながら ドロップをすると、コンテンツ素材をコピーできます。

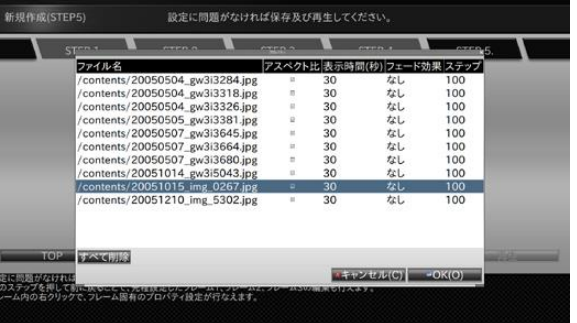

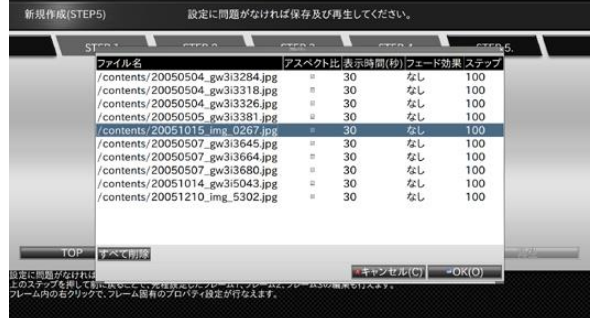

## **4.6 フレームに設定されているコンテンツ素材を個別に削除**

フレームに設定されているコンテンツをフレームから削除することができます。 ここでは、フレーム1に設定されているコンテンツ素材を削除する方法について説明します。

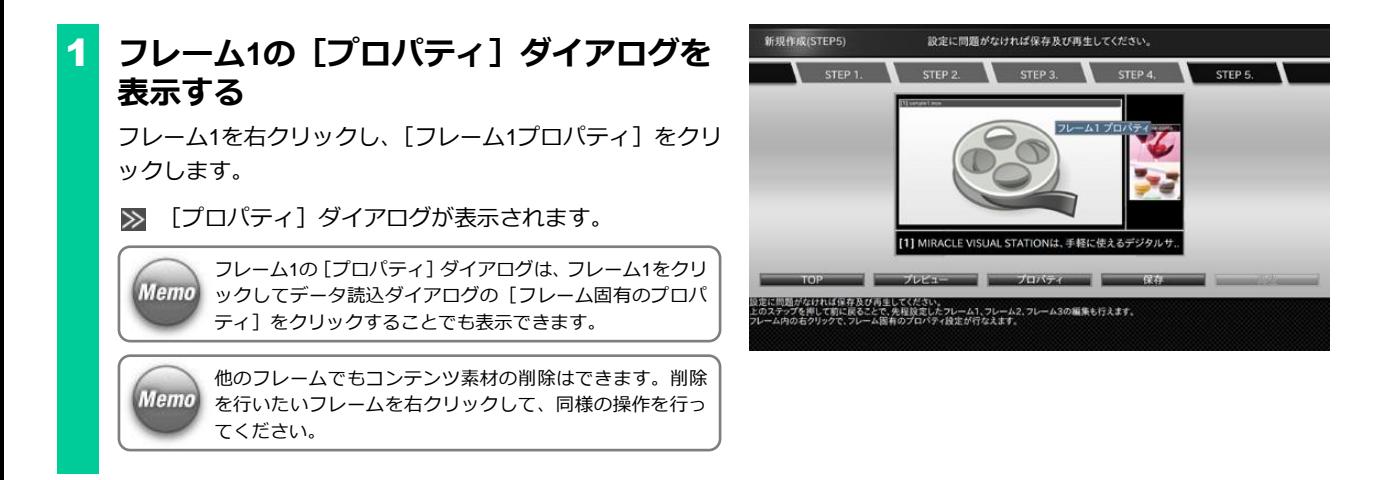

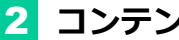

## 2 **コンテンツ素材を削除する**

削除を行うコンテンツ素材を右クリックし、「削除]をクリ ックします。

■ フレームからコンテンツ素材が削除されます。

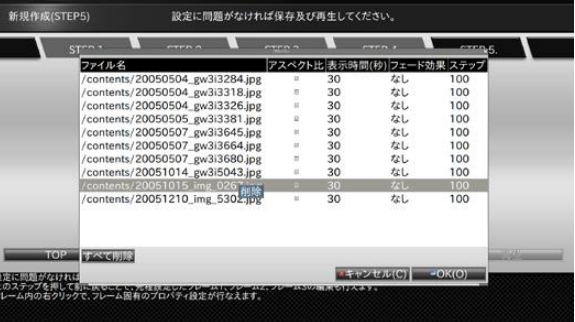

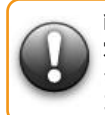

**削除操作によって、フレームにコンテンツ素材が 1 つも設 定されていない場合、そのコンテンツを保存することはで きません。 コンテンツ素材を 1 つ以上設定する必要があります。**

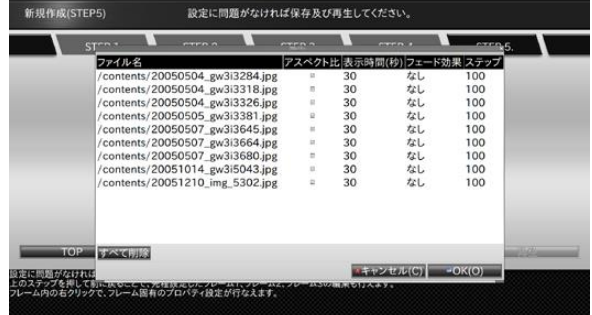

## **4.7 フレームに設定されているコンテンツ素材をすべて削除**

フレームに設定されているコンテンツ素材を、一度にすべて削除することができます。 ここでは、フレーム1に設定されているコンテンツをすべて削除する方法について説明します。

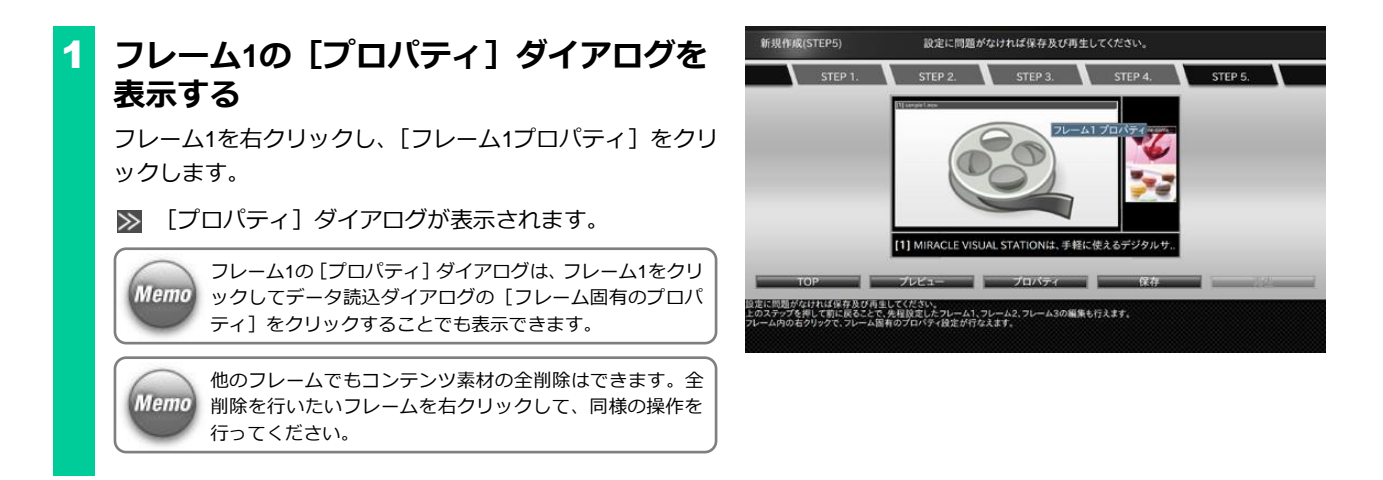

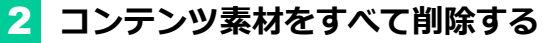

[すべて削除]をクリックします。

フレームからコンテンツ素材がすべて削除されます。

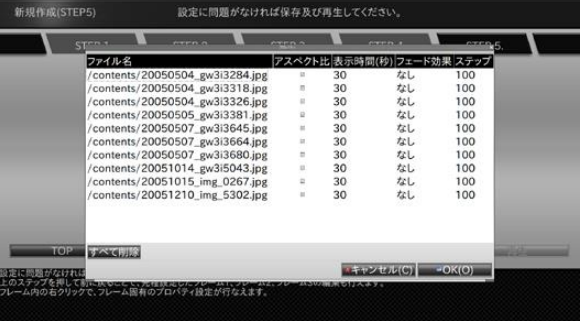

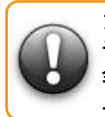

**フレームにコンテンツ素材が 1 つも設定されていない場合、 そのコンテンツを保存することはできません。 全削除操作後は、当該フレームにコンテンツ素材を 1 つ以 上設定する必要があります。**

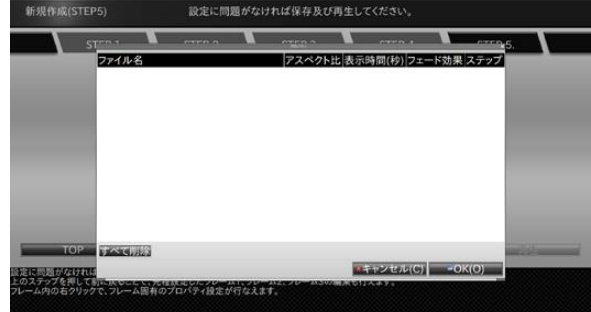

#### <span id="page-54-0"></span>**4.8 各コンテンツ素材の表示時間とコンテンツ終了のタイミングの関係性**

ここでは、各コンテンツ素材に設定した表示時間とコンテンツ終了のタイミングの関係性について説明します。

#### **(1)表示時間と「固定時間」の関係**

あるフレームに設定されているコンテンツ素材の表示時間の合計値と、コンテンツ自身に設定されている表示時間(=固定時間)では、固定時間が 優先されます。

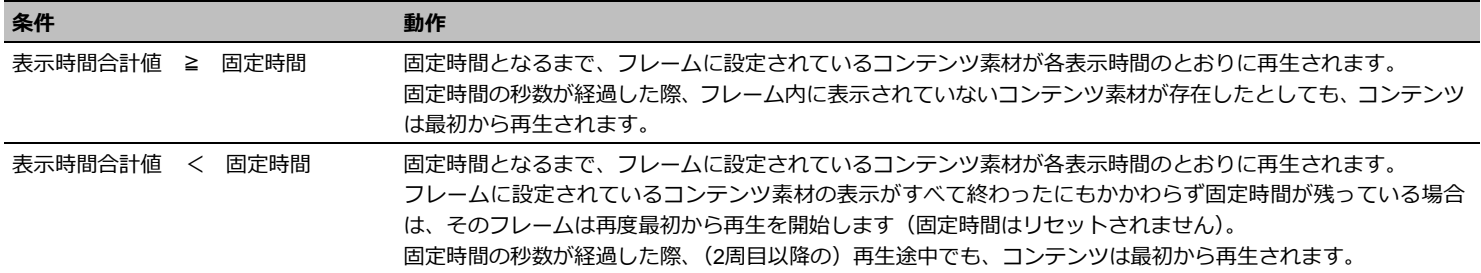

#### **(2)表示時間と「次の終了」の関係**

コンテンツ終了のタイミングに「次の終了」を設定している場合、「次の終了」に指定したフレームの表示時間がコンテンツ終了のタイミングとな ります。横3フレームのレイアウトで以下のようなコンテンツ素材が設定されている場合を例に説明します。

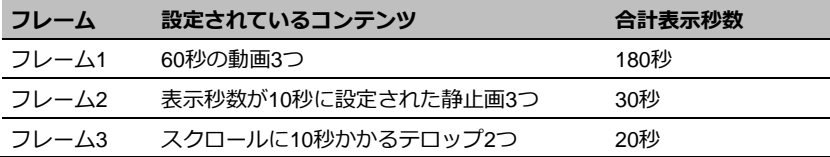

フレーム1を終了のタイミングに設定した場合は、コンテンツは180秒で繰り返し再生します(コンテンツが1回再生し終わるまでに、フレーム2は 6周、フレーム3は9周繰り返しされます)。また、フレーム3を終了のタイミングに設定した場合は、フレーム1、フレーム2は共に表示し終わりませ んが、20秒で繰り返し再生されます。

#### **(3)表示時間と「タイムテーブルの指定範囲の終了」の関係**

コンテンツ終了のタイミングに「タイムテーブルの指定範囲の終了」が設定された場合、当該コンテンツをタイムテーブルに指定しない限り、コン テンツは終了のタイミングを持ちません。そのため、各フレームに設定されているコンテンツ素材は他のフレームの表示時間に影響されることな く、コンテンツ素材を順番に再生します(コンテンツが仕切り直しとなるタイミングがありません)。

タイムテーブルに設定された際は、終了時間となったタイミングで、コンテンツの再生途中に関係なく再生終了となります。

#### **(4)表示時間と「終了しない」の関係**

コンテンツ終了のタイミングに「終了しない」が設定された場合は、「タイムテーブルの指定範囲の終了」と同様、コンテンツ終了のタイミングを 持ちません。各フレームに設定されているコンテンツ素材は他のフレームの表示時間に影響されることなく、コンテンツ素材を順番に再生します。 なお、終了のタイミングが「終了しない」に設定されているコンテンツは、タイムテーブルに設定されても終了時間に関係なくコンテンツの再生を 継続します。

**各コンテンツ素材には以下の表示時間を設定できます。 動画、静止画:1~86400(秒) Flash、URL :0~86400(秒)**

**Flash、URL に 0 秒が設定された場合、そのコンテンツ素材を再生し続け ます(コンテンツの切り替わりは行われません)。**

**5. タイムテーブルの作成** タイムテーブルとは、ある1日のコンテンツの再生スケジュールのことをいい ます。タイムテーブルを作成することで、1日に複数のコンテンツの再生が可 能となります。ここではタイムテーブルの作成手順について説明します。

#### <span id="page-56-0"></span>**5.1 タイムテーブルの作成**

1 **タイムテーブルの作成・編集を起動する** 「EMPopMaker PC版」の[メインメニュー]画面で[タ イムテーブルの作成・編集]をクリックします。

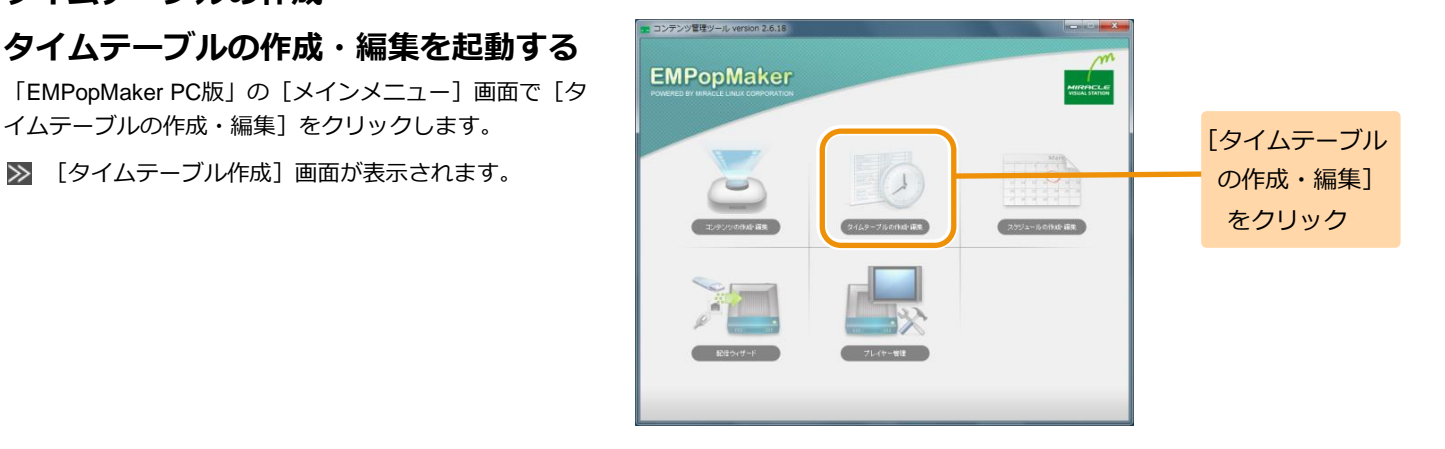

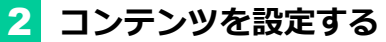

コンテンツ一覧から任意のコンテンツをタイムテーブル表 にドラッグ&ドロップします。

■ コンテンツがサムネイル表示されます。

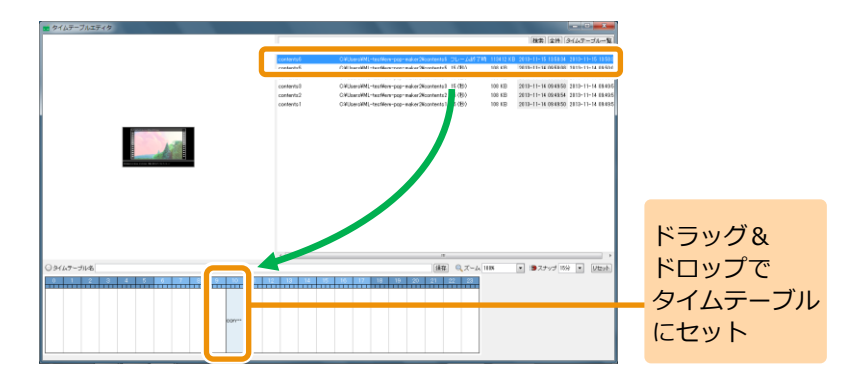

#### 3 **再生時間を調整する**

**Memo** 

タイムテーブルに設定したコンテンツの端にマウスカーソ ルを合わせ、ドラッグ&ドロップでコンテンツの再生時間を 調整します。

■ コンテンツの再生時間が延長、短縮します。

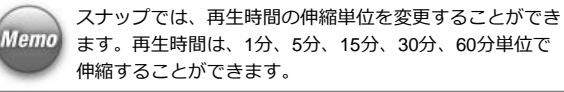

ズームでは、タイムテーブル表の拡大率を変更することが できます。

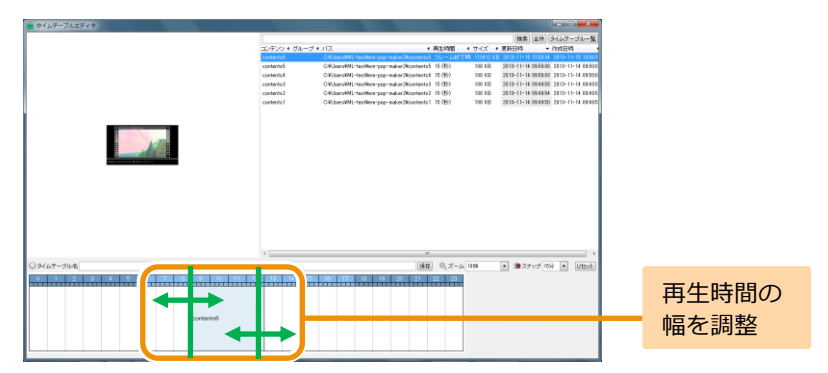

**58**

#### <手順3の続き>

コンテンツの設定、再生時間の調整を繰り返し行い、タイ ムテーブル表を完成させます。

1つの再生時間帯に複数のコンテンツを設定することもで **Memo** きます。

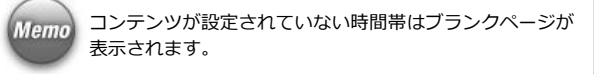

なお、任意の再生時間帯に設定されているコンテンツを編 集したい場合は、編集したい再生時間帯を右クリックし、 [編集]をクリックします。 任意の再生時間帯をすべて削除する場合は、右クリック

後、「削除]をクリックします。

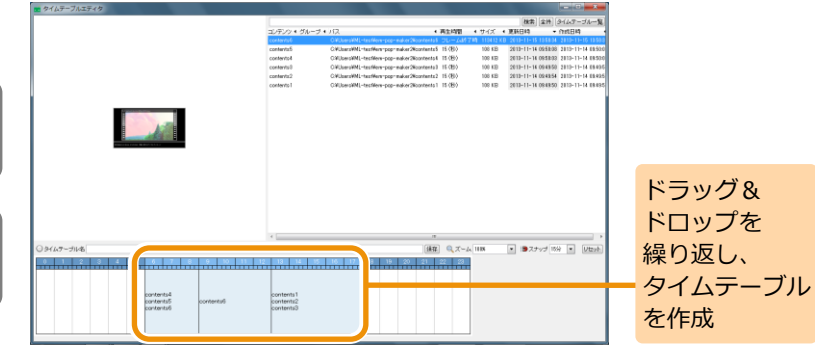

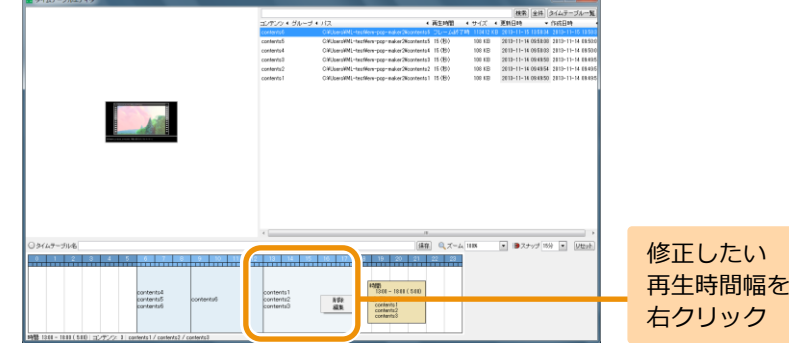

5. タイムテーブルの作成

- サイズ + 更新日時 - 作成日時<br>- サイズ + 更新日時 - 作成日時

1 113412 K.U 2413-11-15 135834 2813-11-15 135<br>100 KB 2613-11-14 065830 2813-11-14 885<br>108 KB 2613-11-14 065803 2813-11-14 885

100 KB 2613-11-14 094950 2813-11-14 694  $108 \text{ }\text{KB}$ 

100 KR 2010-11-14 094950 2010-11-14 894

2013-11-14 094854 2013-11-14 0949

■ ■スナップ 169 ■ | Uttak

**GREEK** → パス → 作成日時<br>- OVUserVMI-terffertyper-maker2Nordentel フレームが77時 110412 KB 2010-11-15 15034 2010-11-15 15

 $\left| \mathbf{a} \right|$   $\left| \mathbf{a} \right|$   $\mathbf{x}$  = 24 1118

1891 1811 1821 18 1978<br>1900 – 1900 (500)

OfficersWL-technic pay-mater2kontents - 26-2<br>OfficersWL-technic pay-mater2kontents - 11 (B)<br>OfficersWL-technic pay-mater2kontents - 11 (B)

OWJanniWL-textRew-pop-maker2Rooments3 15 (B)

Officers (M. Handburg man maker 26 centents 1 15 (B)

**P.Et** 

 $\begin{array}{l} \text{Tr}(\overline{\mathcal{F}}/\mathcal{P})=1\\ \text{coclantial}\\ \text{coclantial}\\ \text{coclantial}\\ \text{coclantial}\\ \end{array}$ 

**60**

設定されている コンテンツを 編集する

#### <手順3の続き>

[編集]をクリックすると、再生時間帯に設定されてるコ ンテンツのリストがポップアップで表示されます。コンテ ンツを右クリックして、[削除]をクリックすると、個別に 削除することができます。

■ タイムテーブルエティ

○クイムテーブル名

pan*te*ntsi<br>pan*te*ntsit

また、リスト中のコンテンツをドラッグ&ドロップするこ とで再生順序を変更することができます。

編集が完了したら、「×1 をクリックします。

また、「リセット]をクリックすると、タイムテーブルに設 定されているコンテンツをすべて削除できます。

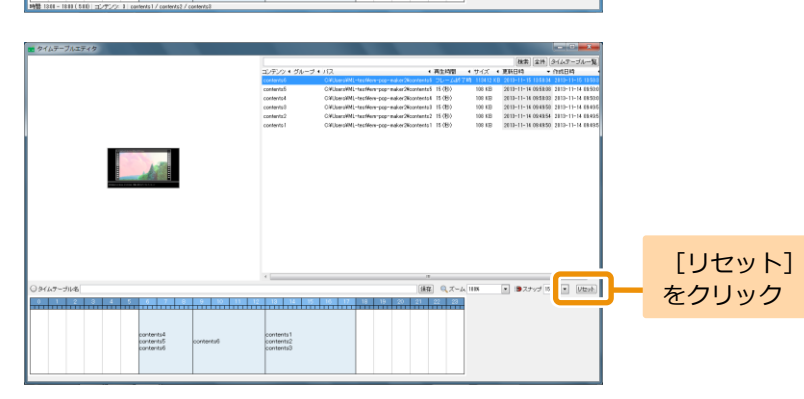

エキカイガレーチェバ

contentul

contents  $\sim$ 

contacts

**College** d サブタイムテーブルエディタ

contents)<br>contentia

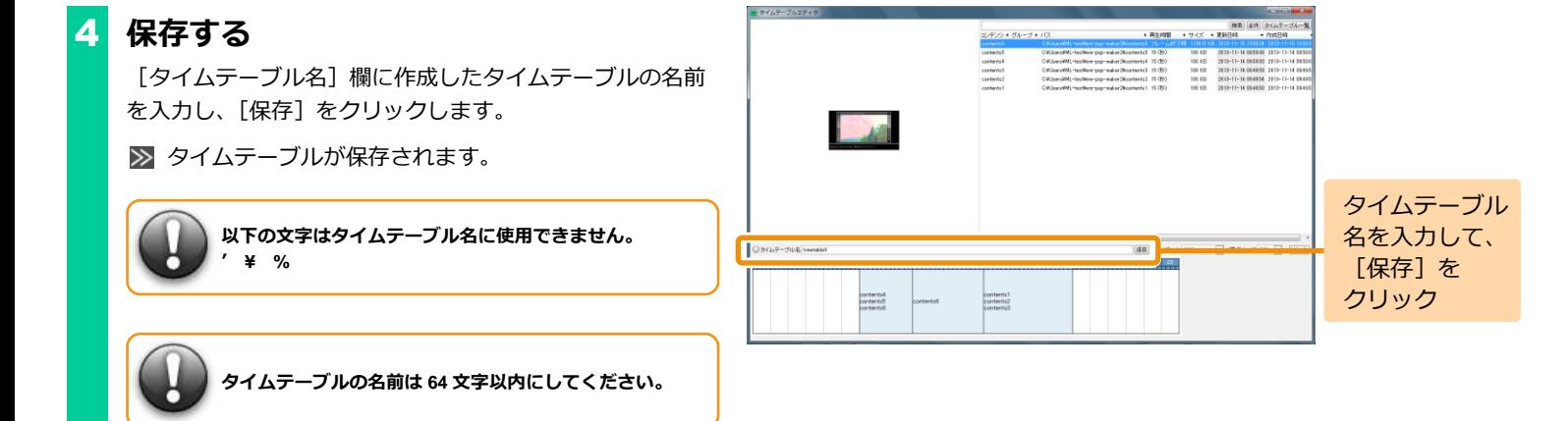

5. タイムテーブルの作成

**62**

#### **5.2 タイムテーブルの編集**

ここでは、タイムテーブルを編集する方法について説明します。

1 **タイムテーブルの作成・編集を起動する** 「EMPopMaker PC版」の[メインメニュー]画面で[タイ ムテーブルの作成・編集]をクリックします。

[コンテンツ]画面が表示されます。

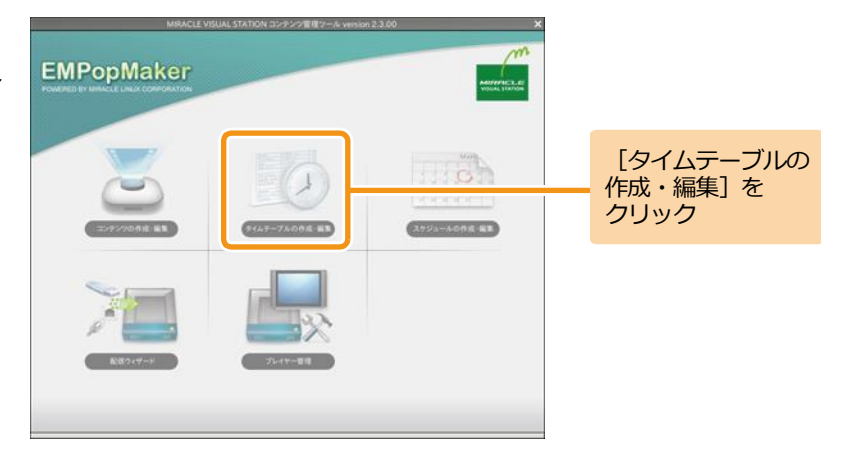

# 2 **編集するタイムテーブルを選択する**

「タイムテーブル一覧]をクリックします。 ■ 「タイムテーブル一覧]画面が表示されます。

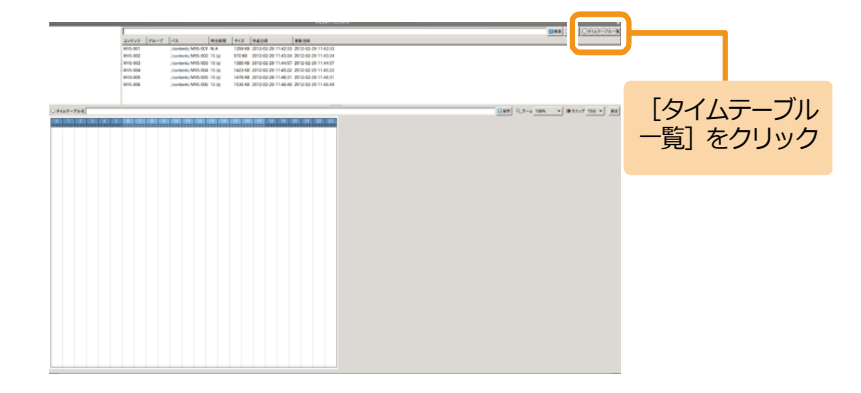

<手順2の続き>

タイムテーブル一覧から編集するタイムテーブルを選択し ます。

■ タイムテーブル表に選択したタイムテーブルが表示さ れます。

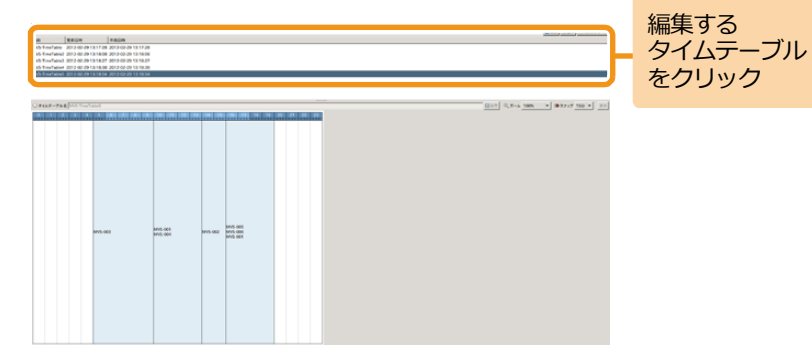

# 3 **タイムテーブルを編集する**

[コンテンツ一覧] をクリックします。

■ [タイムテーブル作成] 画面が表示されます。

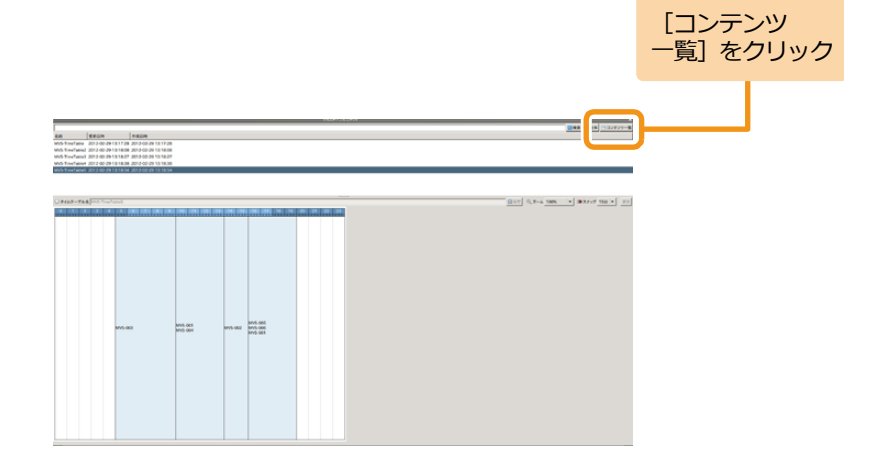

**63**

#### <手順3の続き>

コンテンツ一覧から任意のコンテンツをタイムテーブル表 にドラッグ&ドロップします。コンテンツを設定後、再生時 間の調整を行います。

詳しい操作方法は、「5.1 [タイムテーブルの作成」\(](#page-56-0)[57](#page-56-0)ページ) を参照してください。

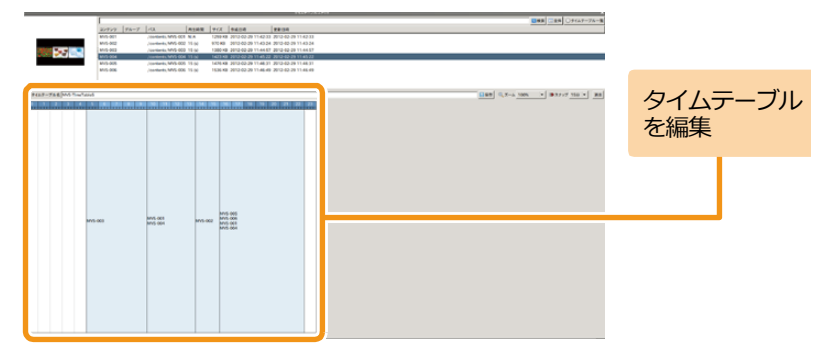

#### 4 **保存する**

[タイムテーブル名]欄には、編集前のタイムテーブル名が 表示されています。上書き保存する場合は、そのまま[保存] をクリックします。

別名で保存する場合は、タイムテーブル名を編集後、[保存] をクリックします。

■ タイムテーブルが保存されます。

**以下の文字はタイムテーブル名に使用できません。 ' ¥ %**

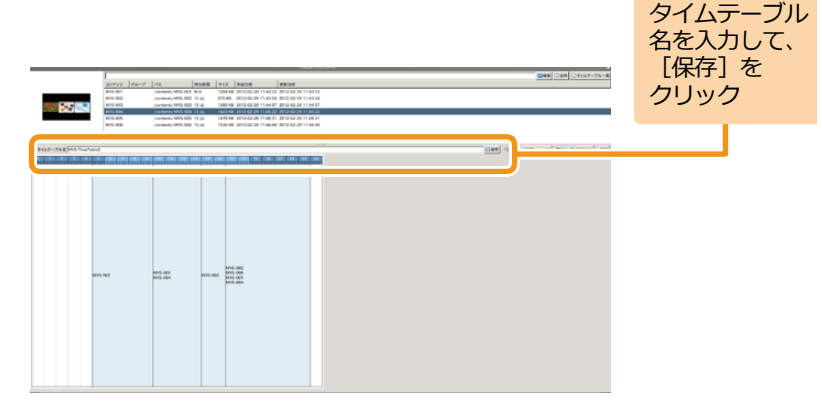

**64**

5. タイムテーブルの作成

**65**

#### **5.3 タイムテーブルの削除**

ここでは、タイムテーブルを削除する方法について説明します。

1 **タイムテーブルの作成・編集を起動する** 「EMPopMaker PC版」の[メインメニュー]画面で[タイ ムテーブルの作成・編集]をクリックします。

[コンテンツ]画面が表示されます。

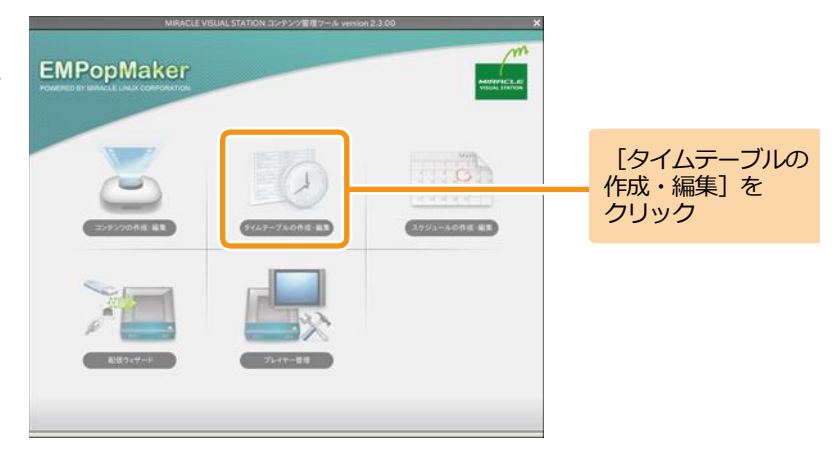

#### 2 **タイムテーブルを削除する**

「タイムテーブル一覧]をクリックします。 ■ 「タイムテーブル一覧]画面が表示されます。

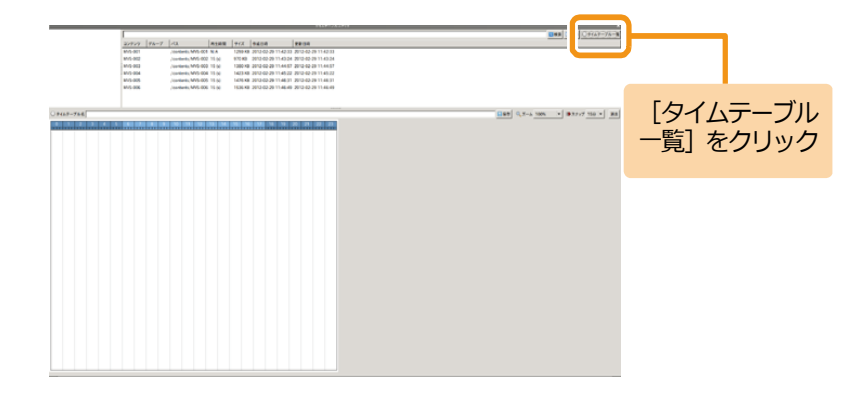

gas [200] players

**66**

<手順2の続き>

タイムテーブル一覧で、削除するタイムテーブルを右クリッ クし、「削除]をクリックします。

削除確認ダイアログが表示されます。

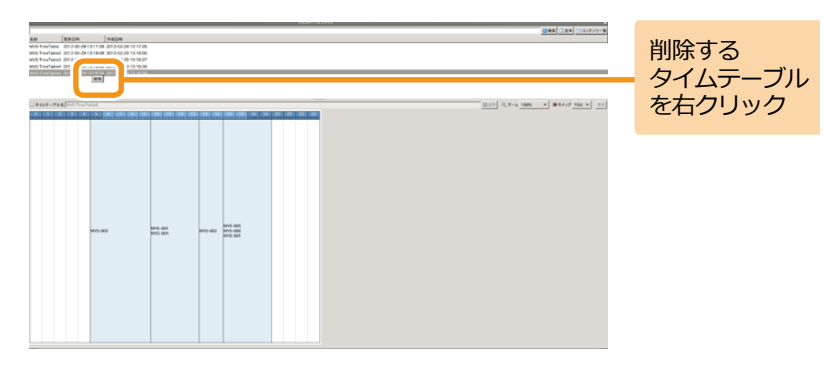

削除確認ダイアログで、[はい]をクリックします。

■ タイムテーブルが削除されます。

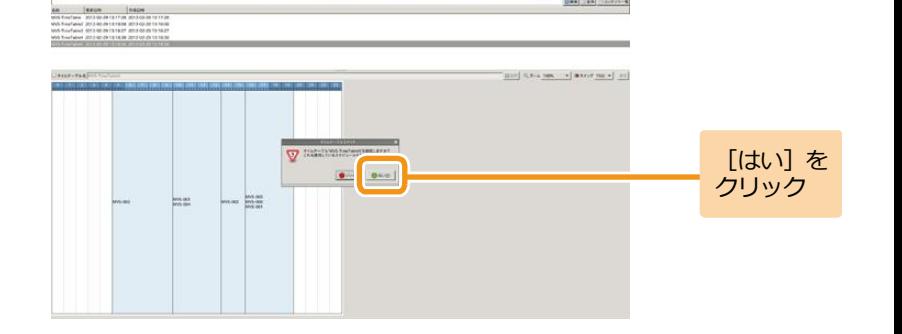

5. タイムテーブルの作成

**67**

#### **5.4 タイムテーブルの確認**

ここでは、作成したタイムテーブルの確認方法について説明します。

1 **タイムテーブルの作成・編集を起動する** 「EMPopMaker PC版」の[メインメニュー]画面で[タイ ムテーブルの作成・編集]をクリックします。

■ 「タイムテーブル作成]画面が表示されます。

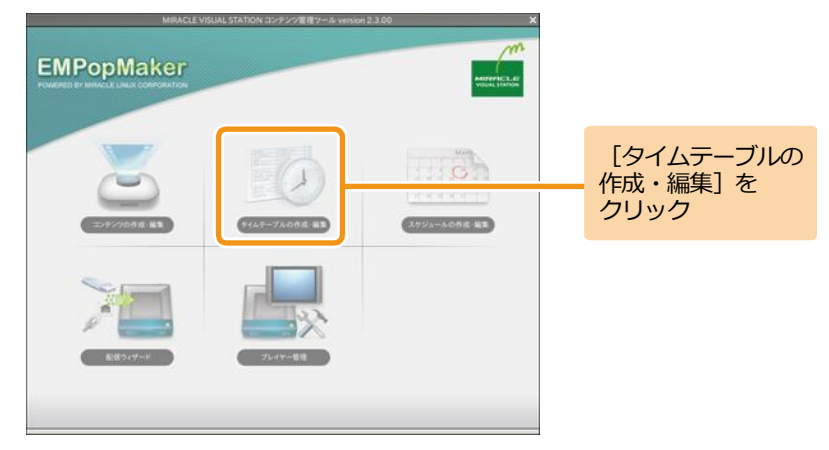

#### 2 **タイムテーブルを確認する**

「タイムテーブル一覧]をクリックします。 ■ 「タイムテーブル一覧]画面が表示されます。

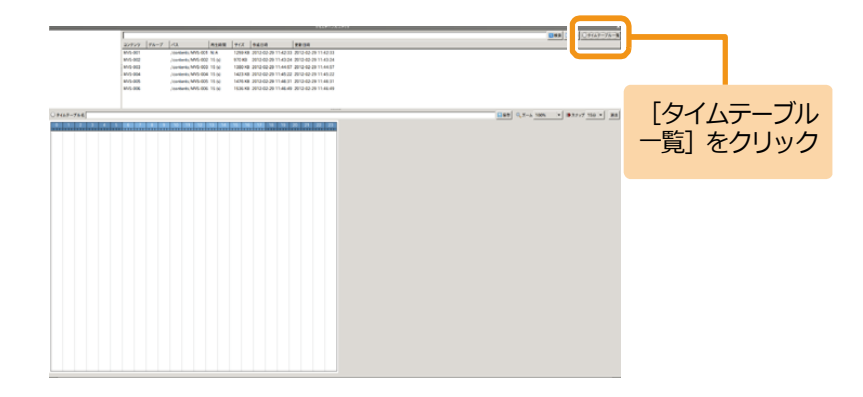

<手順2の続き>

タイムテーブル一覧から確認したいタイムテーブルを選択 します。

タイムテーブル表にタイムテーブルが表示されます。

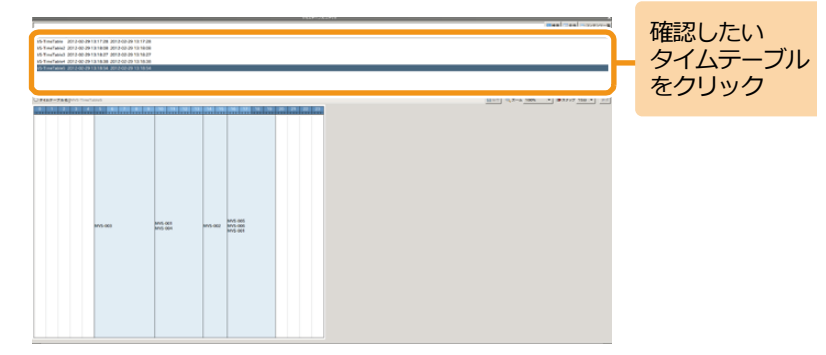

#### **5.5 コンテンツ終了のタイミングとタイムテーブルの関係性**

コンテンツをタイムテーブルに指定して再生する際、コンテンツ終了のタイミング(「4.3 [コンテンツ全体の詳細な設定」](#page-36-0)([37](#page-36-0)ページ)の手順1、2 参照)によって、タイムテーブル再生時の動作が異なります。また、タイムテーブルの1つの再生時間帯(あるコンテンツの再生時間の幅)にコン テンツを1つだけ設定する場合と、複数のコンテンツを設定する場合とでも動作が異なります。

ここでは、それぞれの終了タイミングを持つコンテンツをタイムテーブルに設定した際の動作についてまとめます。

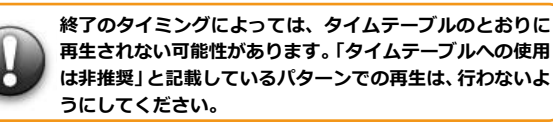

#### **(1)タイムテーブルの 1 つの再生時間帯にコンテンツを 1 つだけ設定して再生した場合**

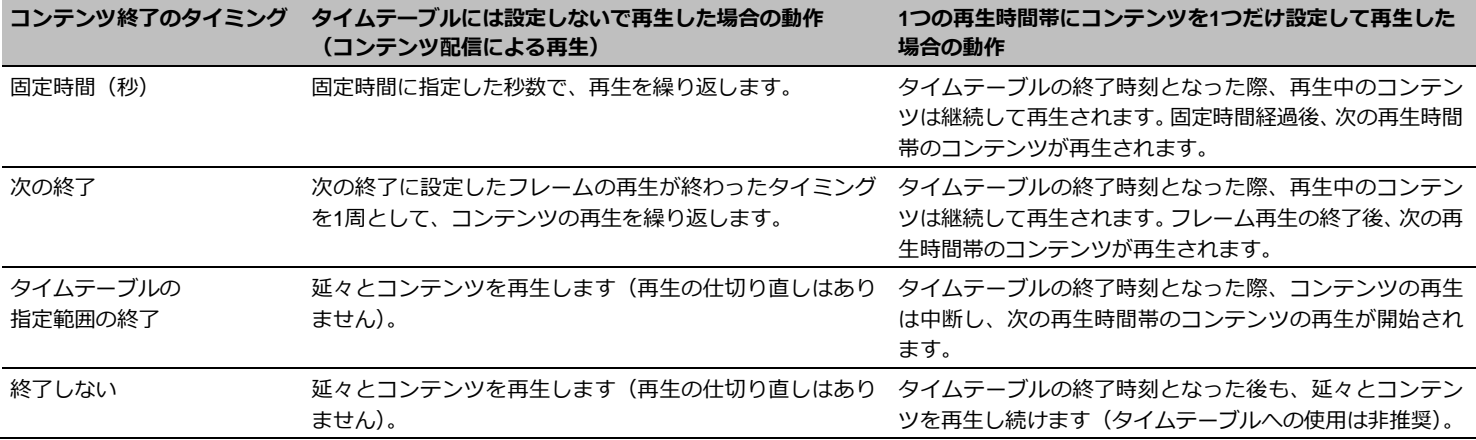

**69**

# **(2)タイムテーブルの 1 つの再生時間帯に複数のコンテンツを設定して再生した場合の動作**

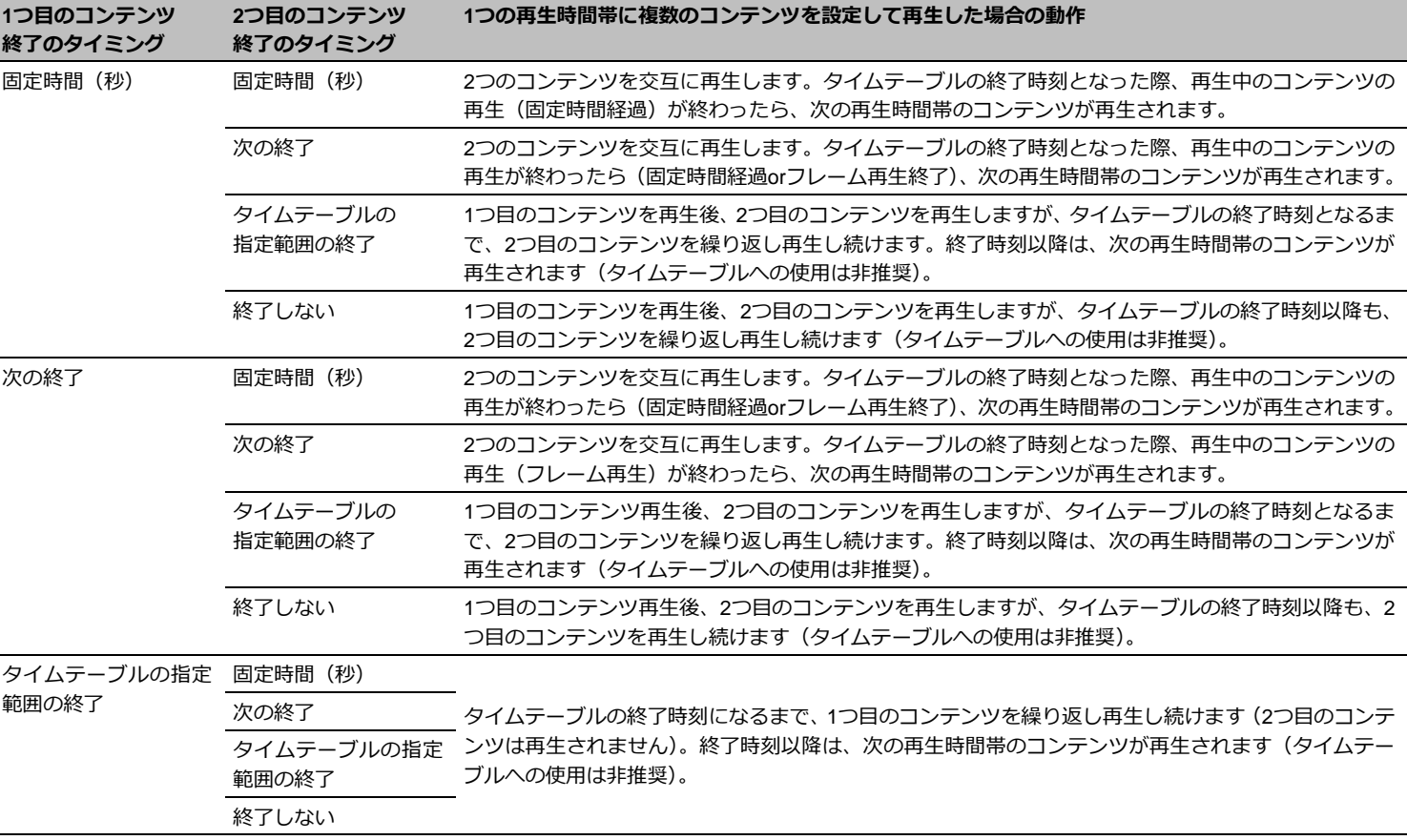

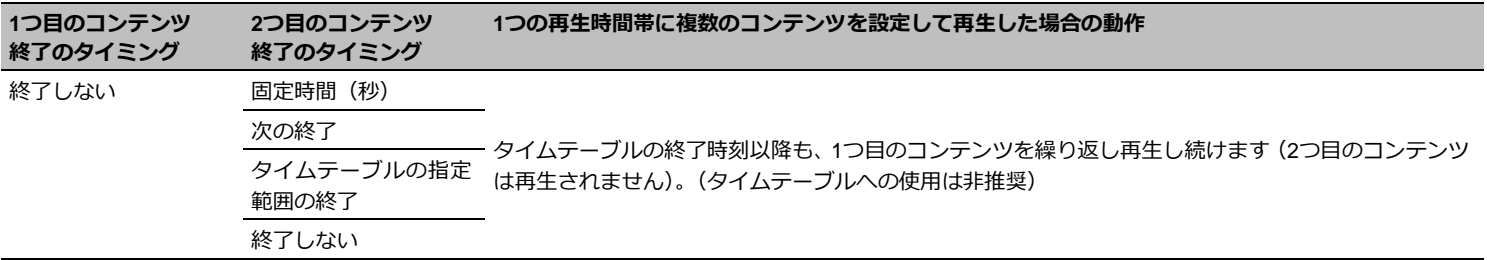

6. スケジュールの作成 **スケジュールとは、ある特定の年月日、特定の曜日、全日(毎日)にタイムテ** ーブルを指定した、長期にわたるコンテンツ再生スケジュールのことをいいま す。スケジュールを作成することで、日付をまたいだコンテンツの再生が可能 となります。スケジュールは現在の月から5年先まで設定することが可能で す。ここではスケジュールの作成手順について説明します。

# **6.1 スケジュールの作成 6.1.1 ユーザー定義タイムテーブルの配置**

1 **スケジュールの作成・編集を起動する** 「EMPopMaker PC版」の[メインメニュー]画面で[ス

ケジュールの作成・編集]をクリックします。

■ 「スケジュール作成】画面が表示されます。

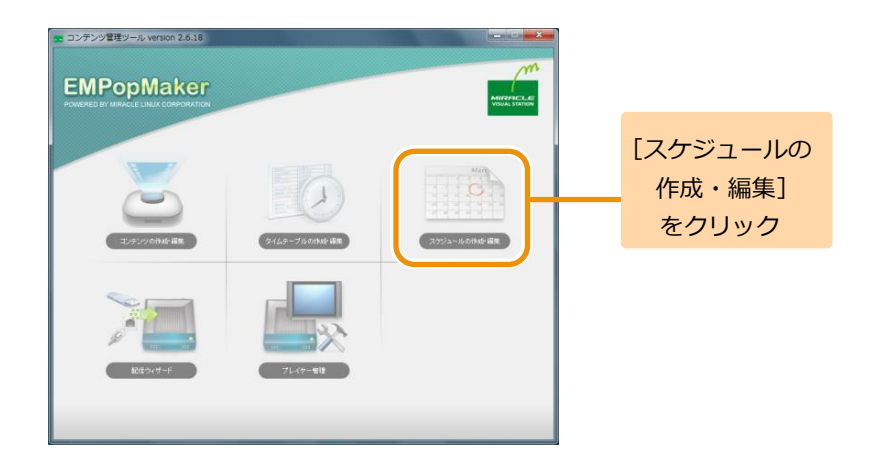
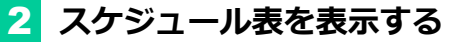

年コンボボックス、月コンボボックス、[<<前月]、[翌月 >>]を操作し、スケジュールを設定したい月のスケジュー ル表を表示します。

■ スケジュール表の表示が更新されます。

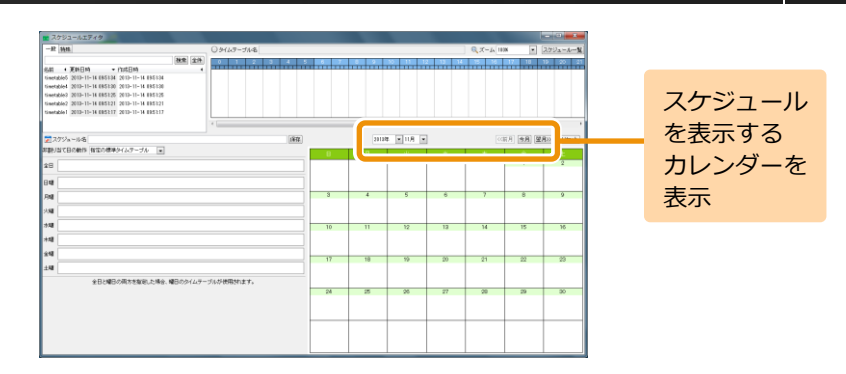

## 3 **非割り当て日の動作を決める**

非割り当て日の動作とは、タイムテーブルが設定されてい ない日の再生スケジュールのことです。非割り当て日の動 作には以下のどちらかを設定できます。

(1)指定の標準タイムテーブル スケジュール表に設定されているタイムテーブルのとおり に再生が行われます。タイムテーブルが設定されていない 日はブランクページが表示されます。

(2)直前のタイムテーブル

タイムテーブルが設定されていない日は、直前に再生され たタイムテーブルを再生します。直前のタイムテーブルが 存在しない場合は、ブランクページが表示されます。 直前のタイムテーブルが設定された場合は、全日、各曜日 にはタイムテーブルを設定できません。

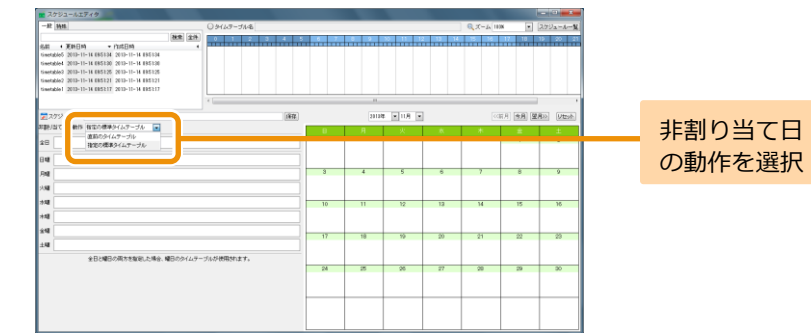

4 **タイムテーブルを設定する**

タイムテーブル一覧から任意のタイムテーブルをスケジュ ール表にドラッグ&ドロップします。

■ スケジュール表にタイムテーブルが設定されます。

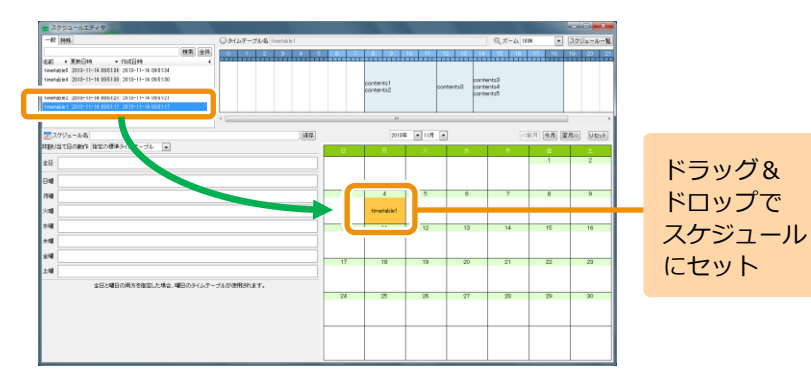

### スケジュール表の表示、タイムテーブルのドラッグ&ドロッ プを繰り返し行い、スケジュール表を完成させます。

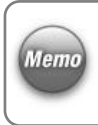

全日には毎日再生するタイムテーブル、曜日には特定の曜 日に再生するタイムテーブルを設定します。 スケジュールが重複した場合は、「スケジュール表>曜日 >全日| の順で優先されます。

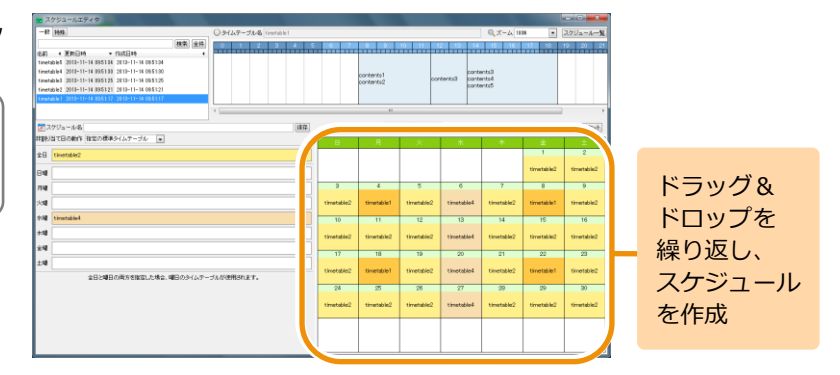

<手順4の続き>

なお、スケジュール表、全日、曜日に設定したタイムテー ブルを削除する場合は、対象のタイムテーブルを右クリッ ク後、[削除]をクリックします。

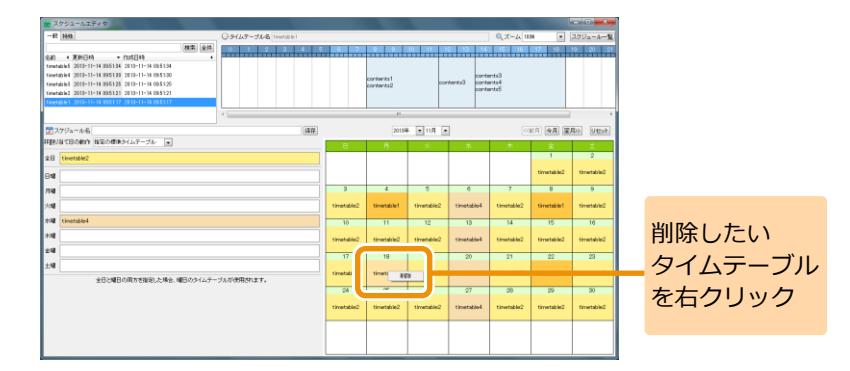

また、「リセット]をクリックすると、スケジュール表示設 定されているタイムテーブルをすべて削除できます。

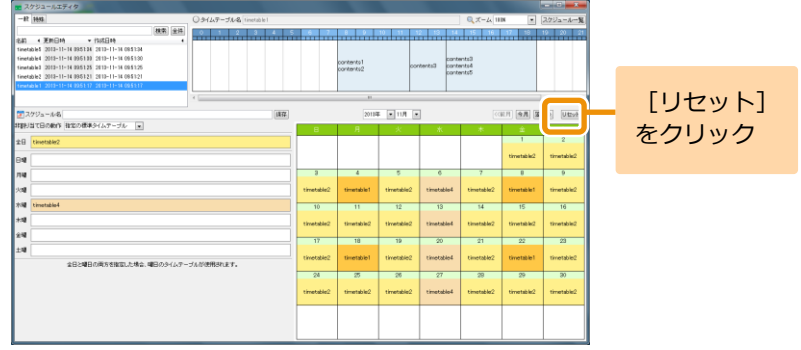

# 5 **保存する**

[スケジュール名] 欄に作成したスケジュールの名前を入 力し、[保存]をクリックします。

■ スケジュールが保存されます。

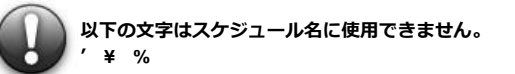

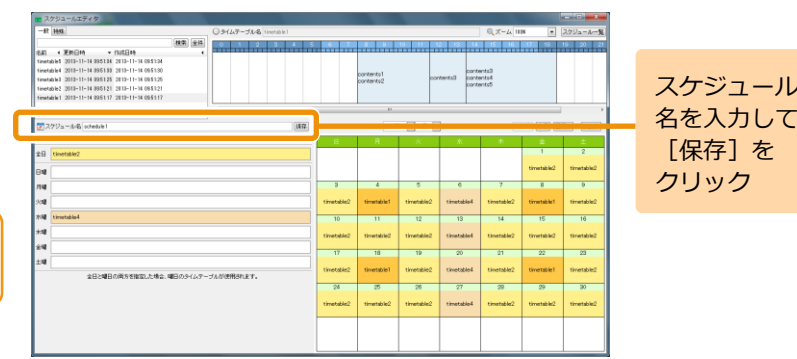

### **76**

### **6.1.2 非再生日タイムテーブルの配置**

前項の手順 4 「タイムテーブルを設定する」において、「非再生日】という予め定義された特殊なタイムテーブルを利用することもできます。 これは、一日(00:00-23:59)の間、何のコンテンツも再生されないタイムテーブルです。 特定の曜日にプレイヤーから何も再生せず、DPMS 対応 のディスプレイを節電モードに保ちたい場合などに利用できます。

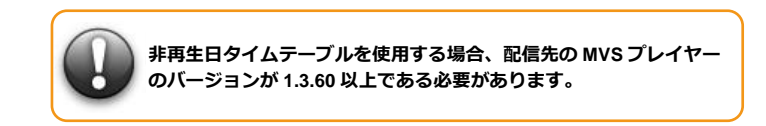

1 **タイムテーブルの切り替え**

タイムテーブル一覧で、「特殊]タブを選択します。

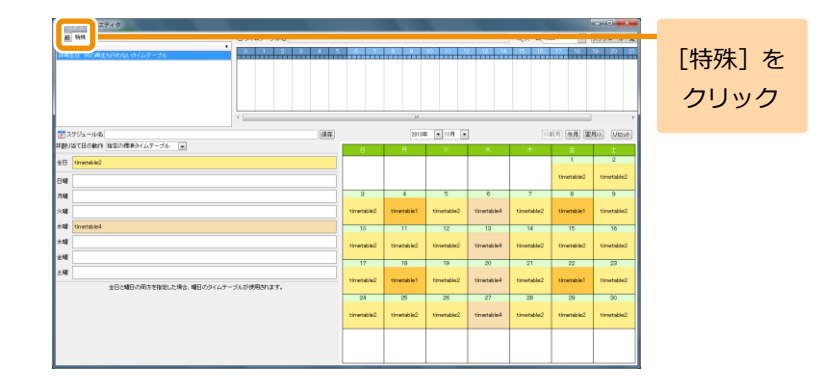

## 2 **非再生日タイムテーブルを設定する。**

タイムテーブル一覧か ら [非再生日 ]タイムテーブルをス ケジュール表にドラッグ &ドロップします。曜日の設定欄に もドロップできます。

[非再生日]は全日には設定できません。

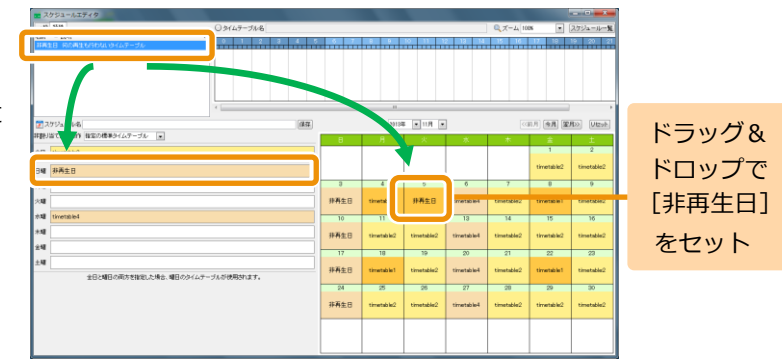

6. スケジュールの作成

**79**

### **6.2 スケジュールの編集**

ここでは、スケジュールの編集方法について説明します。

### 1 **スケジュールの作成・編集を起動する**

「EMPopMaker PC版」の[メインメニュー]画面で[スケ ジュールの作成・編集]をクリックします。

▶ 「スケジュール作成〕画面が表示されます。

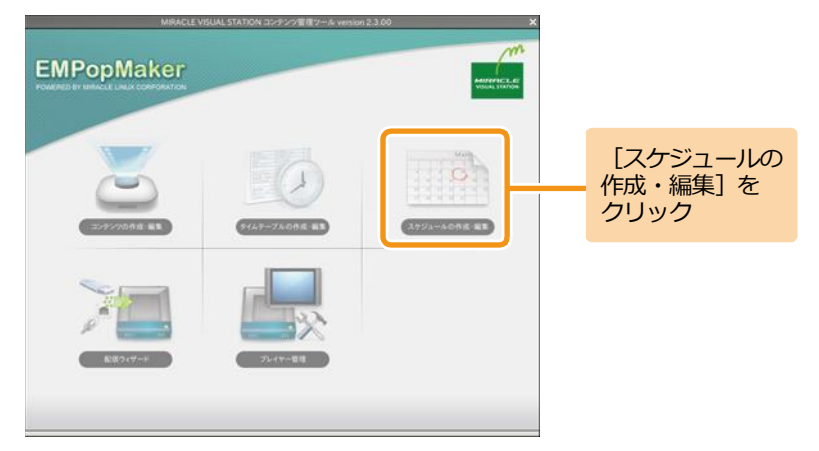

# 2 **編集するスケジュールを選択する**

「スケジュール一覧]をクリックします。

[スケジュール一覧]画面が表示されます。

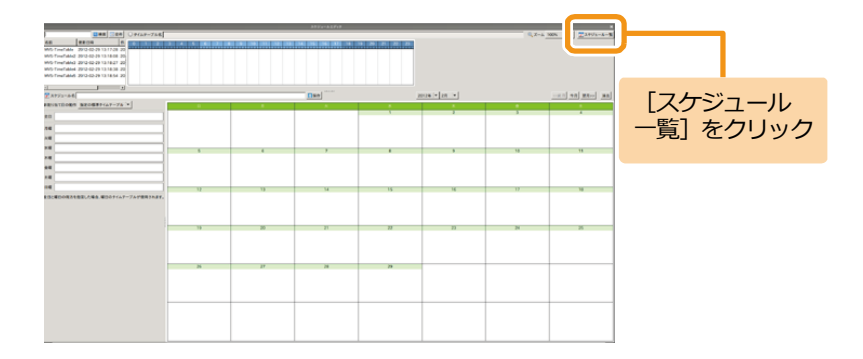

<手順2の続き>

スケジュール一覧から確認するスケジュールを選択します。 ■ スケジュール表に選択したスケジュールが表示されま す。

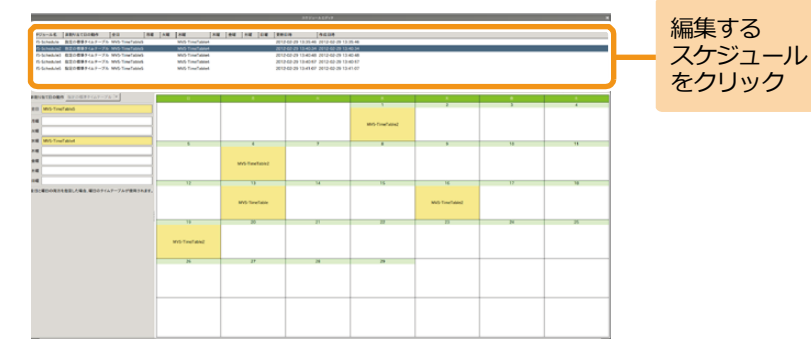

# 3 **スケジュールを編集する**

「タイムテーブル一覧]をクリックします。

■ [スケジュール作成] 画面が表示されます。

タイムテーブル一覧をクリックすると、スケジュール表に **Memo** は今月のスケジュールが表示されます。

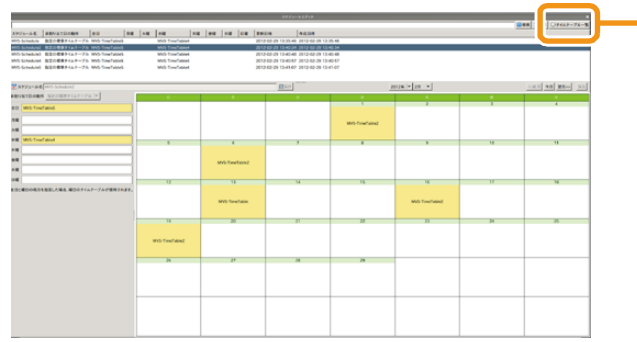

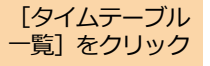

<手順3の続き>

タイムテーブル一覧から任意のタイムテーブルをスケジュ ール表にドラッグ&ドロップします。

詳しい操作方法は、「6.1 [スケジュールの作成」](#page-71-0)([72](#page-71-0)ページ) を参照してください。

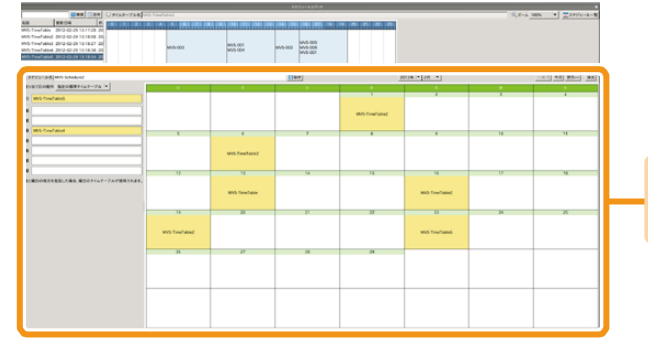

スケジュール を編集

### 5 **保存する**

[スケジュール名]欄には、編集前のスケジュール名が表示 されています。上書き保存する場合は、そのまま[保存]を クリックします。

別名で保存する場合は、スケジュール名を編集後、[保存] をクリックします。

2-a 100% = 1 223976 スケジュール  $\frac{\log \alpha}{\log \alpha}$ 名を入力して、  $[$  Dee $]$ [保存]を **MOTIVERS** クリック **Mit-Feeling Miller MARGARE MOTHER MSTHOM** 

■ スケジュールが保存されます。

**以下の文字はスケジュール名に使用できません。**

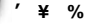

### **6.3 スケジュールの削除**

ここでは、スケジュールを削除する方法について説明します。

# 1 **スケジュールの作成・編集を起動する**

「EMPopMaker PC版」の[メインメニュー]画面で[スケ ジュールの作成・編集]をクリックします。

■ 「スケジュール作成】画面が表示されます。

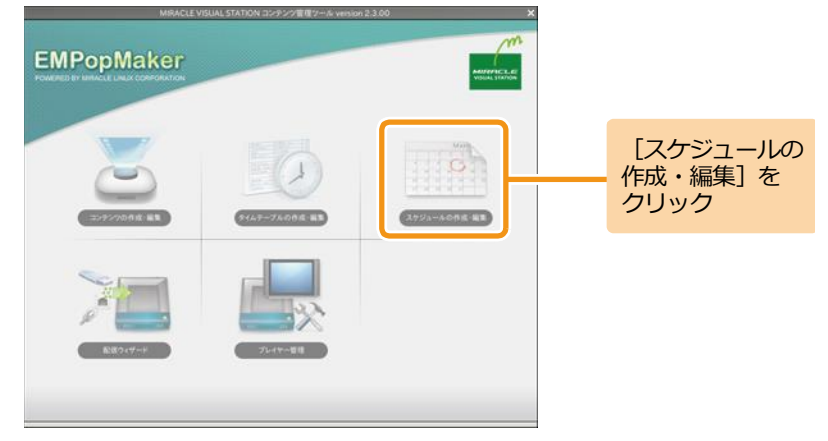

### 2 **スケジュールを削除する**

「スケジュール一覧]をクリックします。

[スケジュール一覧]画面が表示されます。

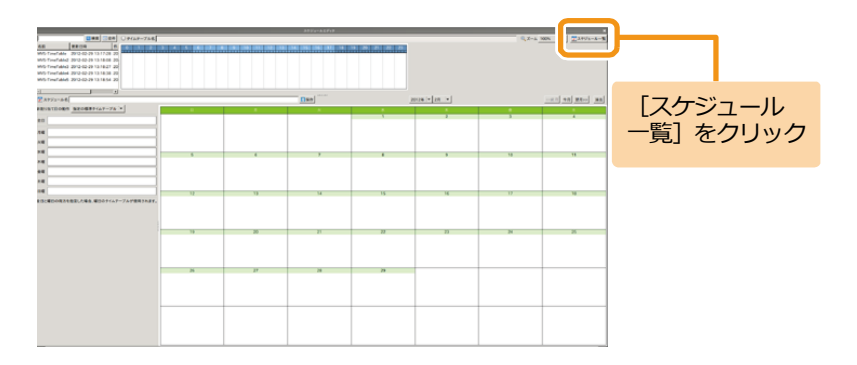

<手順2の続き>

スケジュール一覧で、削除するスケジュールを右クリック し、「削除]をクリックします。

削除確認ダイアログが表示されます。

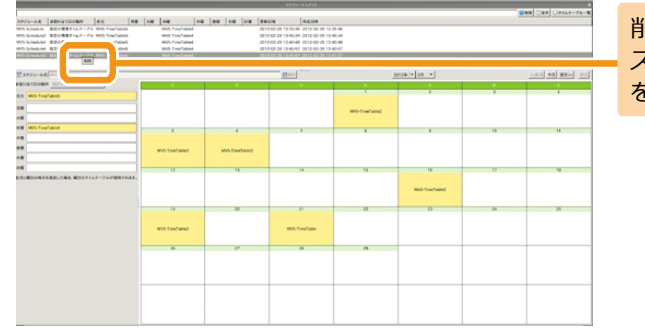

削除する スケジュール を右クリック

削除確認ダイアログで、[はい]をクリックします。 ■ スケジュールが削除されます。

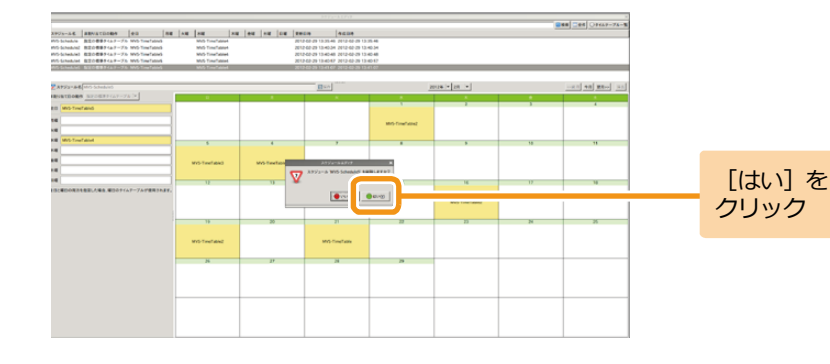

### **6.4 スケジュールの確認**

ここでは、作成したスケジュールの確認方法について説明します。

# 1 **スケジュールの作成・編集を起動する**

「EMPopMaker PC版」の[メインメニュー]画面で[スケ ジュールの作成・編集]をクリックします。

■ [スケジュール作成] 画面が表示されます。

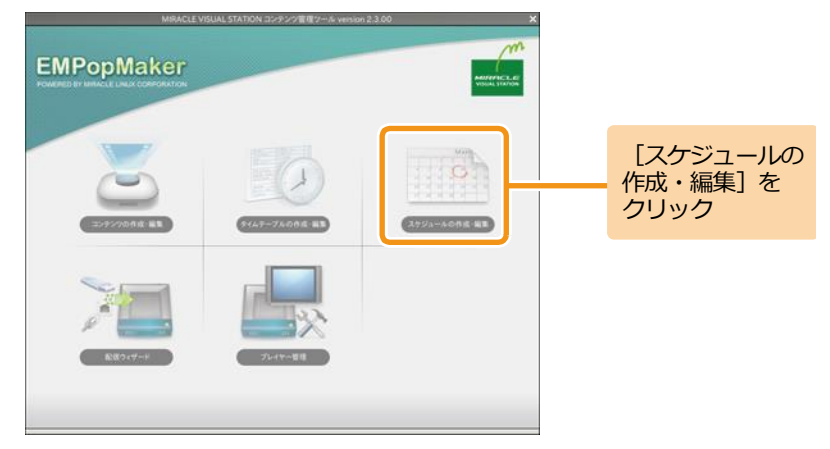

## 2 **スケジュールを確認する**

「スケジュール一覧] をクリックします。

■ 「スケジュール一覧】画面が表示されます。

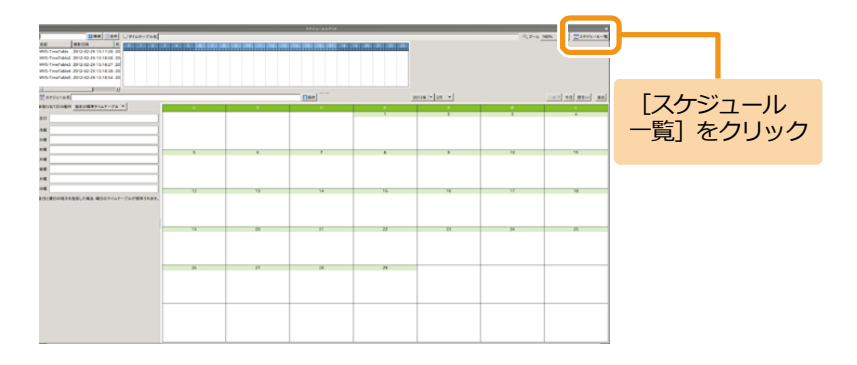

<手順 2続き>

スケジュール一覧から確認したいスケジュールを選択しま す。

>> スケジュール表にスケジュールが表示されます。

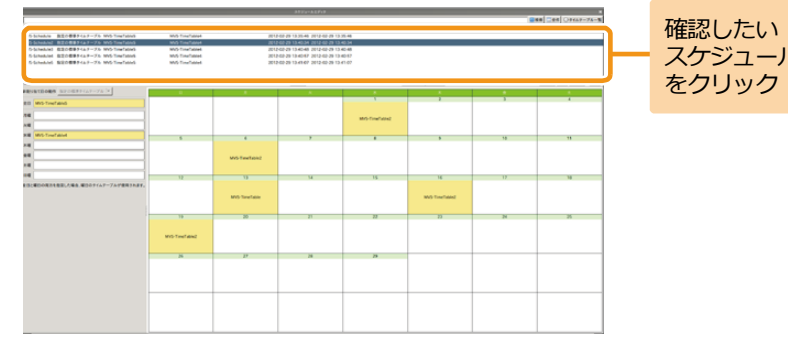

7. コンテンツの配信 **「MVSプレイヤー」では、コンテンツ素材(動画、静止画、Flashなど)のほ** かに、EMPopMakerで作成したコンテンツ/タイムテーブル/スケジュールを再 生することができます。

> ここでは、「EMPopMaker PC版」で作成したコンテンツの再生方法について説 明します。

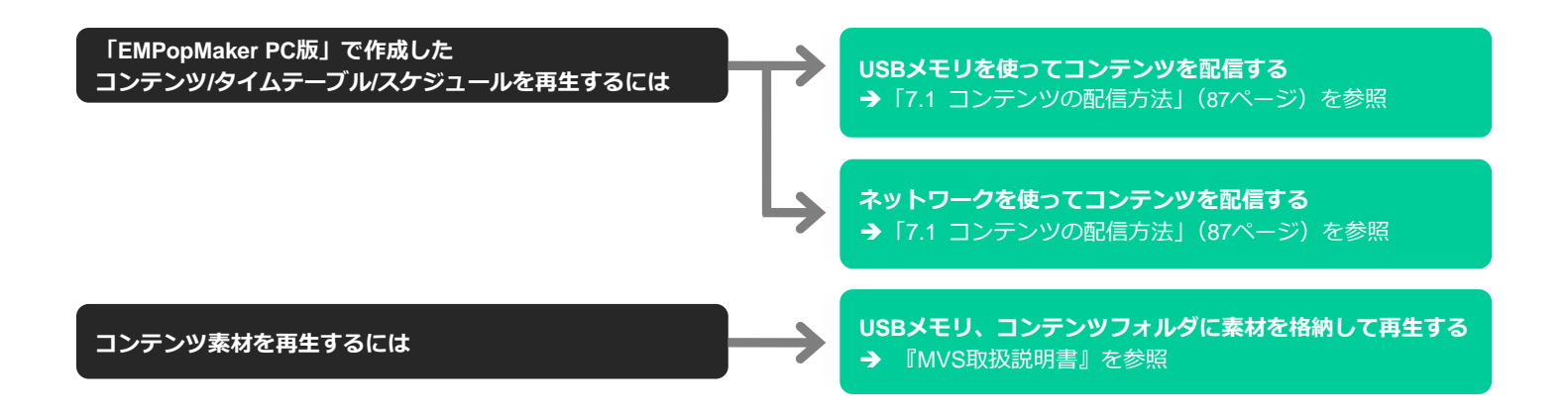

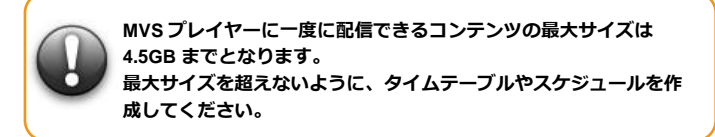

## <span id="page-86-0"></span>**7.1 コンテンツの配信方法**

### 1 **配信ウィザードを起動する**

「EMPopMaker PC版」の[メインメニュー]画面で[配 信ウィザード]をクリックします。

▶ [配信ウィザード]画面が表示されます。

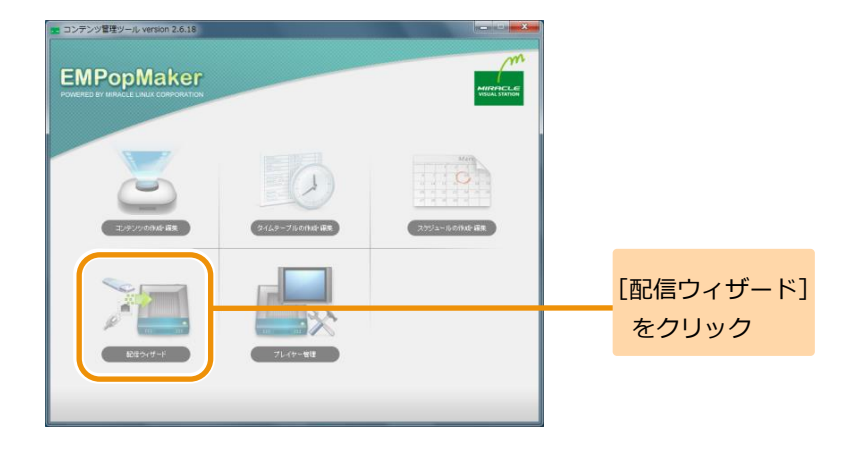

## 2 **配信方法を選択する**

### 配信の方法を選択し、[進む]をクリックします。

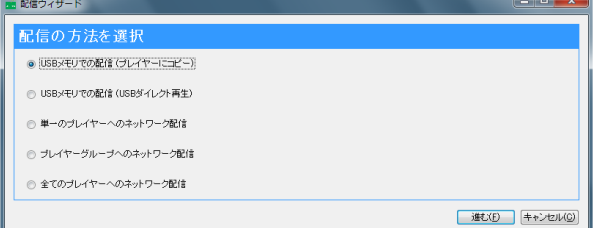

### **コンテンツの配信方法**

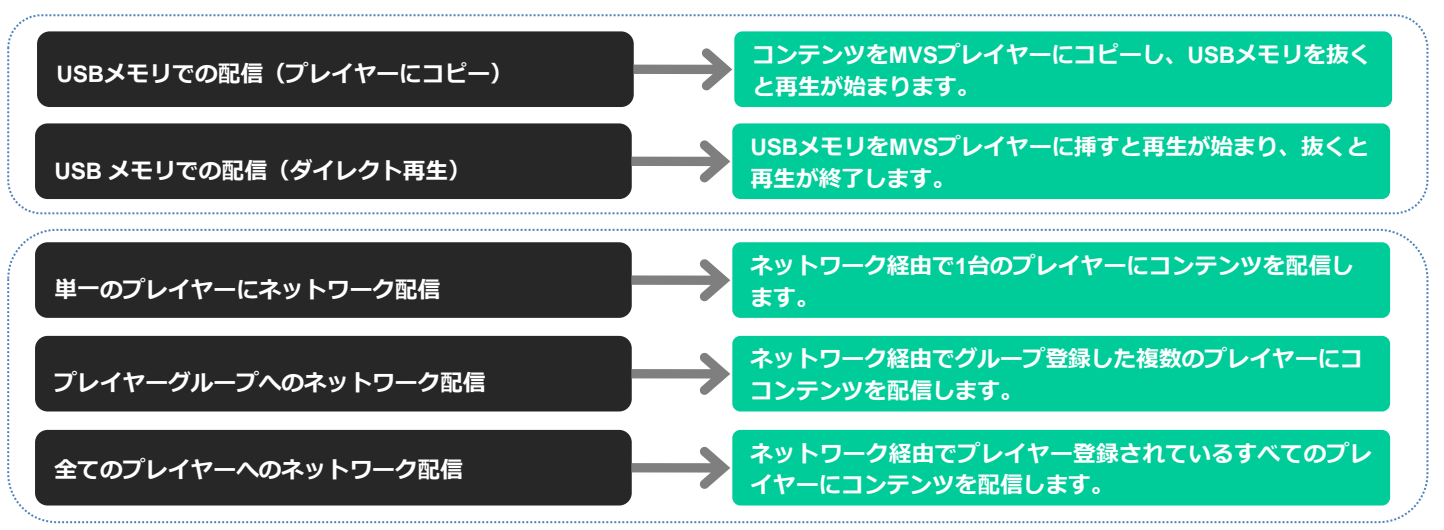

## 3 **配信種類を選択する**

配信の種類を選択し 、 [進む ] をクリックします。

### **◆スケジュール**

スケジュール作成したコンテンツを再生する場合に選択し ます。

### **◆タイムテーブル**

### **(ひとつのタイムテーブルが毎日使用されます)**

タイムテーブル作成したコンテンツを再生する場合に選択 します。

### **◆コンテンツ**

### **(ひとつのコンテンツが永続的に再生されます)**

ひとつのコンテンツを永続的に再生する場合に選択しま す。

選択した配信方法に応じて、コンテンツを選択します。

### **◆スケジュールで配信**

スケジュールを選択し、[進む] をクリックします。

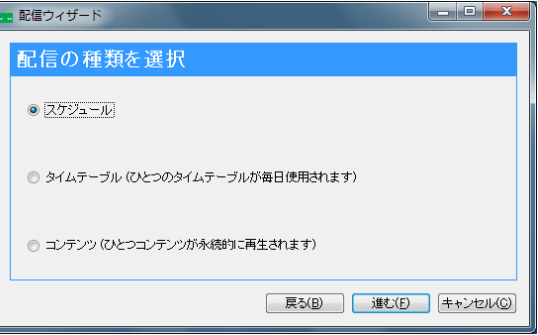

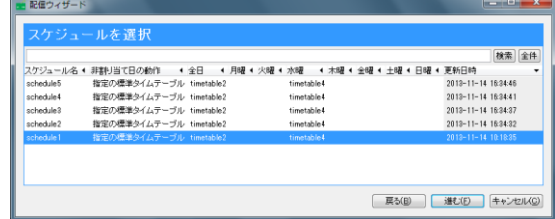

### <手順3の続き>

### **◆タイムテーブルで配信**

タイムテーブルを選択し、[進む]をクリックします。

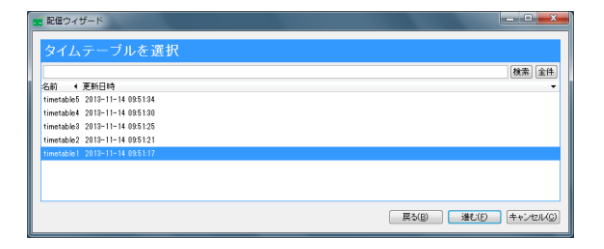

### **◆コンテンツで配信**

コンテンツを選択し、[進む] をクリックします。

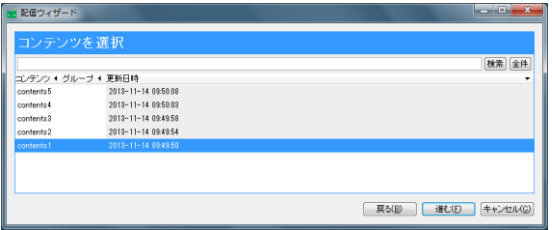

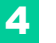

# 4 **配信する**

### **◆USBメモリで配信**

**①**USBメモリをPCにセットします 。 **②** [開始 ]をクリックします 。 ③作成完了後、[閉じる] をクリックします。

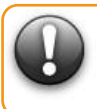

**USB メモリに既にファイルがある場合、ファイルを削除し てから作成されます。**

**FAT でフォーマットした USB メモリをご使用ください。 また、USB メモリのラベルに以下の文字 を使用しないでく ださい。**

**/ : \* ? " < > | ¥ , ' # % 空白文字**

### ◆**ネットワークで配信**

PCをネットワークに接続します 。 配信するプレイヤーまたはグループを選択します 。 (全てのプレイヤーに配信する場合は不要です) [開始]をクリックします。 配信完了後、[閉じる]をクリックします。

ネットワーク配信 は 、複数 のMVSプレイヤーに同時に接続 Memo (最大 8 台 )して行われます 。

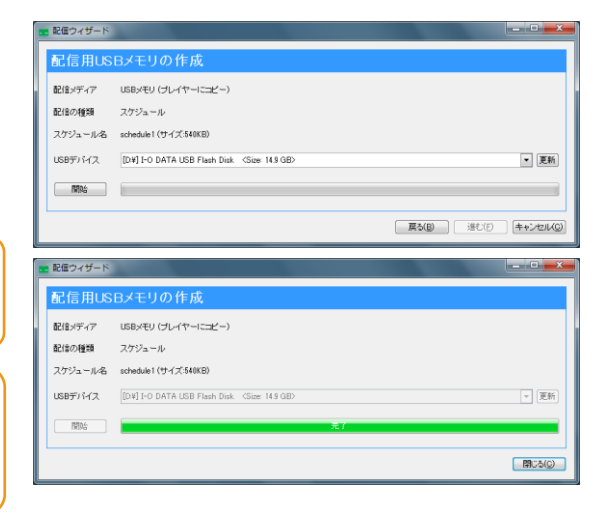

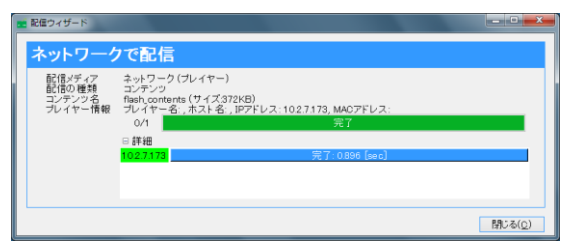

**8. プレイヤー管理** プレイヤーを登録することで、特定のプレイヤーグループに特定のコンテンツ を配信するなど、ネットワークを用いて配信を行う際に必要な設定になりま す。リモート設定は、ネットワークに接続されている特定のプレイヤーを手元 のPC上から専用ページを通じて設定できる機能です。

## **8.1 プレイヤーの登録**

# 1 **プレイヤー管理を起動する**

「EMPopMaker PC版」の[メインメニュー]画面で[プ レイヤー管理]をクリックします。

■ 「プレイヤー管理]画面が表示されます。

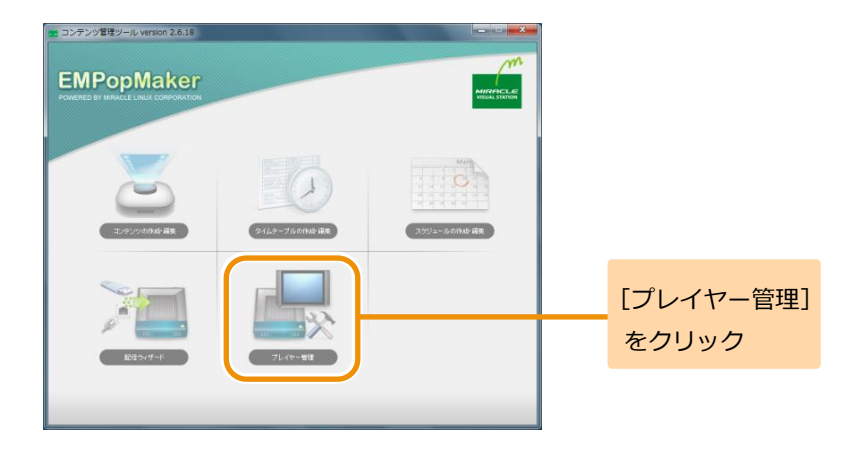

# 2 **プレイヤー管理画面を表示する**

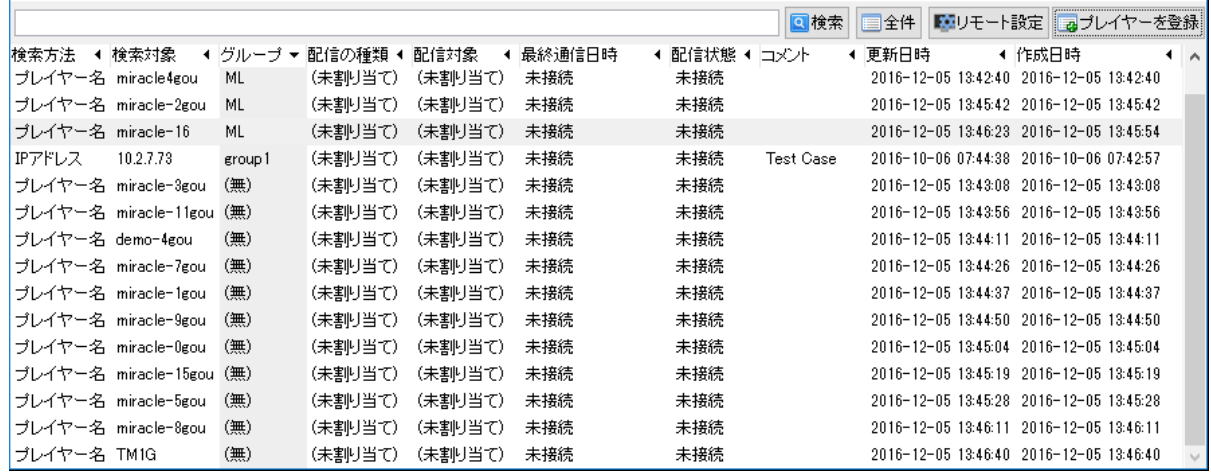

# 3 **プレイヤーを登録する**

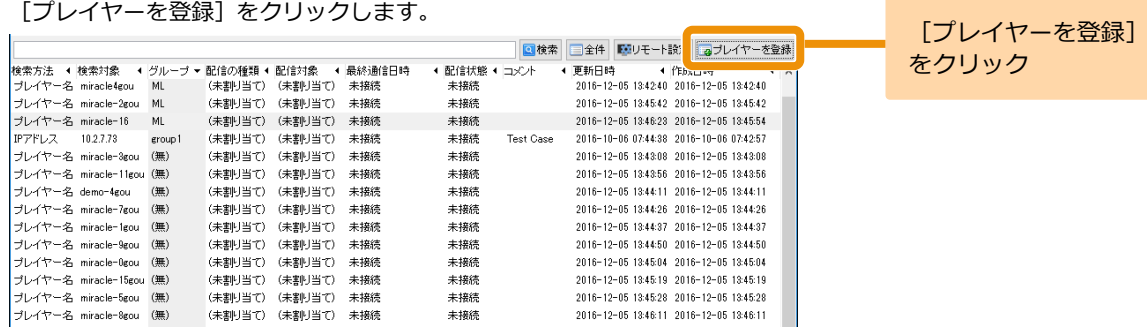

## 4 **登録方法を選択します**

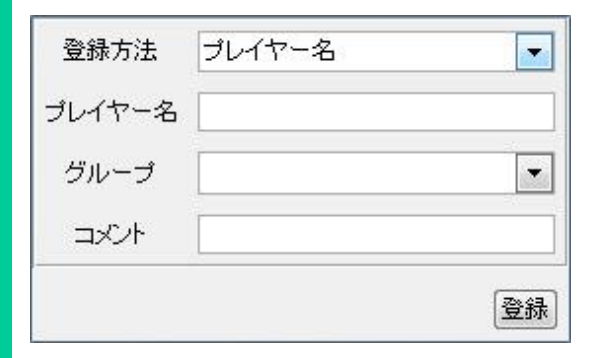

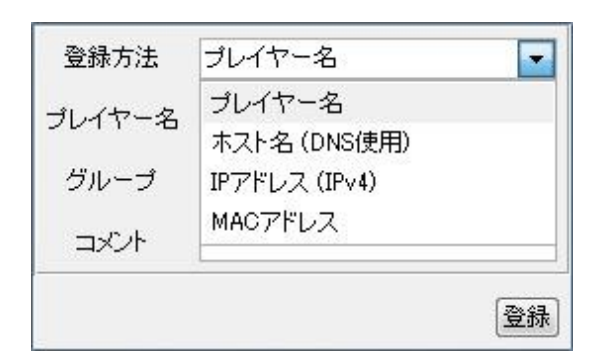

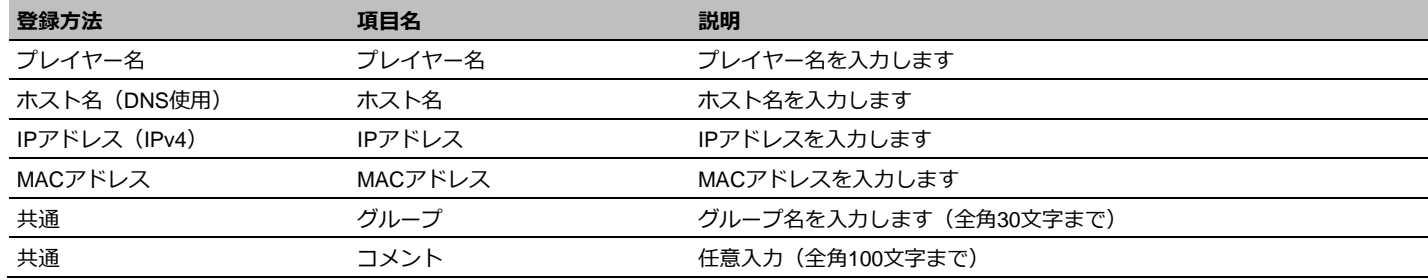

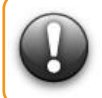

**1 台の同じ MVS プレイヤーに対して、プレイヤー名と IP アドレス等の異なる登録方法を使用し重複する登録はしないでください。 また、重複登録されている状態でそれらの MVS プレイヤーにコンテンツの配信はしないでください。**

## **8.2 リモート設定**

ここでは、リモート設定の利用方法について説明します。

### **8.2.1 リモート設定の開始**

# 1 **プレイヤー管理を起動する**

「EMPopMaker PC版」の[メインメニュー]画面 で[プレイヤー管理]をクリックします。

[プレイヤー管理]画面が表示されます。  $\gg$ 

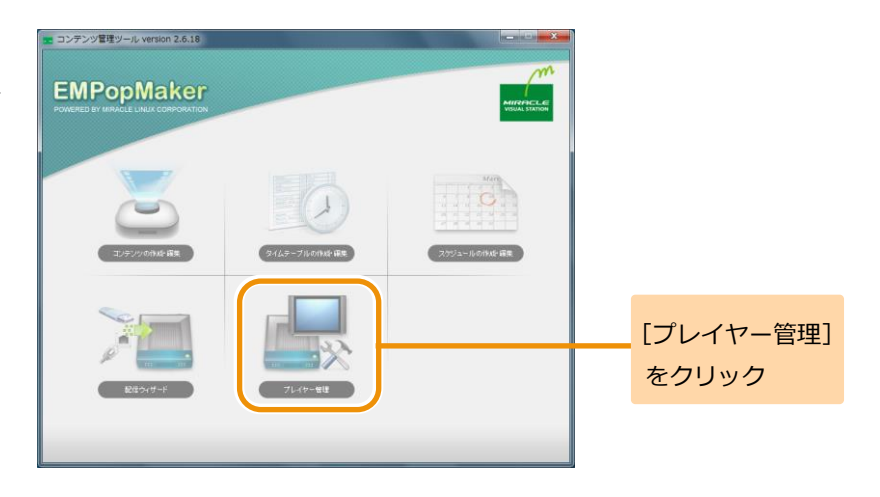

## 2 **プレイヤー管理画面を表示する**

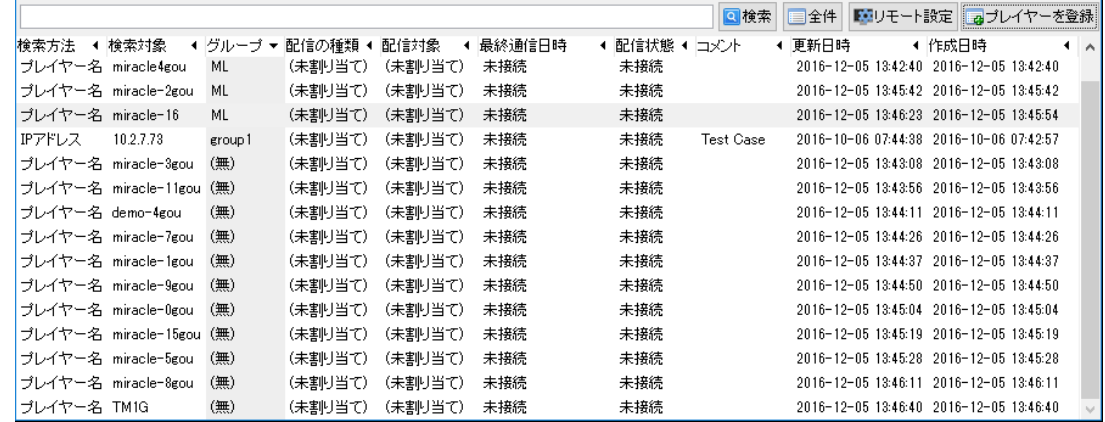

# 3 **リモート設定画面を起動する**

リモート設定するMVSプレイヤーを選択し、[リモート設定]をクリックします。

[リモート設定]画面が表示されます。 [リモート設定]

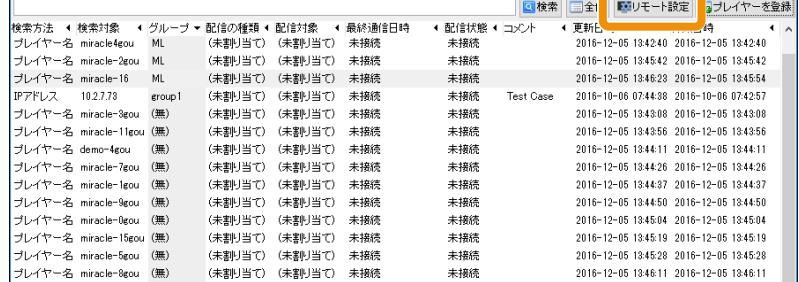

をクリック

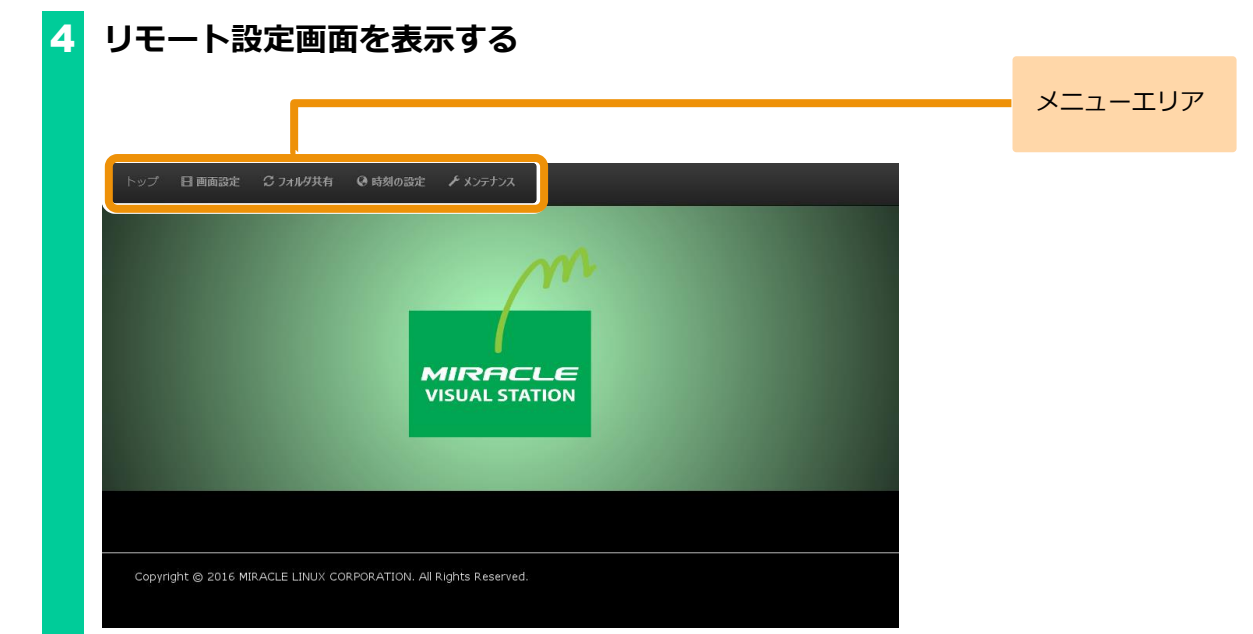

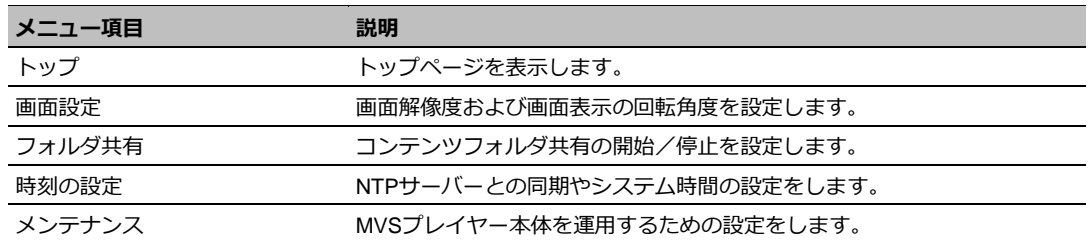

### **8.2.2 画面設定**

ここでは、画面設定の方法について説明します。

## 1 **画面設定ページを開く**

[画面設定]メニューをクリックします。 画面設定ページが表示されます。

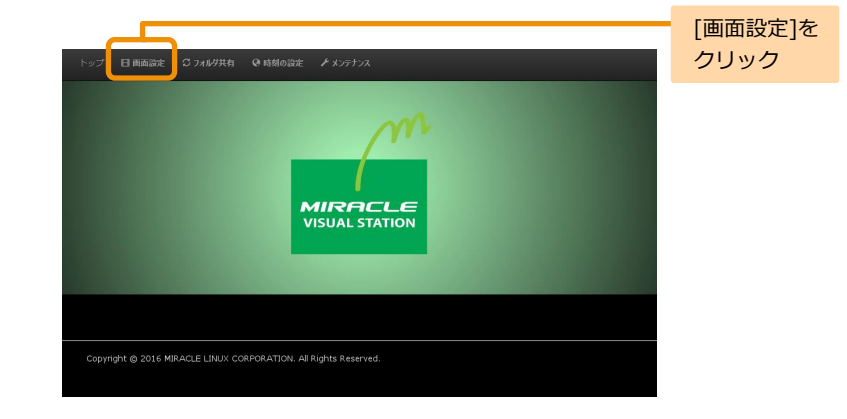

### 2 **画面設定ページを表示する**

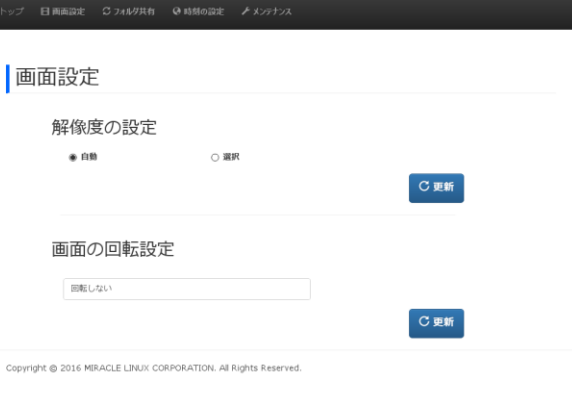

### **8.2.2.1 解像度の設定**

ここでは、解像度の設定方法について説明します。

### 1 **解像度を選択する**

解像度の設定の[自動]または[選択]のどちらかをクリックします。

自動:MVSプレイヤーに接続されているディスプレイの最適な解像度 が選択されます。

選択:MVSプレイヤーに接続されているディスプレイが対応している 解像度の一覧が表示されます。その中から1つ選択します。

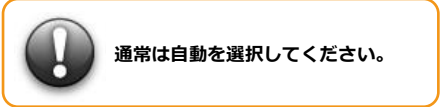

ページを開いたときに選択されている項目は、現在 MVS プ Memo レイヤーに適用されている設定です。

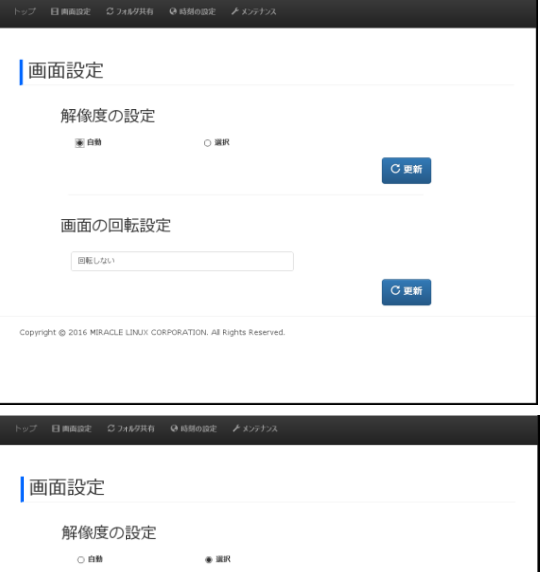

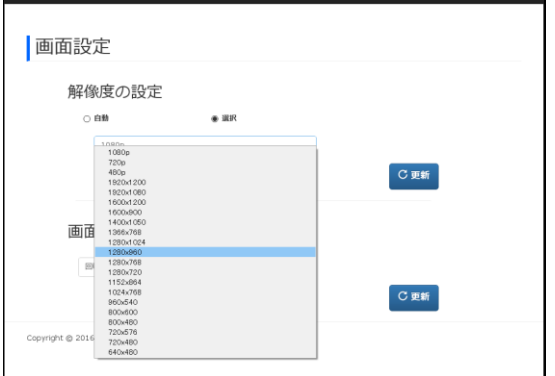

# 2 **更新ボタンをクリックする**

[更新]ボタンをクリックします。

確認画面が表示されます。

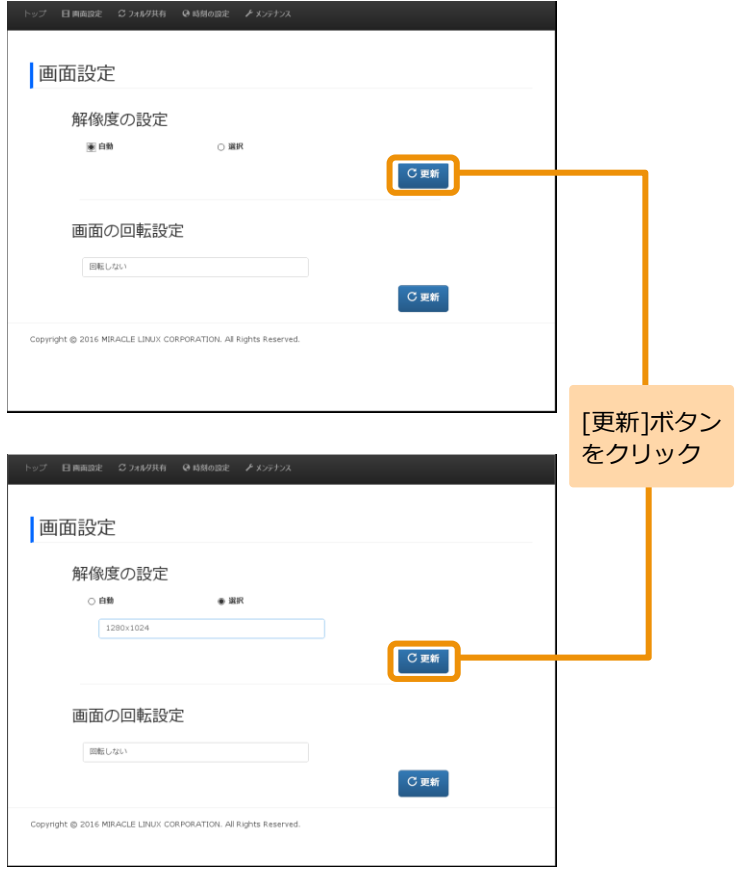

## 3 **設定を適用する**

MVSプレイヤーへ設定を適用するには、[実行する]をクリックし ます。

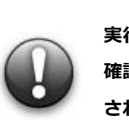

### **実行すると MVS プレイヤーの画面は起動時再生 URI 確認画面へ切り替わり、10 秒後にコンテンツ再生が再開 されます。**

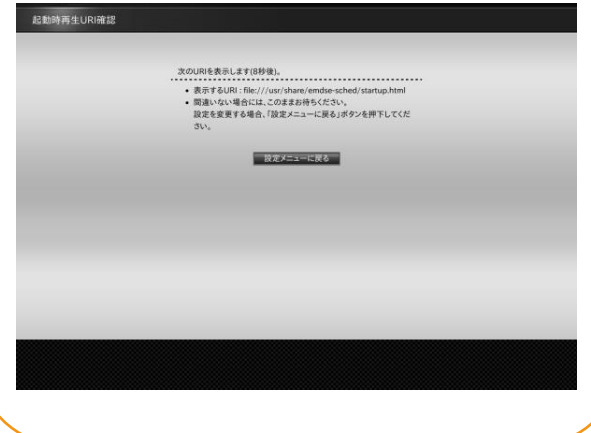

# [実行する]ボタン をクリック

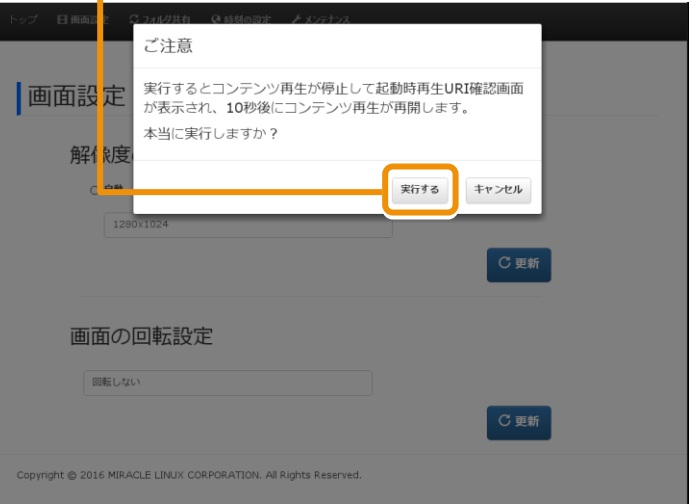

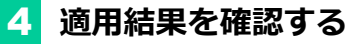

MVSプレイヤーへ適用された結果が表示されます。 確認後は[閉じる]ボタンをクリックしてください。

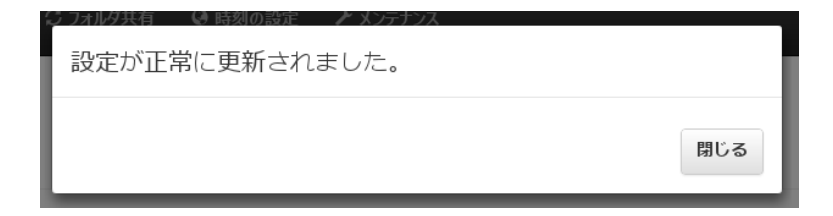

## **8.2.2.2 画面の回転設定**

ここでは、画面の回転角度の設定方法について説明します。

## 1 **画面の回転角度を選択する**

画面の回転角度を「回転しない」「左90度回転」「180度回転」 「右90度回転」から選択します。

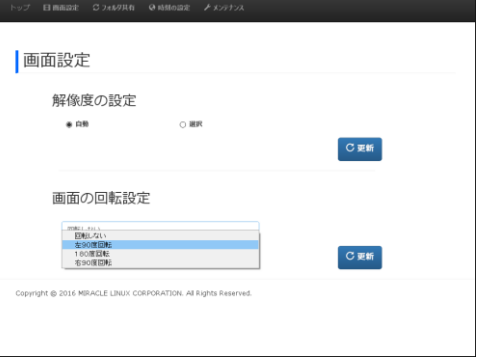

# 2 **更新ボタンをクリックする**

[更新]ボタンをクリックします。

確認画面が表示されます。

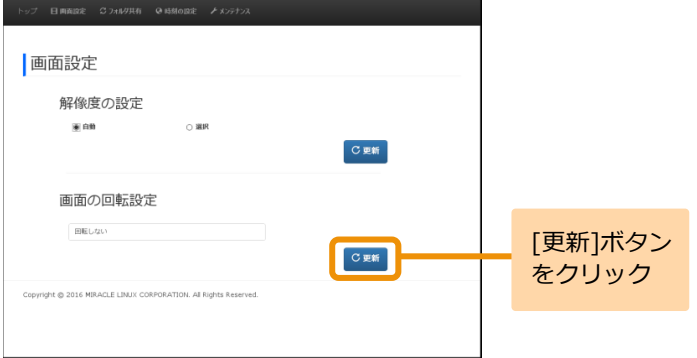

## 3 **設定を適用する**

MVSプレイヤーへ設定を適用するには、[実行する]をクリックしま す。

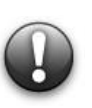

**実行すると MVS プレイヤーの画面は起動時再生 URI 確認画面へ切り替わり、10 秒後にコンテンツ再生が再開 されます。**

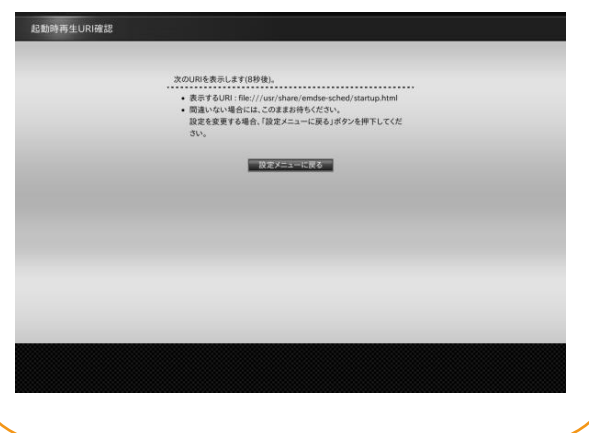

# [実行する]ボタン をクリックご注意 実行するとコンテンツ再生が停止して起動時再生URI確認画面 面面設定 が表示され、10秒後にコンテンツ再生が再開します。 本当に実行しますか? 解信度 実行する キャンセル C 更新 画面の回転設定 左90度回転 Copyright @ 2016 MIRACLE LINUX CORPORATION. All Rights Reserved.

# 4 **適用結果を確認する**

MVSプレイヤーへ適用された結果が表示されます。 確認後は[閉じる]ボタンをクリックしてください。

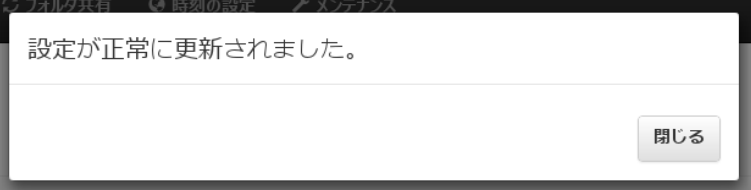

## **8.2.3 コンテンツフォルダ共有**

ここでは、コンテンツフォルダ共有の方法について説明します。

### 1 **コンテンツフォルダ共有ページを開く**

[フォルダ共有]メニューをクリックします。 ■ コンテンツフォルダ共有ページが表示されます。

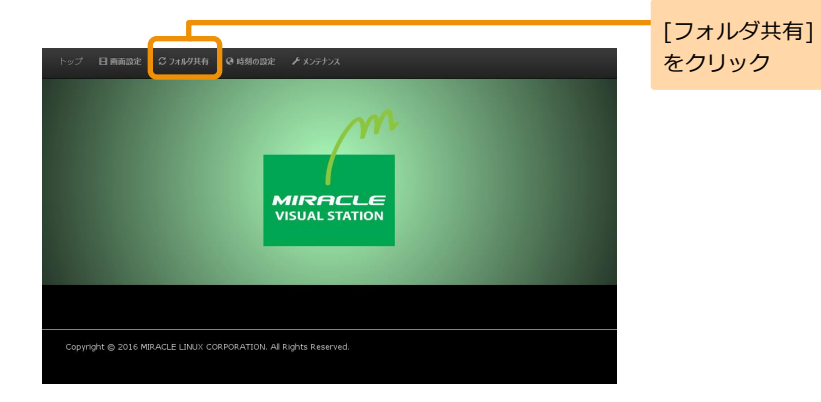

2 **コンテンツフォルダ共有ページを表示す る**

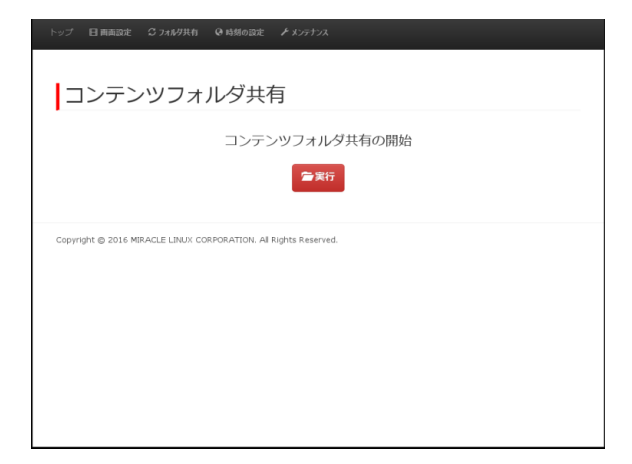

## 3 **フォルダを共有する**

[実行]ボタンをクリックします。 確認画面が表示されます。

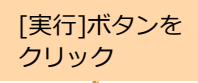

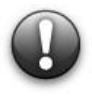

**コンテンツフォルダ共有を行うには、ログインパスワードが 設定されている必要があります。ログインパスワードは、本 リモート設定ではできないため、MVS プレイヤー側の[シス テム設定]メニューにある[ログインパスワード]で設定して ください。**

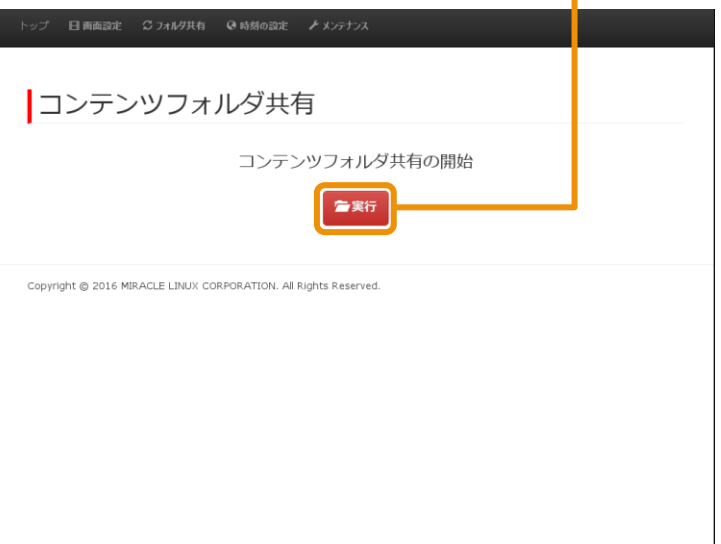

### 4 **注意事項を確認する**

注意事項を確認し、共有を開始するには[実行する]ボタンを クリックします。

>> 共有中を表す確認画面が表示されます。

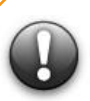

**フォルダ共有中は MVS プレイヤー側のコンテンツ再生 が停止し、メンテナンス画面が表示されます。**

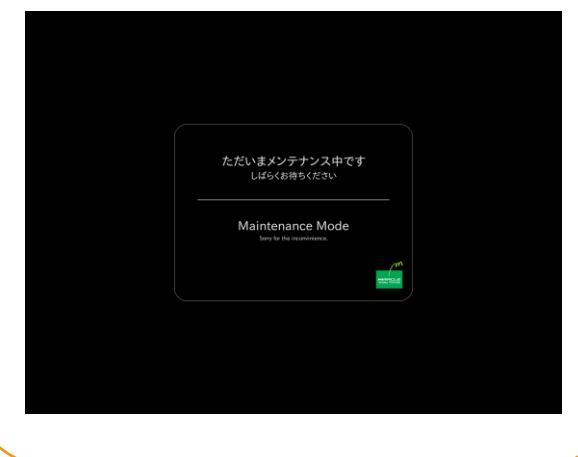

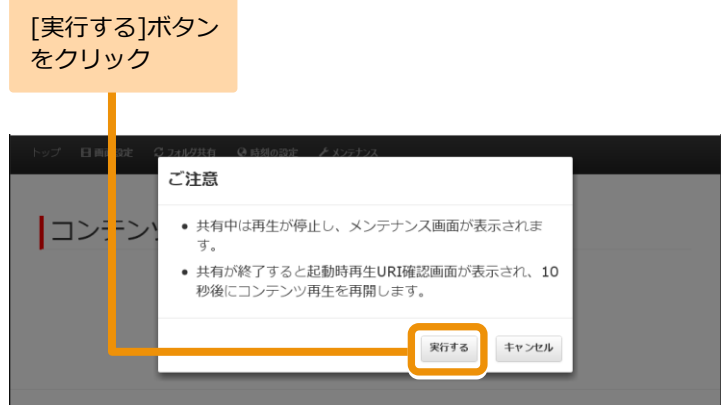

Copyright @ 2016 MIRACLE LINUX CORPORATION. All Rights Reserved.
## 5 **共有を終了する**

コンテンツフォルダ共有を終了するには、フォルダ共有中に表 示される画面から[共有を終了する]ボタンをクリックします。

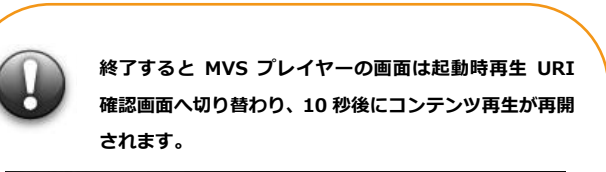

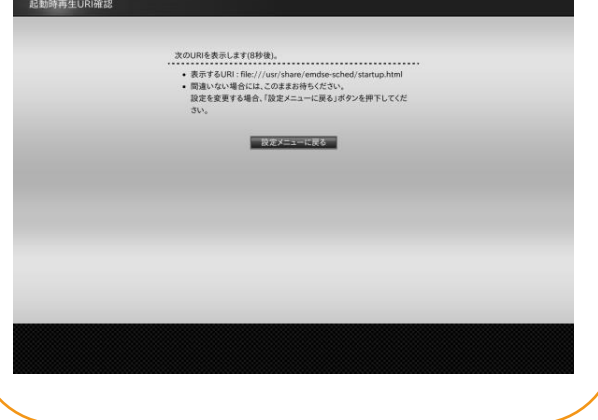

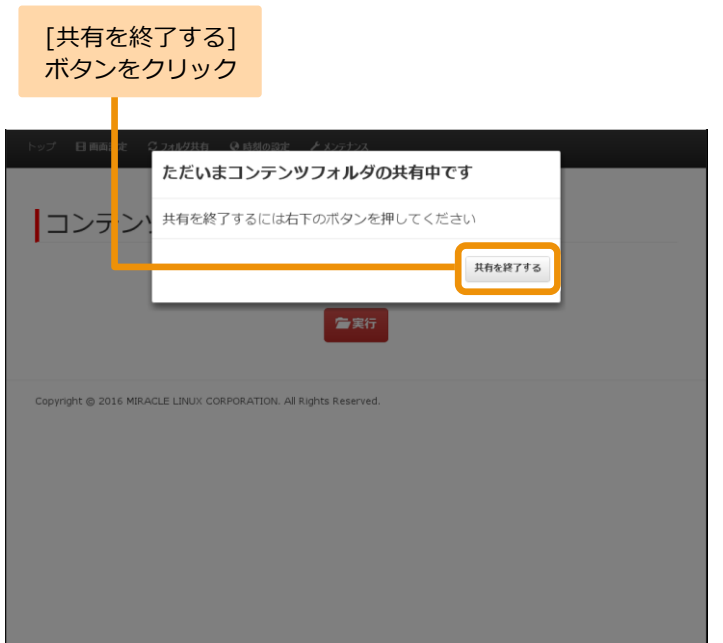

## **8.2.4 時刻の設定**

ここでは、時刻の設定方法について説明します。

## 1 **時刻の設定ページを開く**

[時刻の設定]メニューをクリックします。 時刻の設定ページが表示されます。

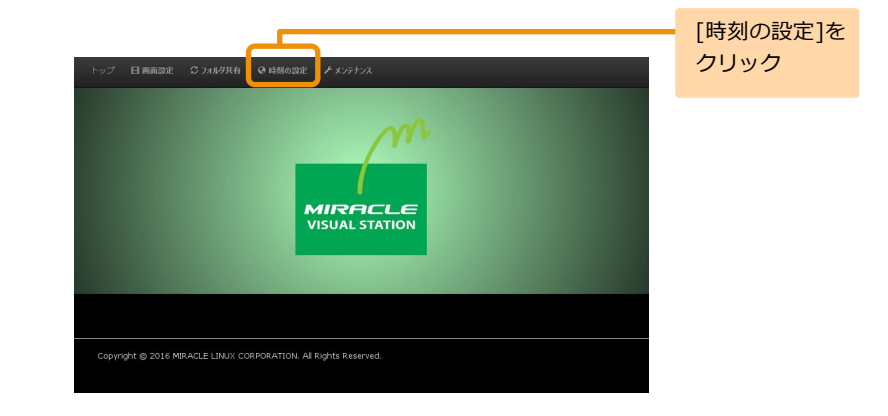

## 2 **時刻の設定ページを表示する**

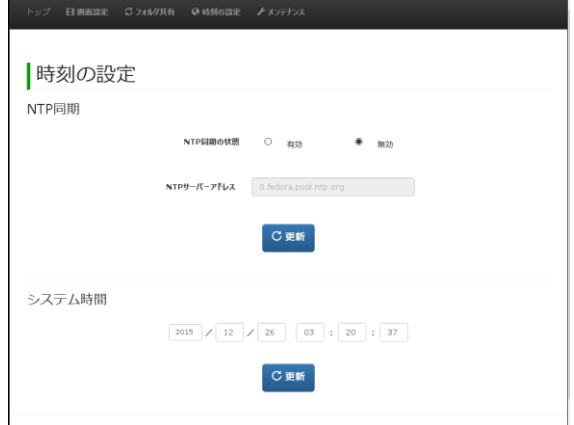

#### **8.2.4.1 NTP 同期の設定**

ここでは、NTP同期の設定方法について説明します。

## 1 **NTP同期の状態を選択する**

[NTP同期の状態]の[有効]または[無効]のどちらかをクリックします。 有効を選択する場合:[NTPサーバーアドレス]に同期対象となるNTPサ ーバーのIPアドレスを入力します。(NTP同期を [有効]にしている場合のみ設定可能)

無効を選択する場合:[無効]をクリックします。

ページを開いたときに選択されている項目は、現在 MVS プレイヤー Memo に適用されている設定です。

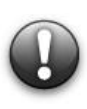

**リモート設定中にマウスでリモート設定ウィンドウ以外を操作す ると、IP アドレスの入力ができなくなる場合があります。その場 合は、リモート設定ウィンドウのタイトルバーを一度クリックし た後にテキストフィールドをクリックすると入力できるようにな ります。**

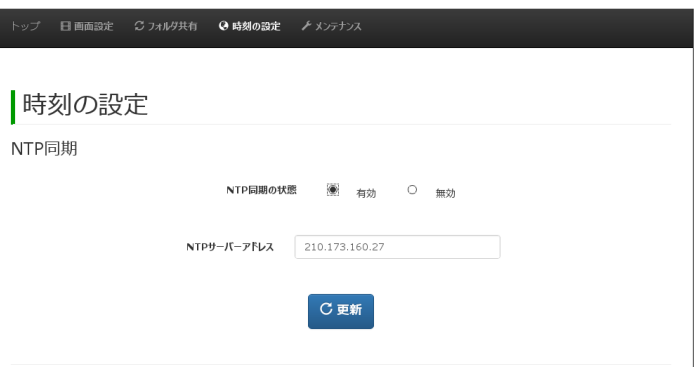

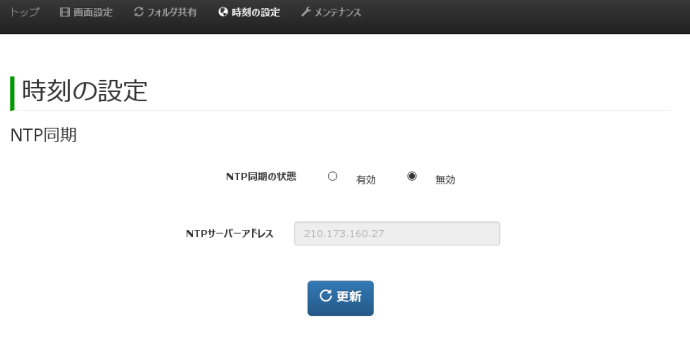

# 2 **更新ボタンをクリックする**

[更新]ボタンをクリックします。

確認画面が表示されます。

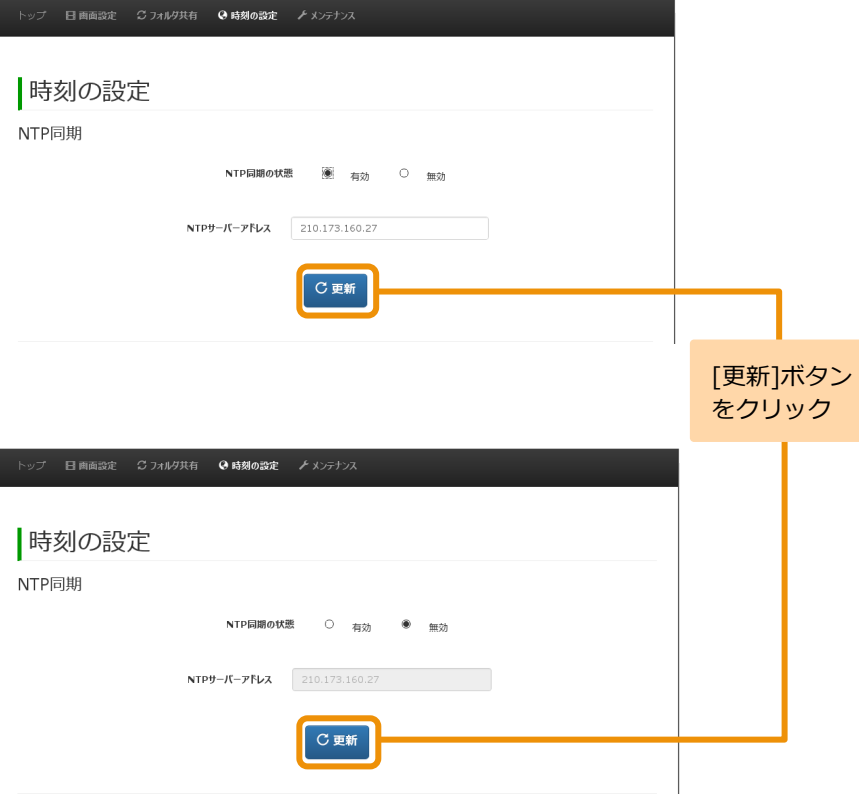

MVSプレイヤーへ設定を適用するには、[実行する]ボタンをクリック します。

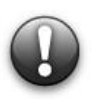

#### **実行すると MVS プレイヤーの画面は起動時再生 URI 確認画 面へ切り替わり、10 秒後にコンテンツ再生が再開されます。**

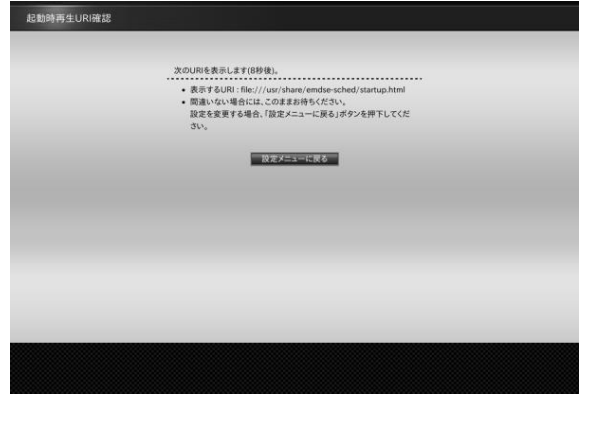

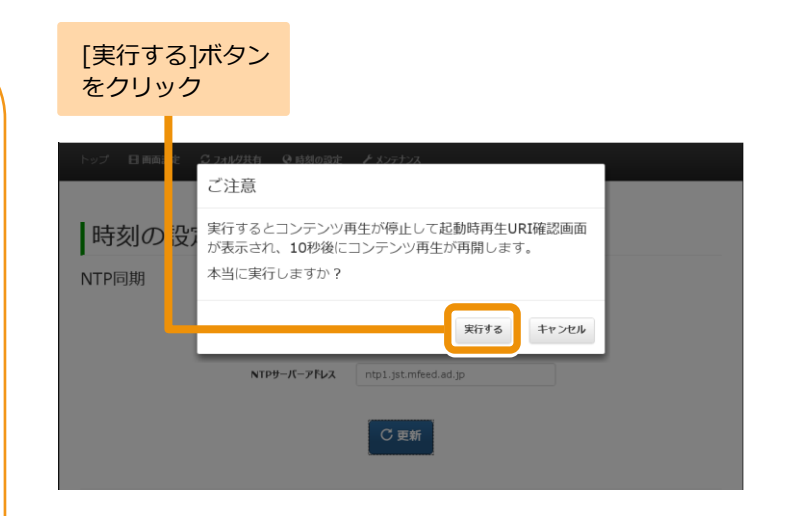

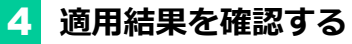

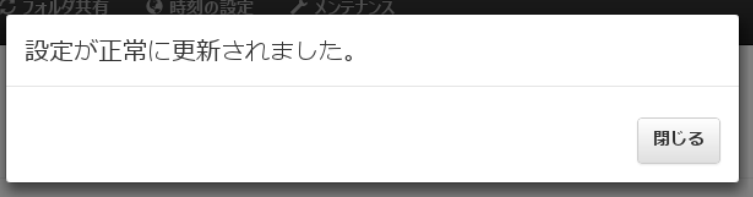

## **8.2.4.2 システム時間の設定**

ここでは、システム時間の設定方法について説明します。

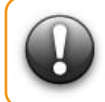

**[NTP 同期の状態]が[無効]の場合のみ入力が可能です。**

## 1 **システム時間を入力する**

左端から「西暦年」/「月」/「日」 「時」:「分」:「秒」を表す 各フィールドに入力します。

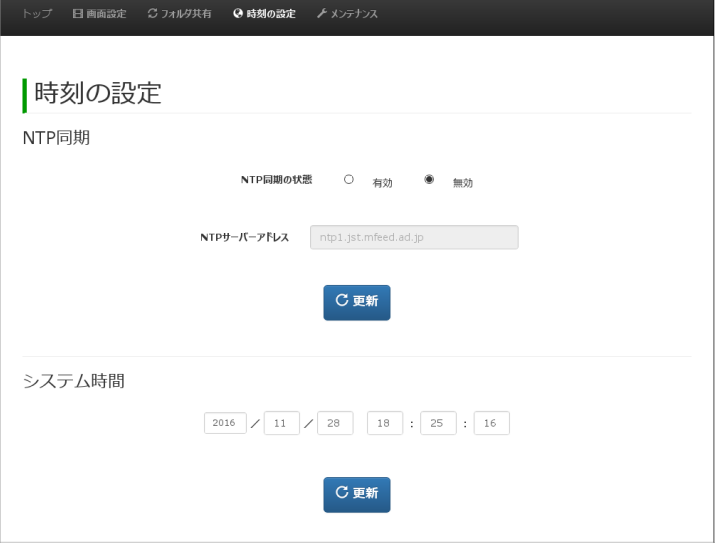

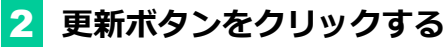

[更新]ボタンをクリックします。 確認画面が表示されます。

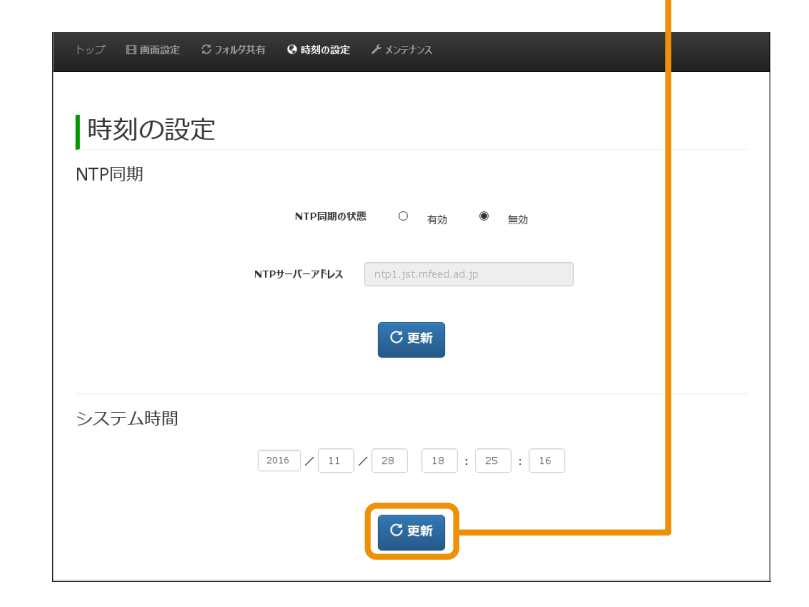

[更新 ]ボタン をクリック

MVSプレイヤーへ設定を適用するには、[実行する]ボタンをクリッ クします。

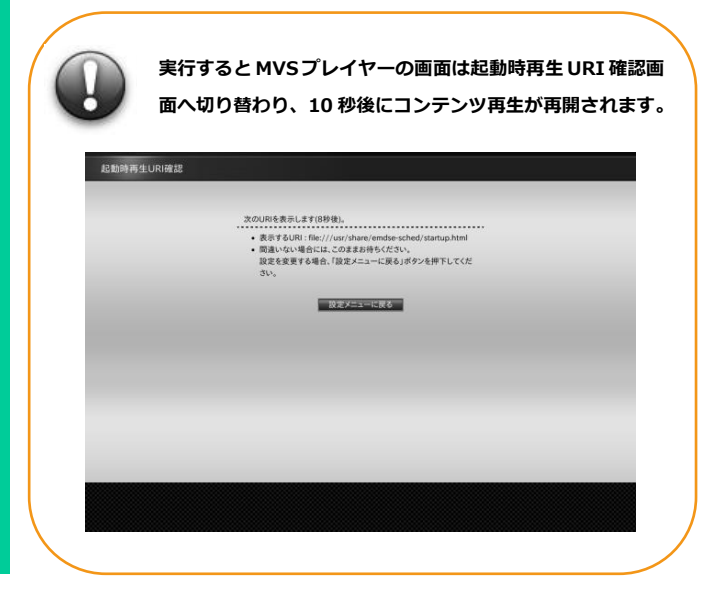

[実行する]ボタン をクリック

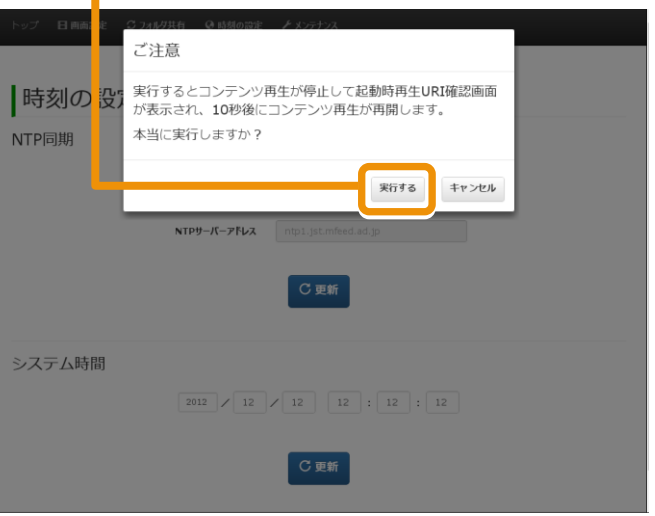

### 4 **適用結果を確認する**

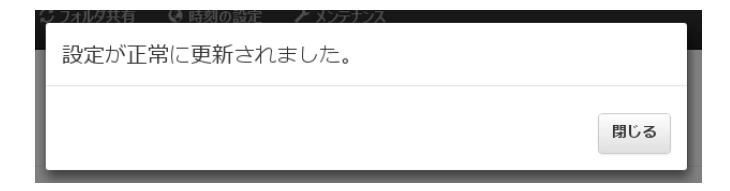

### **8.2.5 メンテナンス**

ここでは、メンテナンスの方法について説明します。

## 1 **メンテナンスページを開く**

[メンテナンス]メニューをクリックします。 ■ メンテナンスページが表示されます。

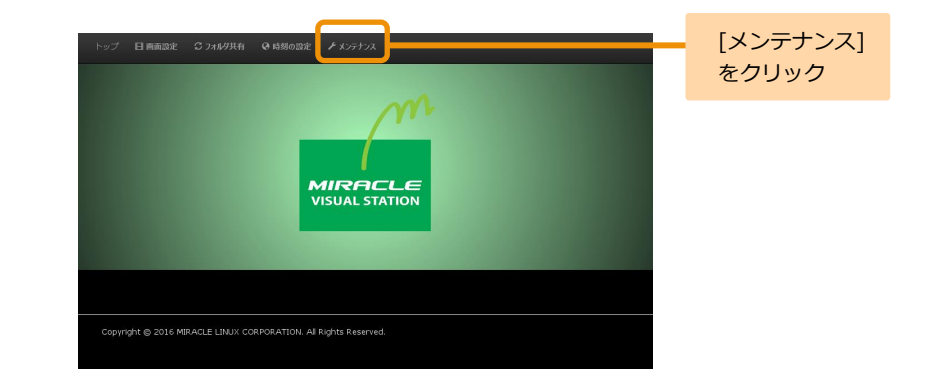

## 2 **メンテナンスページを表示する**

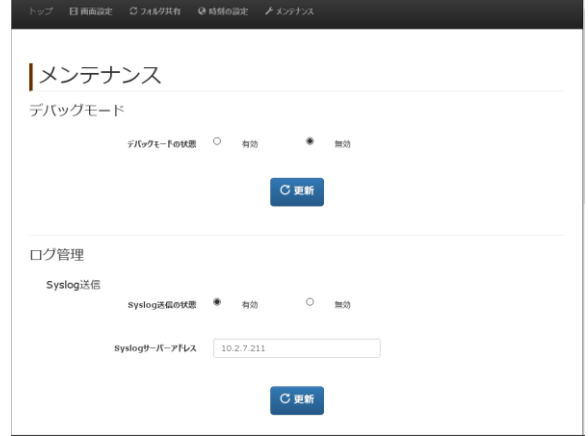

## **8.2.5.1 デバッグモードの設定**

ここでは、デバッグモードの設定方法について説明します。

## 1 **デバッグモードを選択する**

[デバッグモードの状態]の[有効]または[無効] を選択しま す。

通常は[無効]のままにしてください。[有効]はサービスマ **Memo** ンがメンテナンス用として使用します。

ページを開いたときに選択されている項目は、現在 MVS **Memo** プレイヤーに適用されている設定です。

## 2 **更新ボタンをクリックする**

[更新]ボタンをクリックします。

確認画面が表示されます。

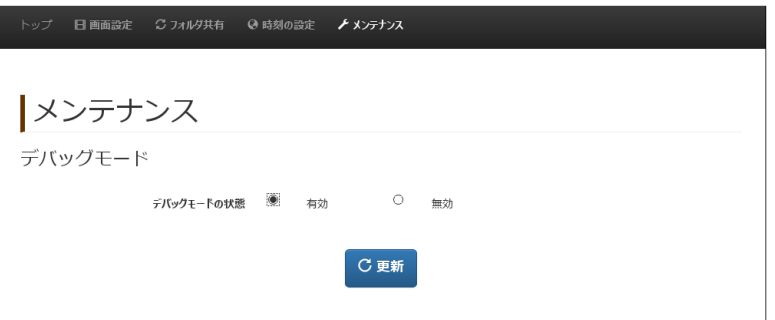

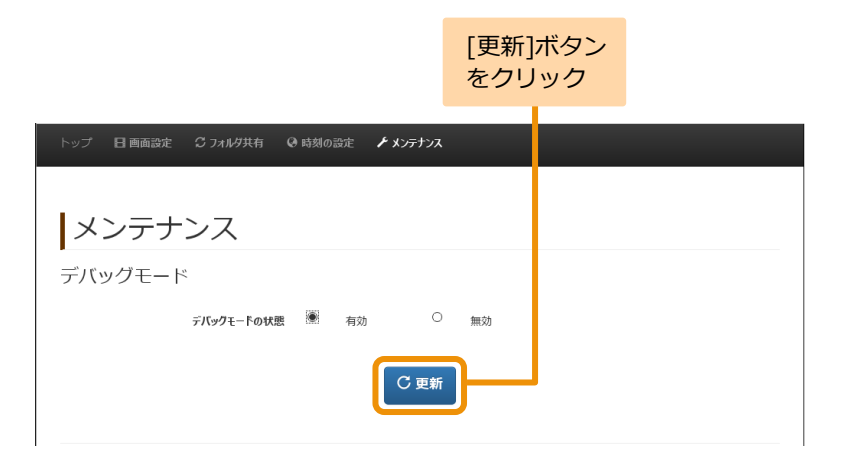

MVSプレイヤーへ設定を適用するには、[実行する]ボタンをクリックし ます。

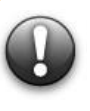

**実行すると MVS プレイヤーの画面は起動時再生 URI 確認 画面へ切り替わり、10 秒後にコンテンツ再生が再開されま す。**

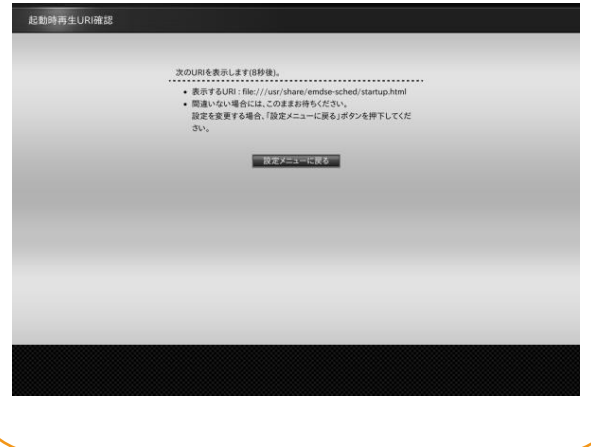

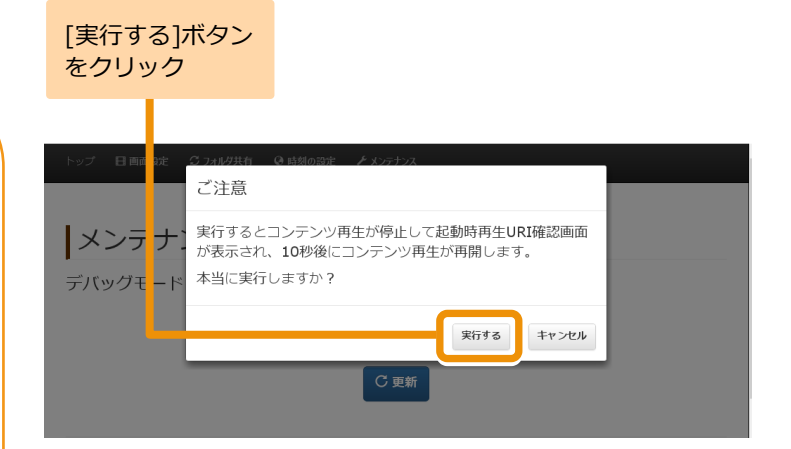

## 4 **適用結果を確認する**

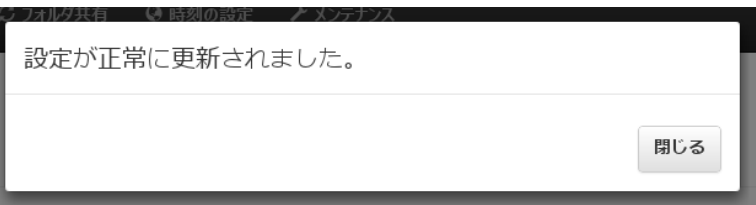

## **8.2.5.2 ログ管理の設定**

ここでは、ログ管理の設定方法について説明します。

#### **8.2.5.2.1 Syslog 送信を設定する**

ここでは、Syslog送信の設定方法について説明します。

### 1 **Syslog送信の状態を選択する**

[Syslog送信の状態]の[有効]または[無効]のどちらかをクリッ クします。

有効を選択する場合:[Syslogサーバーアドレス]に送信先とな るSyslogサーバーのIPアドレスを入力し ます。([Syslog送信の状態]を[有効]にし ている場合のみ設定可能)

無効を選択する場合:[無効]をクリックします。

ページを開いたときに選択されている項目は、現在 MVS Мето プレイヤーに適用されている設定です。

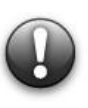

**リモート設定中にマウスでリモート設定ウィンドウ以 外を操作すると、IP アドレスの入力ができなくなる場 合があります。その場合は、リモート設定ウィンドウの タイトルバーを一度クリックした後にテキストフィー ルドをクリックすると入力できるようになります。**

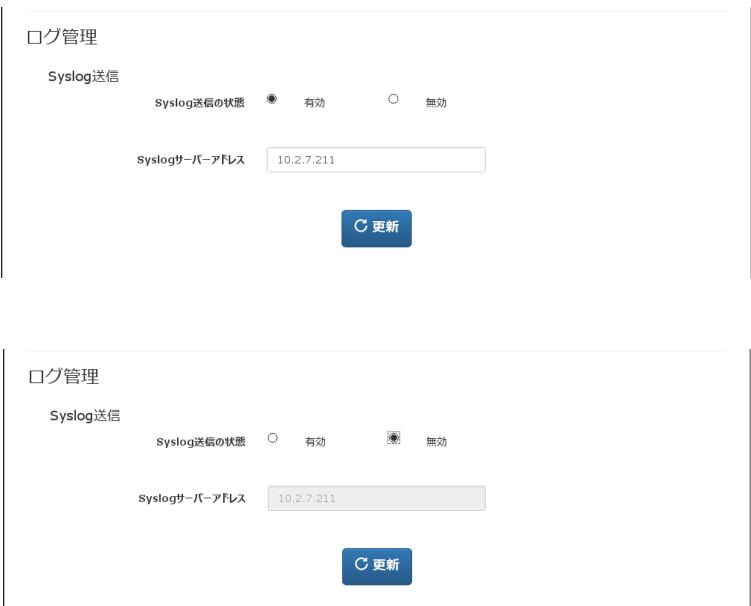

## 2 **更新ボタンをクリックする**

[更新]ボタンをクリックします。

確認画面が表示されます。

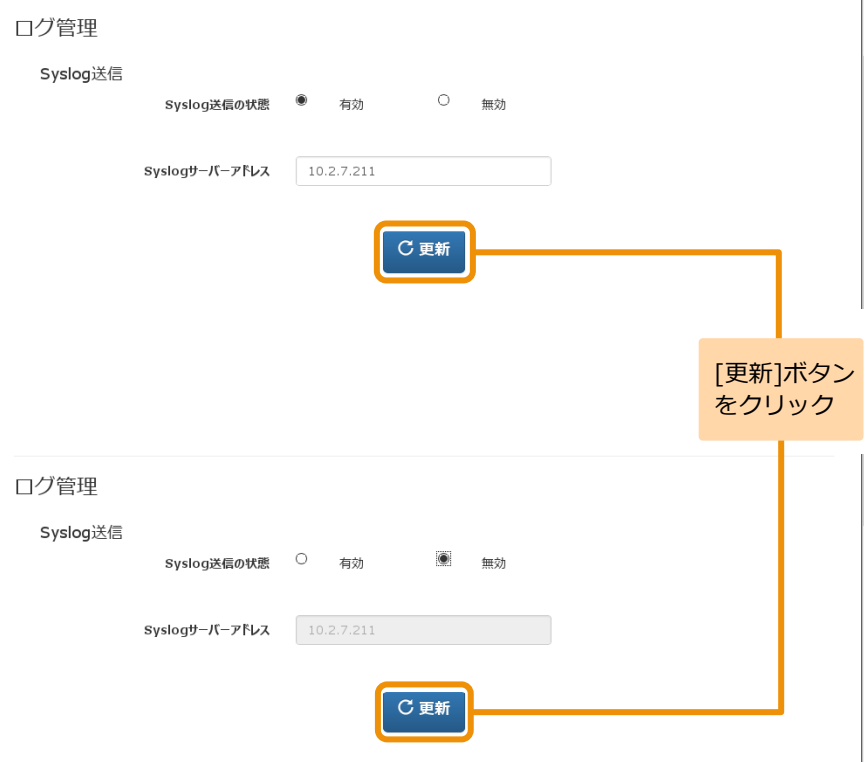

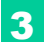

MVSプレイヤーへ設定を適用するには、[実行する]ボタンをクリックし ます。

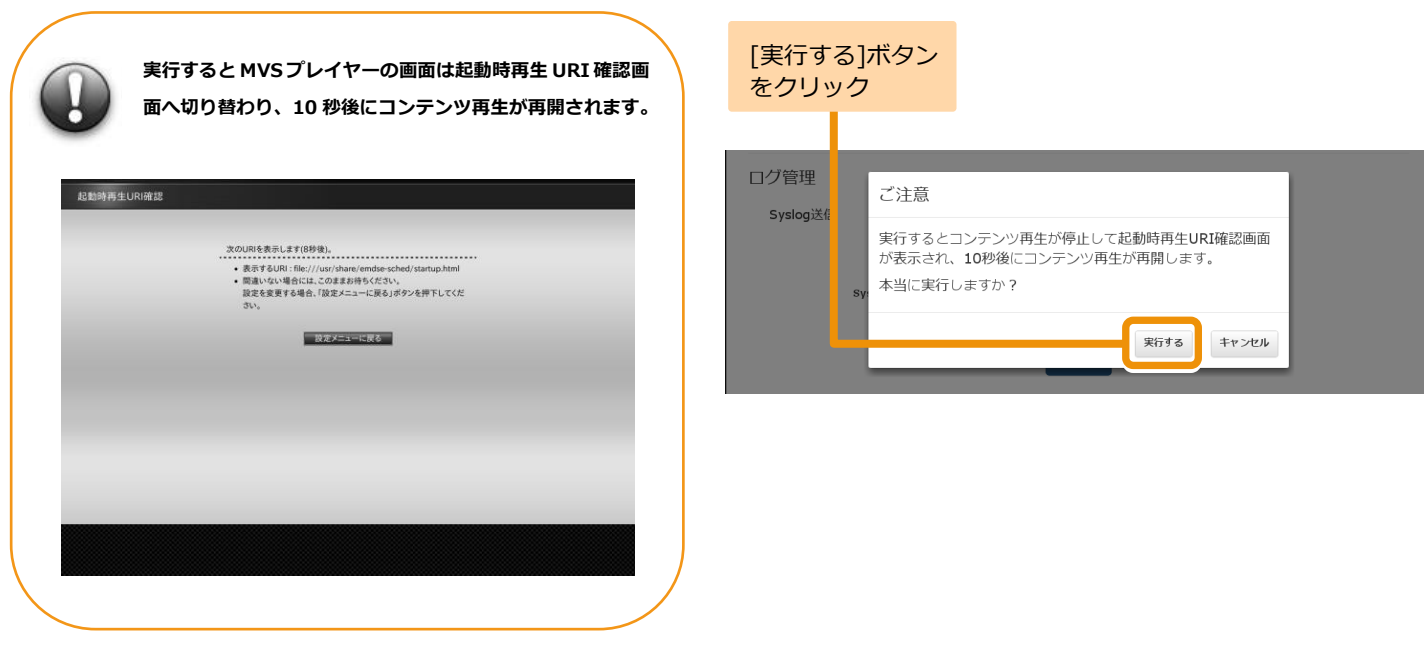

## 4 **適用結果を確認する**

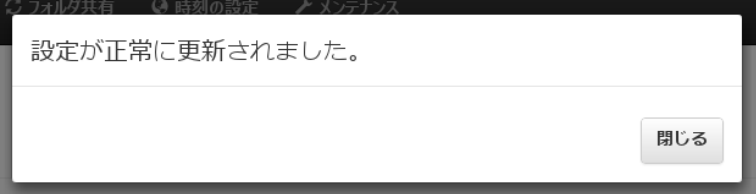

## **8.2.5.2.2 ログ保存を設定する**

ここでは、ログファイルの保存期間の設定方法について説明します。

## 1 **保存する期間を選択する**

[ログ保存期間]から保存する期間を選択します。

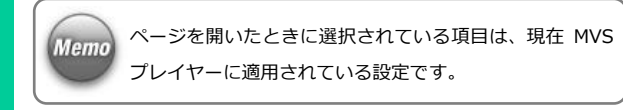

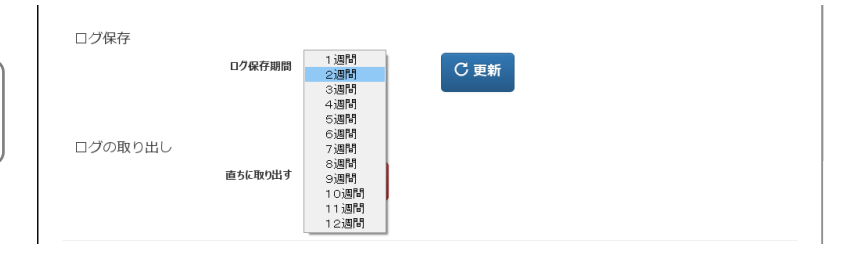

## 2 **更新ボタンをクリックする**

[更新]ボタンをクリックします。

▶ 確認画面が表示されます。

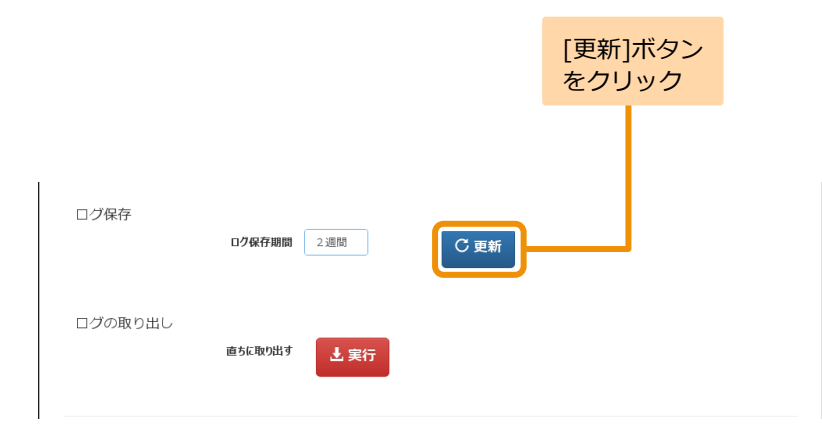

MVSプレイヤーへ設定を適用するには、[実行する]ボタンをクリックし ます。

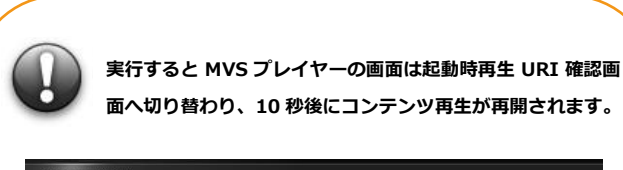

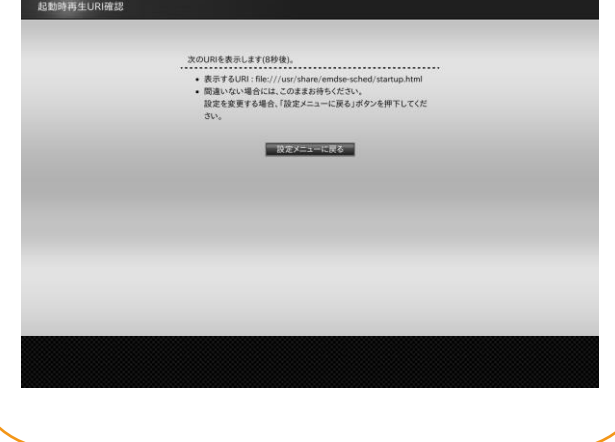

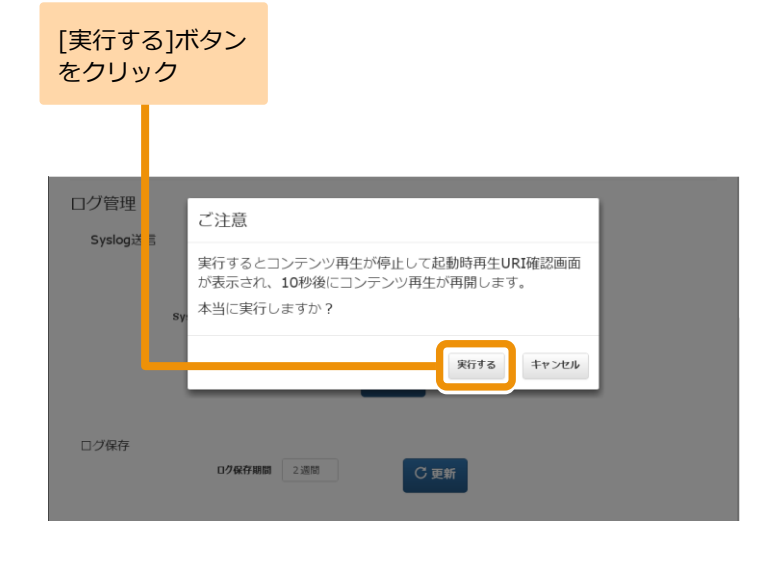

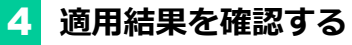

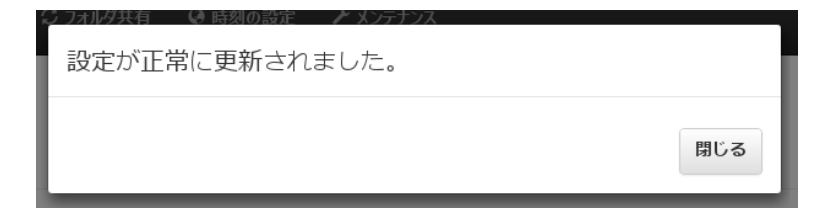

## **8.2.5.2.3 ログの取り出しを行う**

ここでは、ログ の取り出し方法について説明します。

## 1 **ログの取り出しを実行する**

[実行]ボタンをクリックします。 ●<br>≫ 確認画面が表示されます。

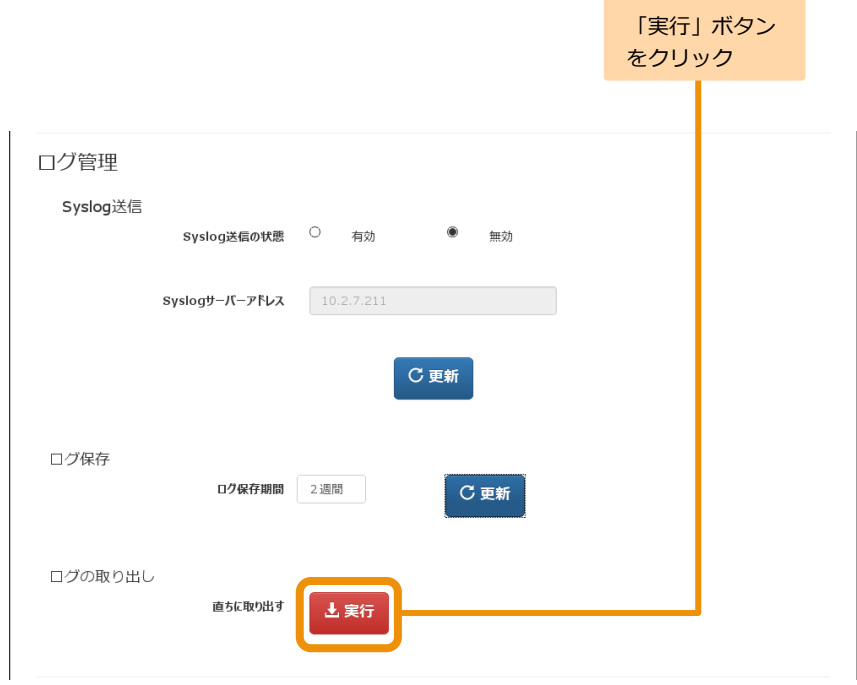

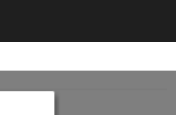

#### 2 **注意事項を確認する** ログ管理 ご注意 注意事項を確認し、ログの取り出しを開始するには [実行する] Syslog送信 ● ログの取り出し進備中はコンテンツ再生が停止してメンテ ボタンをクリックします。 ナンス画面が表示されます。 ● ログの取り出し準備には数十分掛かる場合があります。 ● ログの取り出し準備完了後、ファイル保存ダイアログボッ クスが開くのでログの保存先を指定してください。 実行する キャンセル ログ保存 ロク保存期間 3週間 C更新 **ログの取り出し準備中は MVS プレイヤー側のコンテン** ログの取り出し 直ちに取り出す **ツ再生が停止し、メンテナンス画面が表示されます。** 出実行 **ログの取り出し準備が完了すると MVS プレイヤーの画面は起動時再生 URI 確認画面へ切り替わり、10 秒後にコンテンツ再生が再開されます。**经销动再生URI確認 ただいまメンテナンス中です しばらくお待ちください 光の181を表示します(8秒钟) · 表示するURI: file:///usr/share/emdse-sched/startup.html - PERCENTABLE CAREFORMATION · 同選いない場合には、このよるの付ついこうい。 Maintenance Mode 投すメニューに戻る

# 3 **保存する**

ログの取り出し準備が完了するとログの保存ダイアログボッ クスが開きます。ログの保存先を指定してください。

**Memo** 

ログの ファ イル 名は"mcinfo-{プ レイヤ ー名}-{西 暦 年}{月}{日}{時間}{分}{秒}.tar.bz2"の形式となりま す。

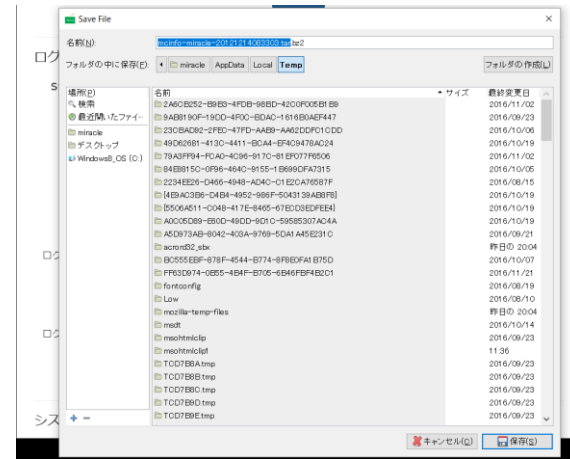

#### 4 **保存結果を確認する**

ログの保存が完了すると保存完了を表すダイアログボックス が開きます。保存完了後に[閉じる]ボタンをクリックしてく ださい。

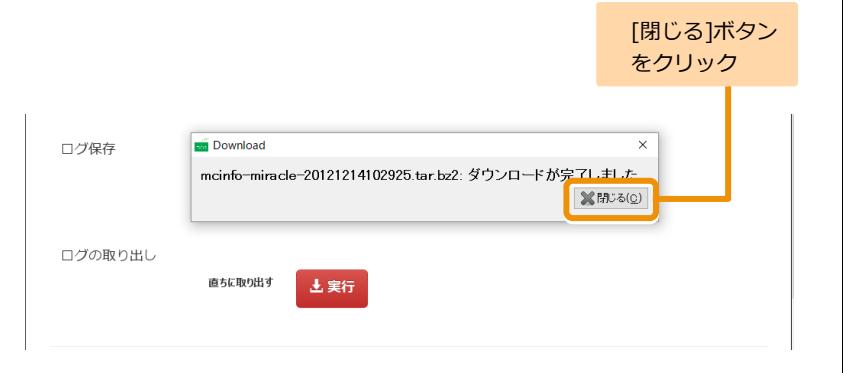

### **8.2.5.3 システムの再起動**

ここでは、システムの再起動方法について説明します。

#### **8.2.5.3.1 システムの再起動をする**

## 1 **実行ボタンをクリックする**

[実行]ボタンをクリックします。 ▶ 確認画面が表示されます。

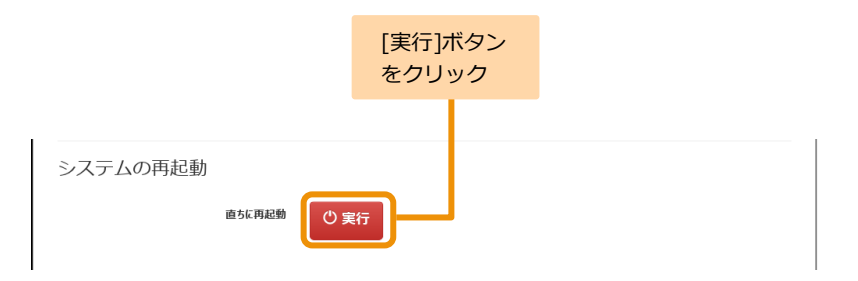

## 2 **実行前の最終確認をする**

再起動を実行するには、[はい]をクリックします。

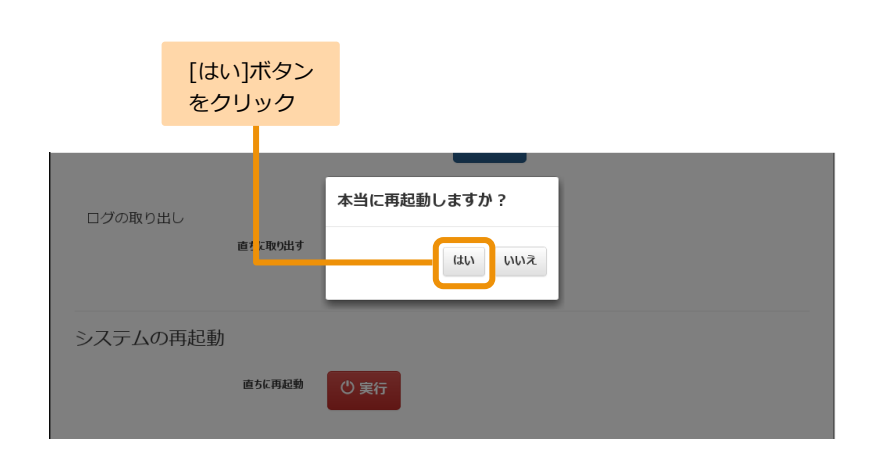

## 3 **実行結果を確認する**

MVSプレイヤーへ適用された結果が表示されます。確認後 |は|閉じる]ボタンをクリックしてください。 そうしゃ こうしゃ こうしゃ こうしゃ こうしゃ こうしゃ こうしゅう <mark>[閉じる]ボタン</mark>

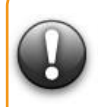

**MVS プレイヤーの再起動が完了するまで約 50 秒程掛 かります。別の操作を行う際は、再起動が完了するまで 十分に時間を取ってから実行してください。**

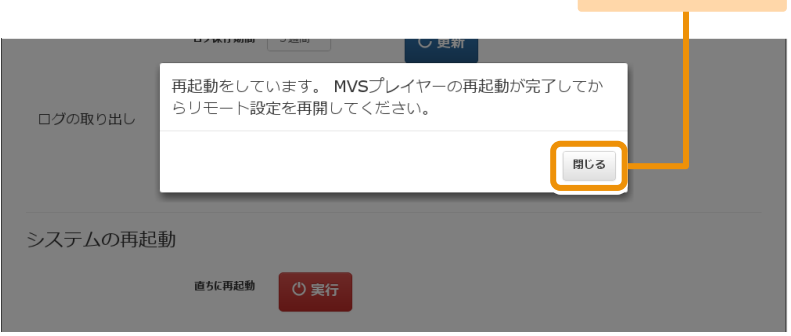

をクリック

#### **8.2.5.3.2 定期再起動を設定する**

ここでは、定期再起動の設定方法について説明します。

### 1 **定期再起動の状態を選択する**

[定期再起動の状態]の[有効]または[無効]のどちらかをクリ ックします。

有効を選択する場合:[定期再起動の状態]の有効をクリックし ます。時刻を指定するために[定期再起 動時刻]の時計アイコンをクリックしま す。再起動時刻の「時間」と「分」をそ れぞれ指定します。([定期再起動の状態] を[有効]にしている場合のみ設定可能)

無効を選択する場合:[無効]をクリックします。

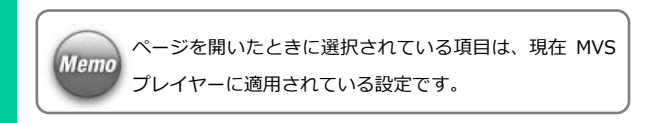

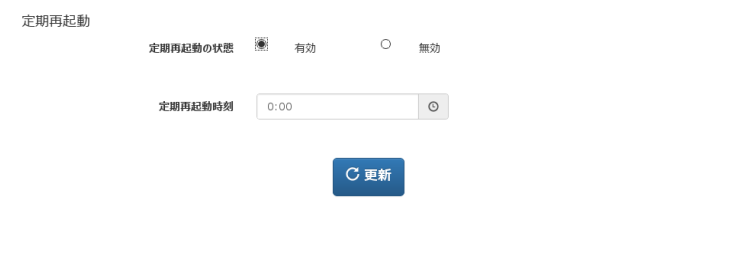

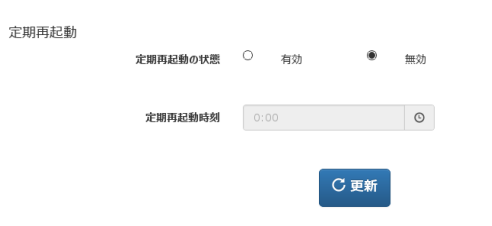

## 2 **更新ボタンをクリックする**

[更新]ボタンをクリックします。

確認画面が表示されます。

定期再起動 定期再起動の状態 ● 有効 ○ 無効  $\odot$ 定期再起動時刻  $0:00$ **C** 更新 [更新]ボタン をクリック定期再起動 定期再起動の状態 <sup>○</sup> 有効 ● 無効  $\odot$ 定期再起動時刻 C 更新

MVSプレイヤーへ設定を適用するには、[実行する]ボタンをクリック します。

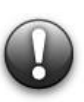

#### **実行すると MVS プレイヤーの画面は起動時再生 URI 確認 画面へ切り替わり、10 秒後にコンテンツ再生が再開されま す。**

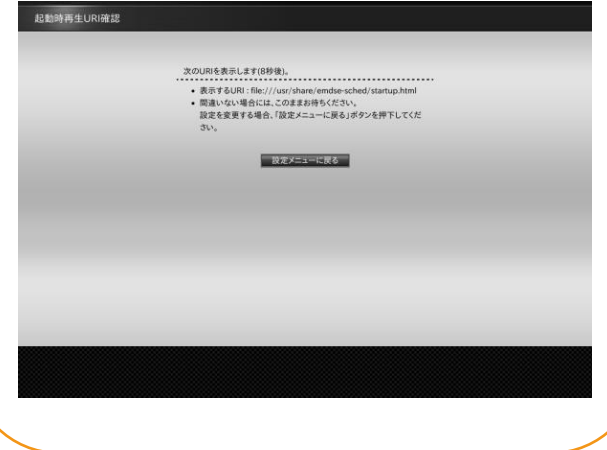

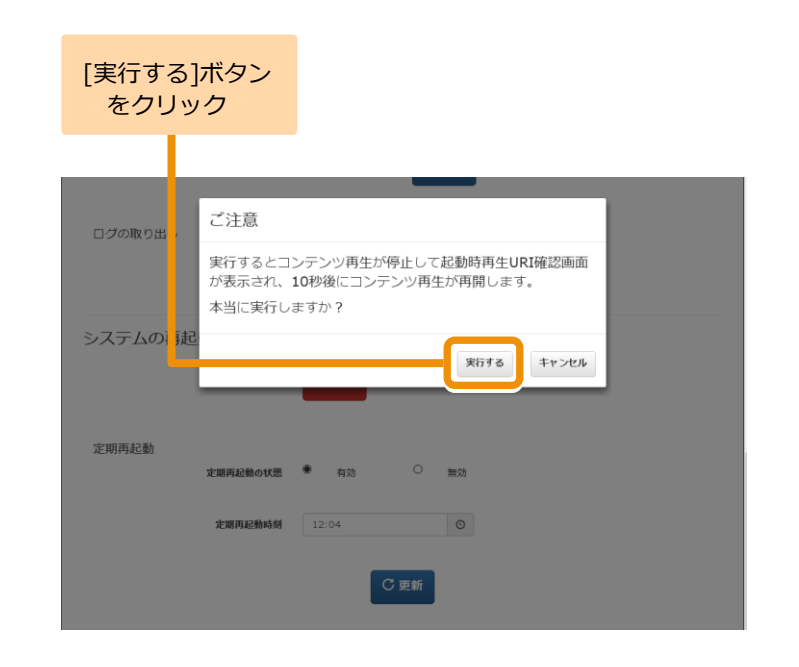

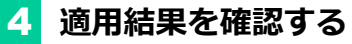

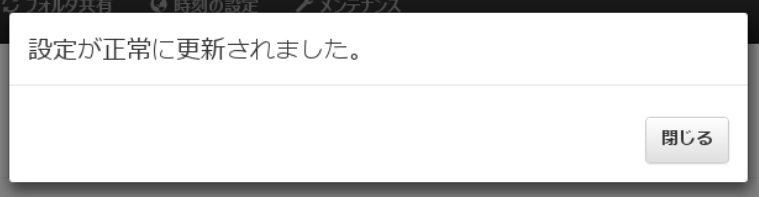

EMPopMaker PC 版 Standard 簡易操作マニュアル

第 10 版

MIRACLE LINUX の名称およびロゴは、ミラクル・リナックス株式会社の登録商標です。

Linux®は、Linus Torvalds 氏の日本およびその他の国における登録商標または商標です。

Microsoft、Windows は、米国 Microsoft Corporation の米国及びその他の国における登録商標です。

Adobe、Flash、Adobe Flash Player は米国 Adobe Systems Incorporated の米国及びその他の国における 登録商標または商標です。

その他記載された会社名、商品名等は各社の登録商標または商標です。

本製品には Fluendo 社提供のソフトウェアや、オープンソースのソフトウェア、フォント、Microsoft 社の Windows SDK コンポーネントが含まれています。

ソフトウェアの著作権などに関する情報は以下を参照ください。

<https://www.miraclelinux.com/online-service/download/manual/docs/dse-license>

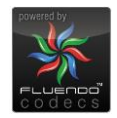